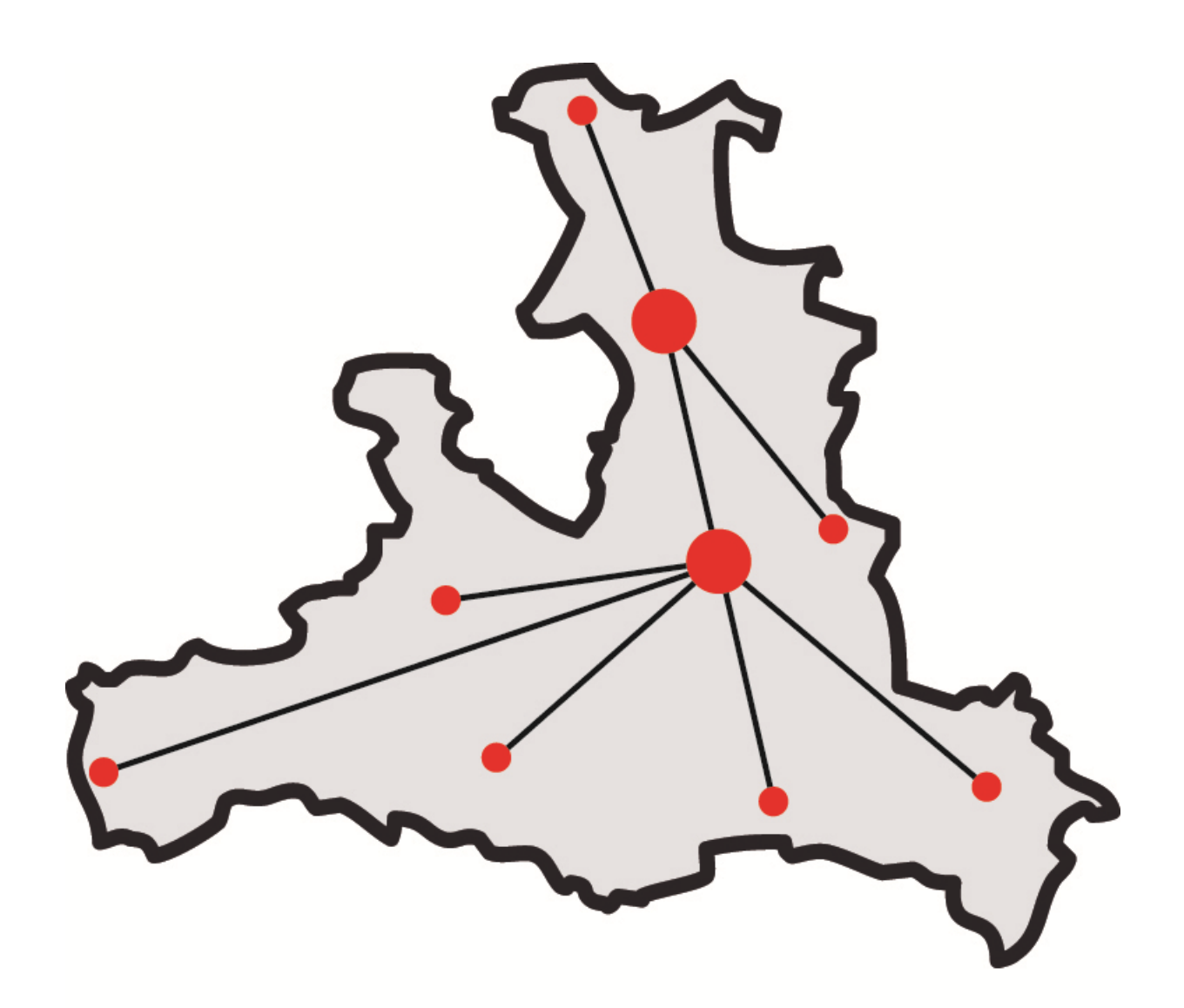

# **Salzburger<br>Bildungsnetz**

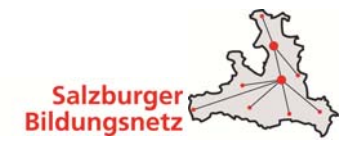

# **Willkommen im Salzburger Bildungsnetz, dem Internetservice der Salzburg AG**

#### **Liebe Kundin, lieber Kunde,**

herzlichen Glückwunsch. Sie haben sich für das Salzburger Bildungsnetz der Salzburg AG entschieden und somit die beste Wahl getroffen. Mit Ihrem neuen Anschluss werden Sie schon in wenigen Augenblicken eine ganz neue Erlebniswelt im Internet genießen können. Wir wünschen Ihnen dabei viel Vergnügen!

Damit bei der Installation Ihres Bildungsnetz Internetzuganges alles rund läuft, lesen Sie bitte die vorliegende Anleitung genau durch und befolgen Sie die detaillierten Anweisungen unserer Experten.

#### **Weitere Informationen:**

Für zusätzliche Hinweise, die Ihnen bei der Installation Ihres Bildungsnetz Internetzuganges nützlich sein können, stehen Ihnen noch zwei weitere Informationsquellen zur Verfügung:

#### **Wichtige Hinweise im Internet:**

**Klicken Sie auf** http://bildung.salzburg.at

#### **Wertvolle Beratung:**

**Telefon:** 

Unsere Internetexperten erreichen Sie unter der kostenlosen **Serviceline 0800 / 660 660**.

Montag bis Freitag: 7.30 Uhr bis 22.00 Uhr Samstag, Sonntag und gesetzliche Feiertage: 10.00 bis 18.00 Uhr

**Email:** support@salzburg.at

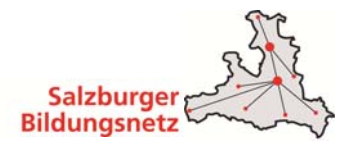

# **Inhaltsverzeichnis**

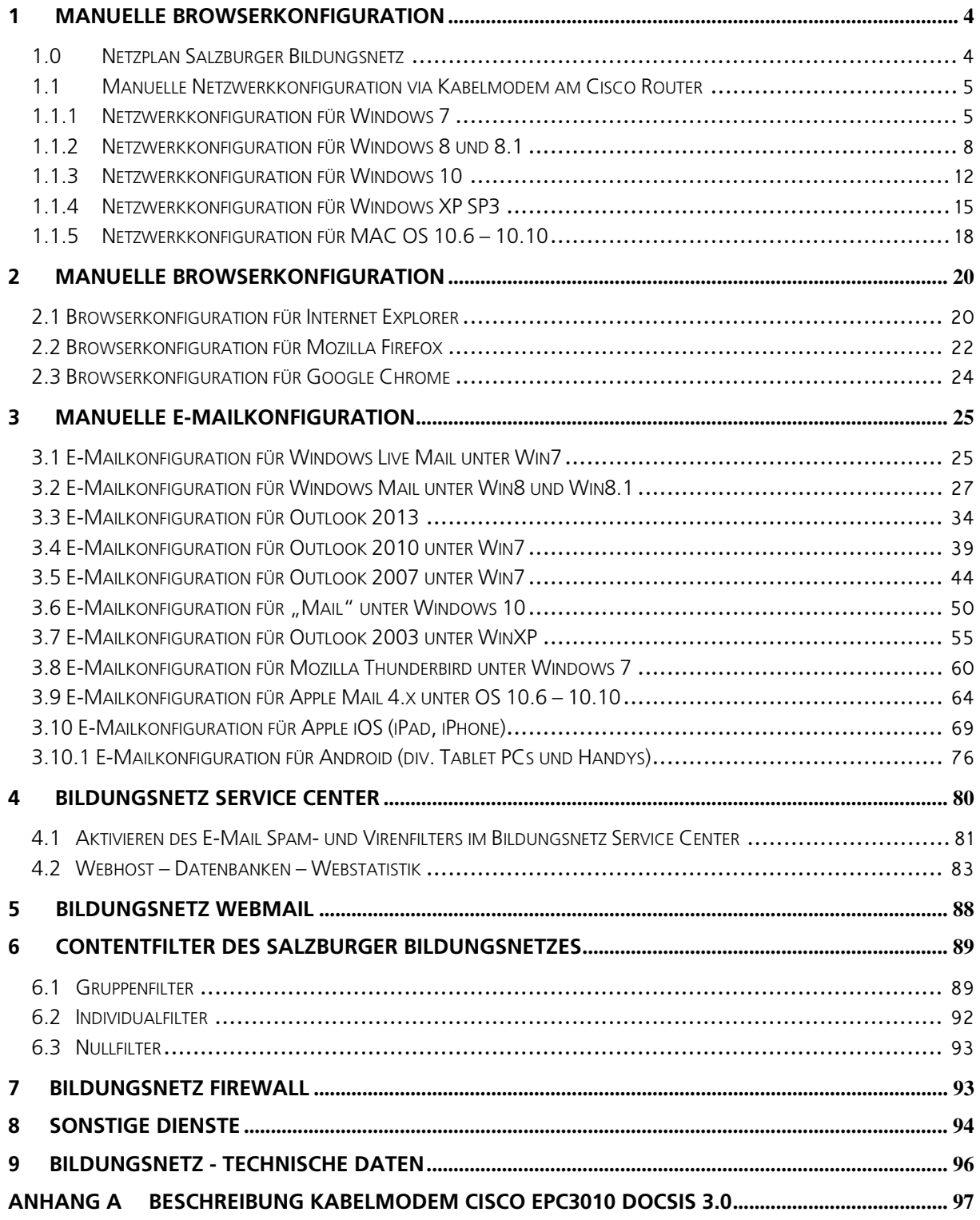

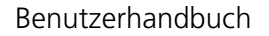

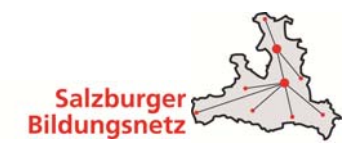

# **1 Manuelle Browserkonfiguration**

#### **1.0 Netzplan Salzburger Bildungsnetz**

Die Grafik zeigt die zentralen Komponenten des Salzburger Bildungsnetzes. Das gesamte Bildungsnetz befindet sich hinter einer Firewall, welche den ein- und ausgehenden Datenverkehr überwacht und ggf. filtert.

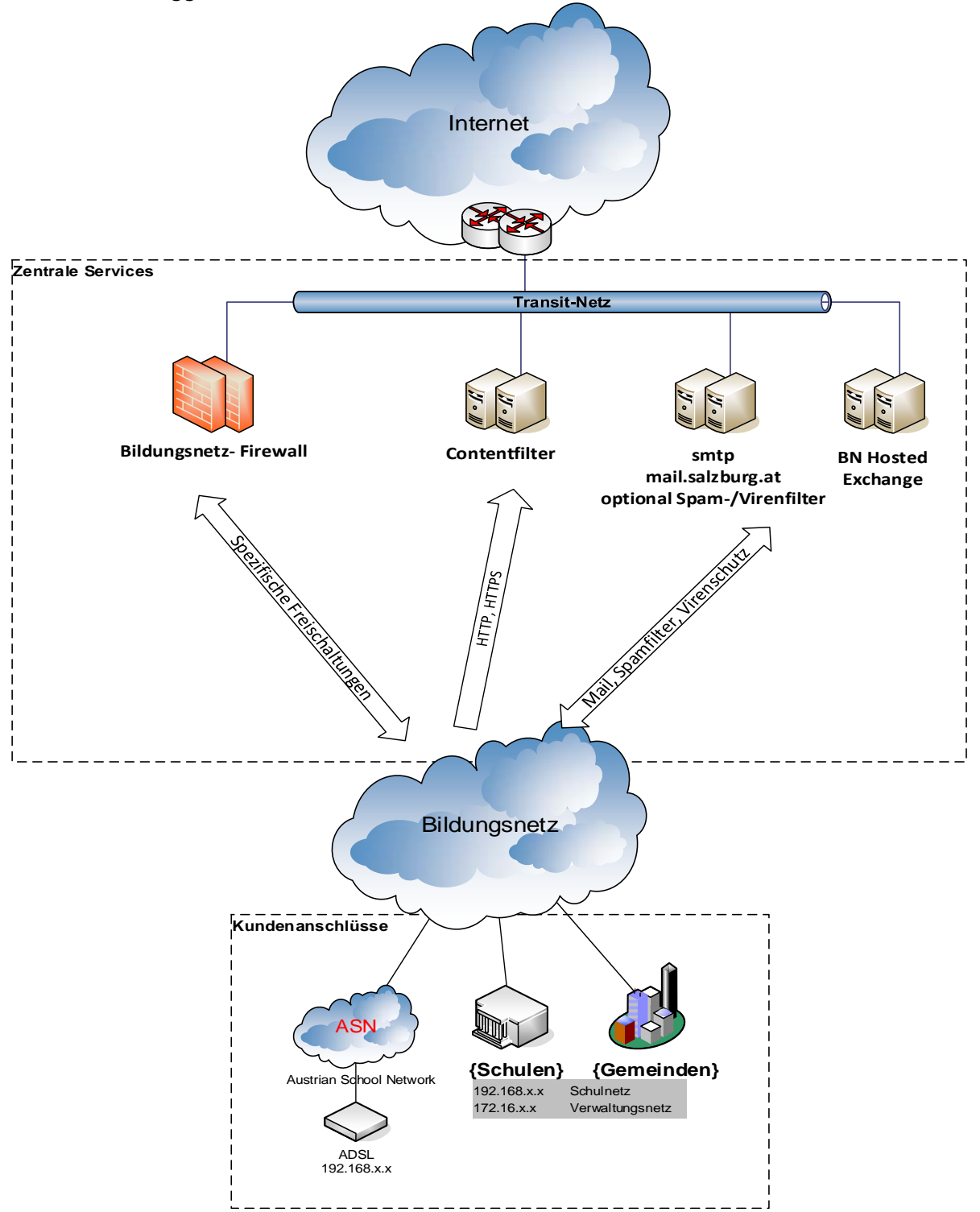

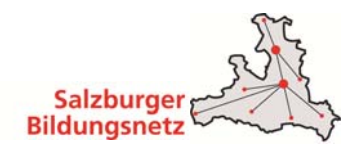

#### **1.1 Manuelle Netzwerkkonfiguration via Kabelmodem am Cisco Router**

#### **1.1.1 Netzwerkkonfiguration für Windows 7**

- Verbinden Sie Ihr Kabelmodem mit dem beigelegten Ethernetkabel mit der Netzwerkkarte Ihres Computers.
- Gehen Sie links unten auf das **Windows-Menü (Start)** und wählen Sie in der **Systemsteuerung** die Kategorie **Netzwerk und Internet.**

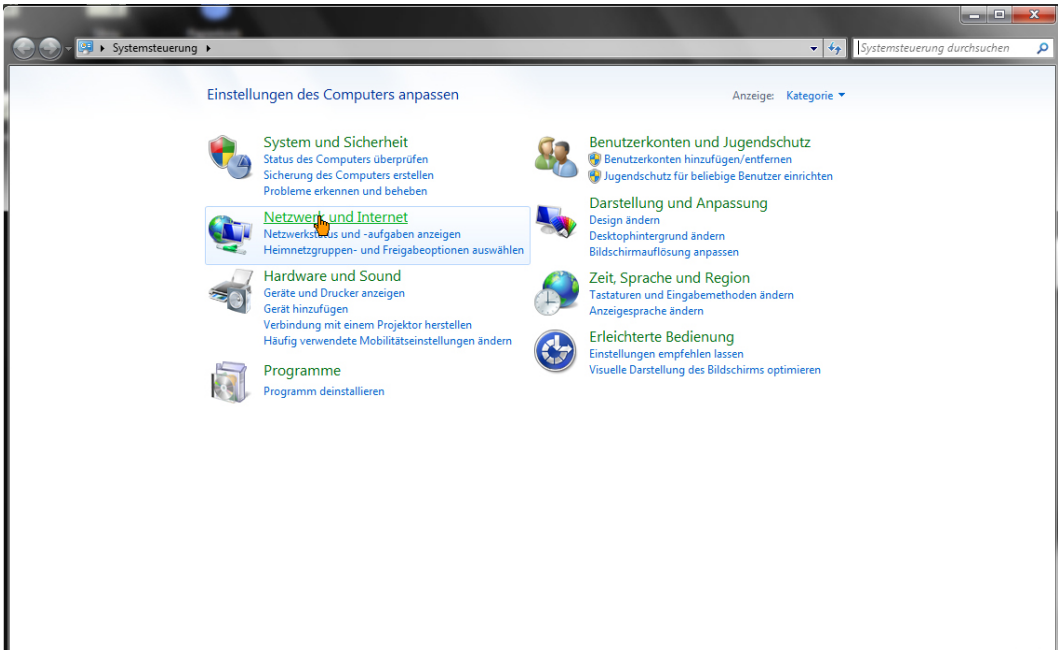

Hier wählen Sie dann den Punkt **Netzwerk- und Freigabecenter.**

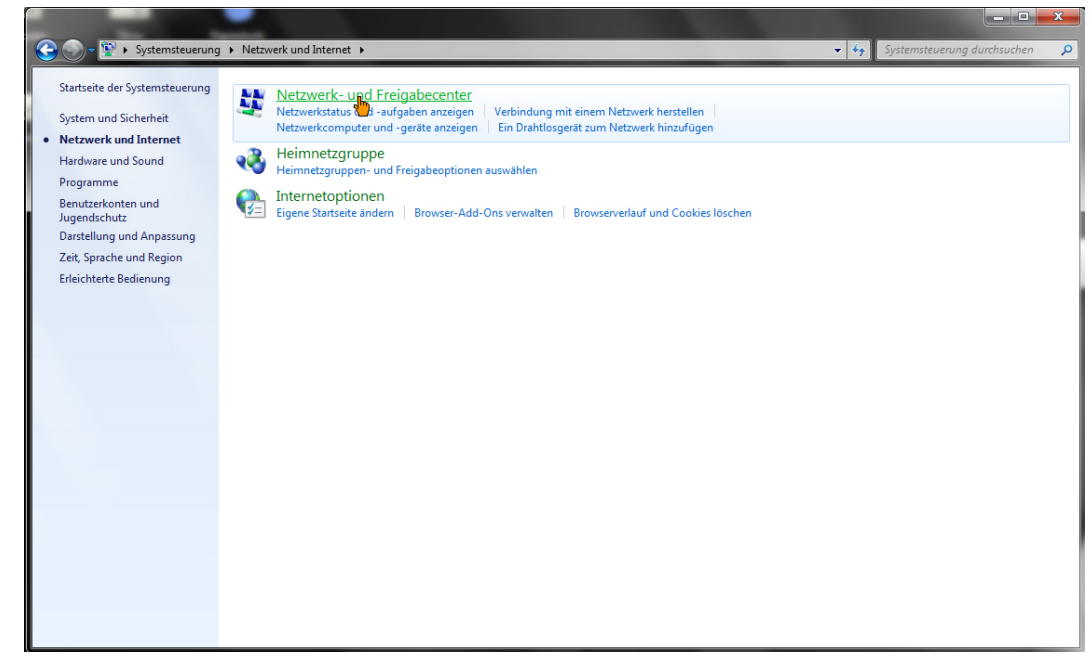

Es erscheint ein neues Fenster mit dem Titel **Netzwerkverbindungen.** 

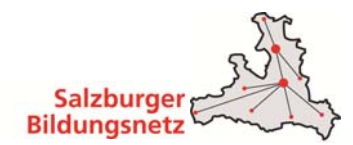

Wählen Sie hier die **LAN-Verbindung** und klicken Sie auf das Symbol.

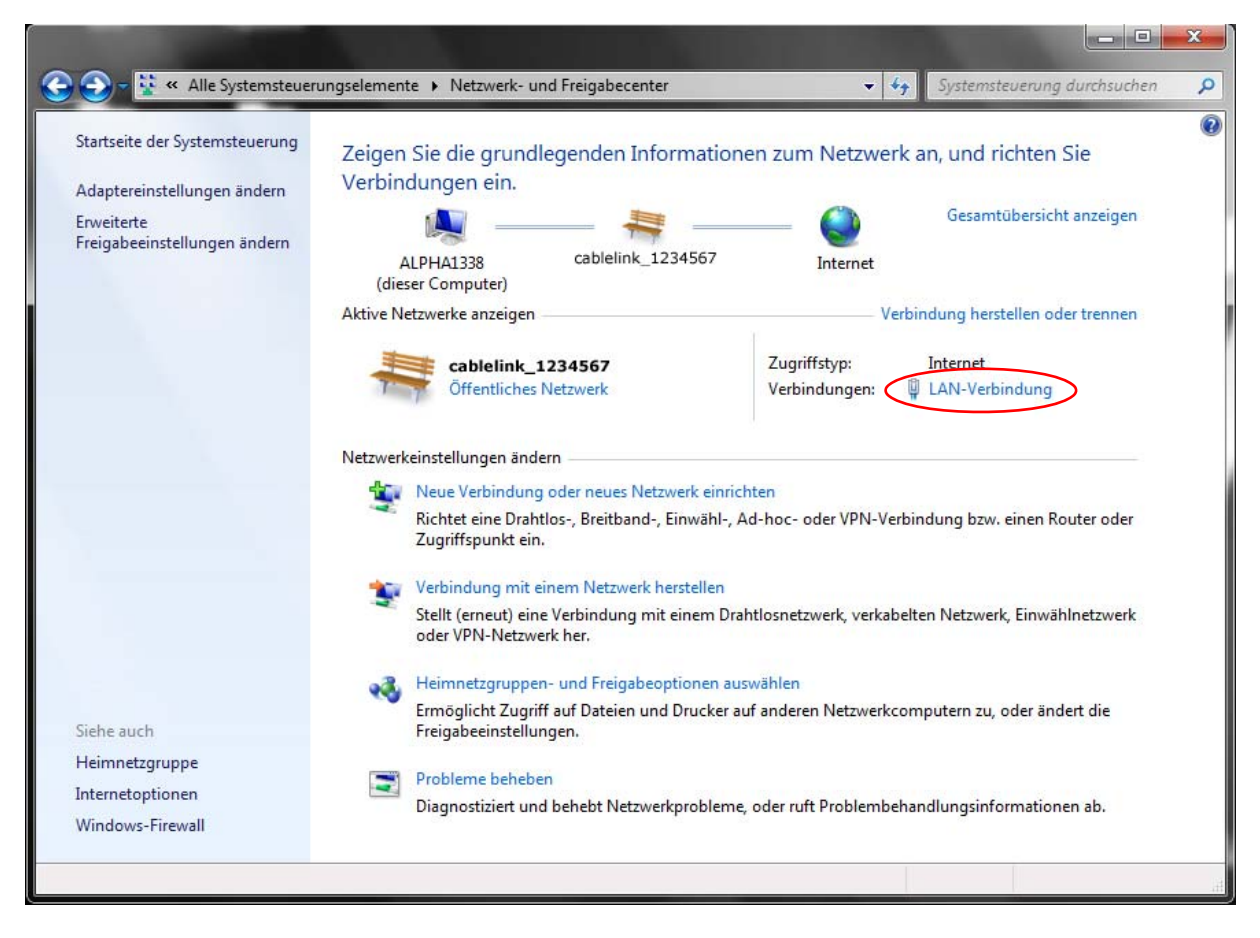

- Es erscheint ein neues Fenster mit dem Titel **Status von LAN-Verbindung.**
- Klicken Sie hier auf **Eigenschaften.**

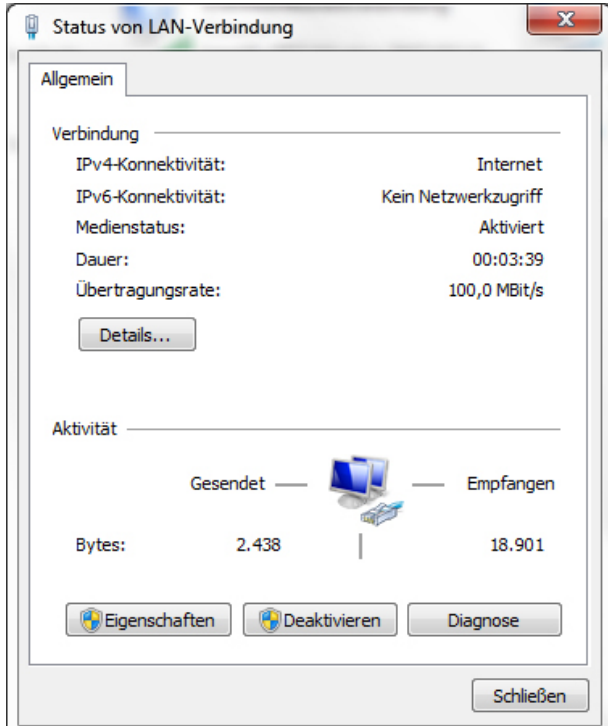

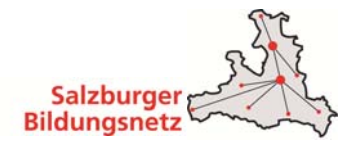

- Es erscheint ein neues Fenster mit dem Titel **Eigenschaften von LAN-Verbindung.**
- Markieren Sie Internetprotokoll Version 4 (TCP/IP) und klicken Sie auf Eigenschaften.

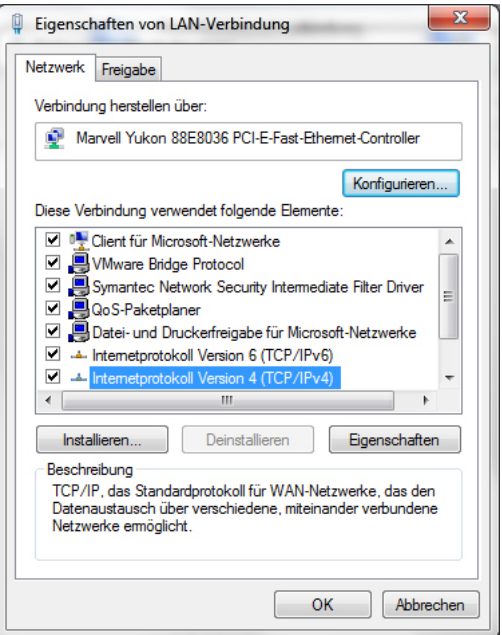

■ Hier aktivieren Sie die Punkte **Folgende IP-Adresse verwenden** (laut Ihrem Anschlussdatenblatt) und **Folgende DNS Serveradressen verwenden** (laut Ihrem Anschlussdatenblatt).

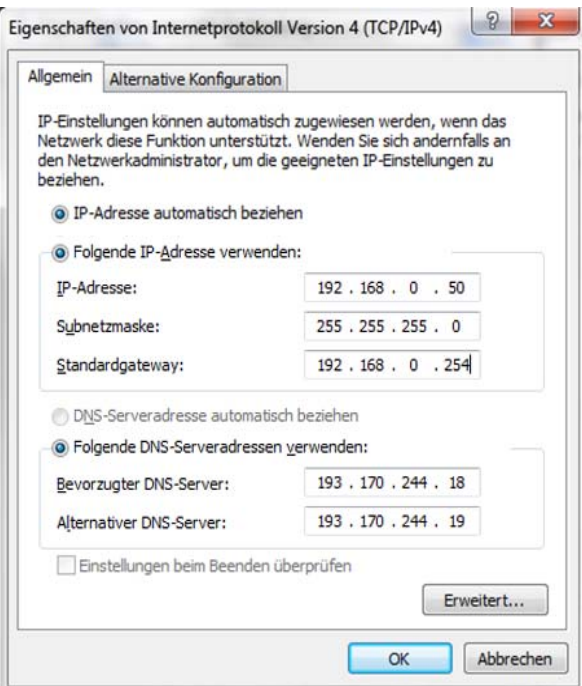

 Danach bestätigen Sie das offene Fenster mit **OK** und die nächsten Fenster mit **Schließen** und starten den Computer neu.

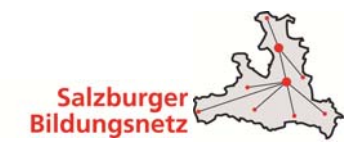

#### **1.1.2 Netzwerkkonfiguration für Windows 8 und 8.1**

 Fahren Sie mit der **Maus** in die **rechte obere Ecke**, bis die **Windows 8 Symbolleiste** auf der rechten Seite aufscheint.

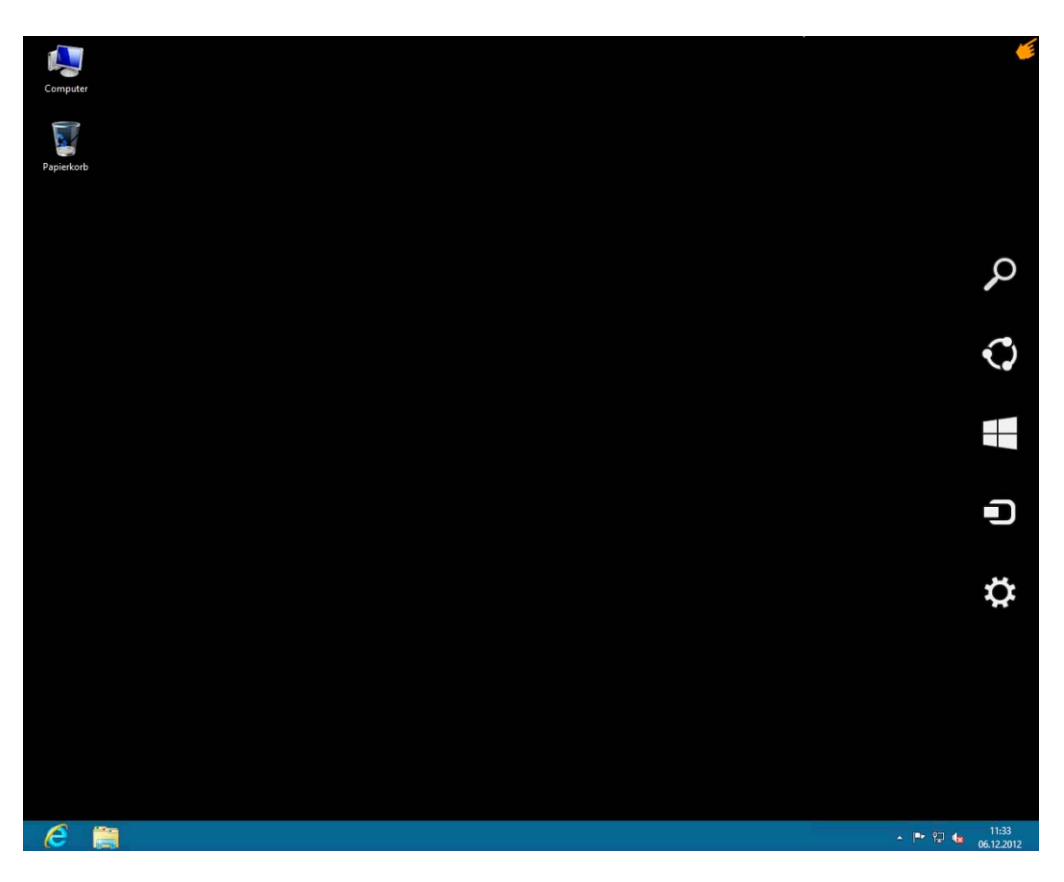

In der Symbolleiste klicken Sie auf **Einstellungen.**

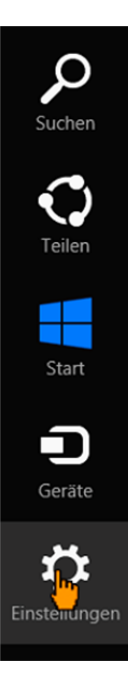

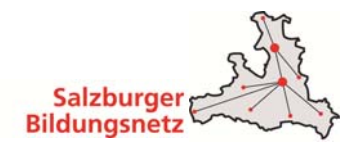

Öffnen Sie anschließend die **Systemsteuerung.**

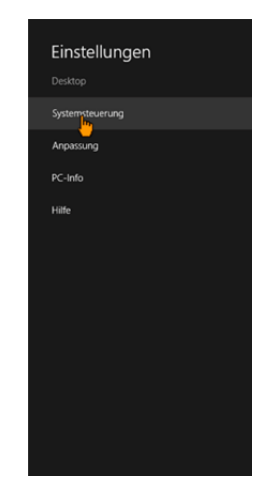

 In der Systemsteuerung klicken Sie auf **Netzwerk und Internet. Wichtig:** Diese Symbole sind nur in der Anzeige Kategorie sichtbar. Sollten Sie eine andere Anzeige ausgewählt haben überspringen Sie diesen Schritt!

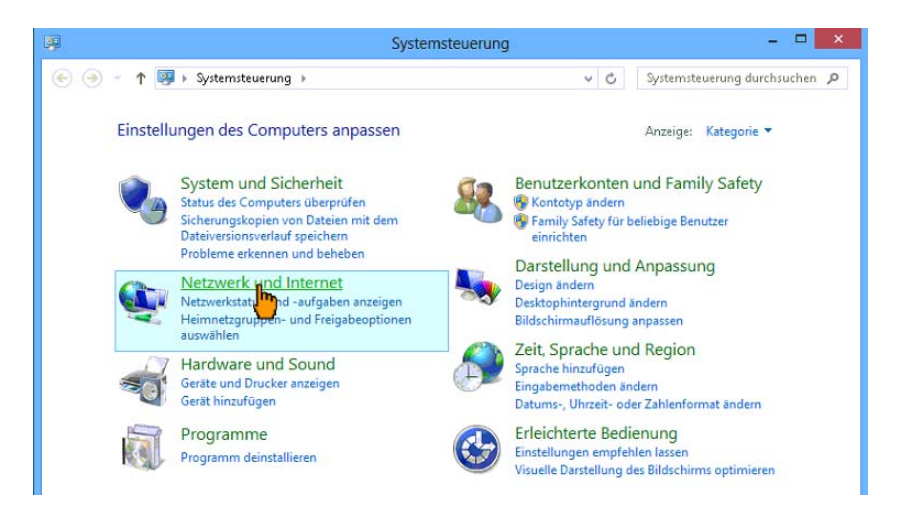

Klicken Sie dann auf **Netzwerk- und Freigabecenter.**

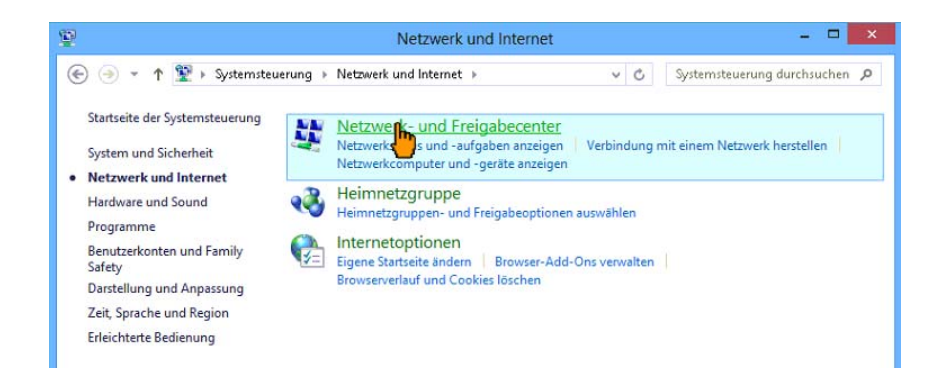

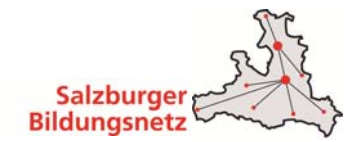

Anschließend auf die **Ethernet Verbindung.**

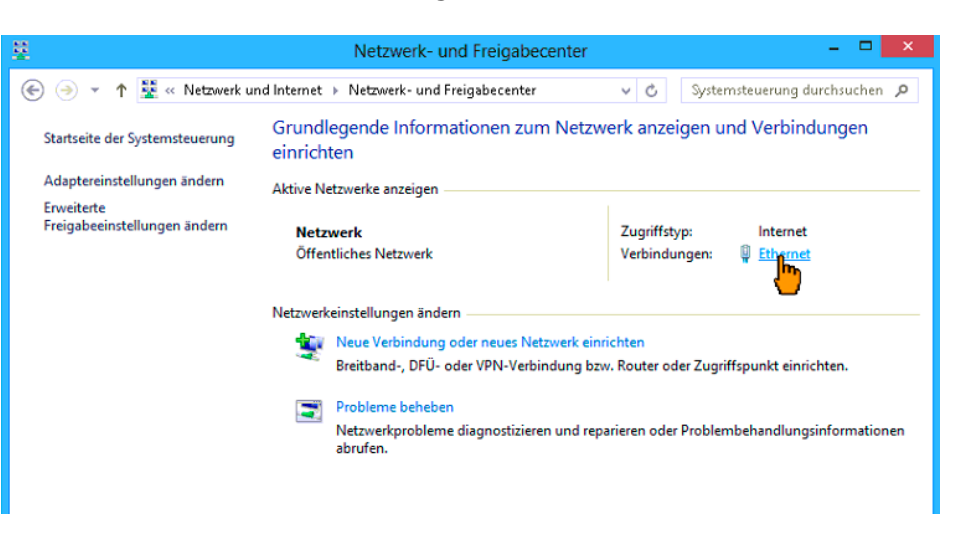

Im neuen Fenster klicken Sie auf **Eigenschaften.**

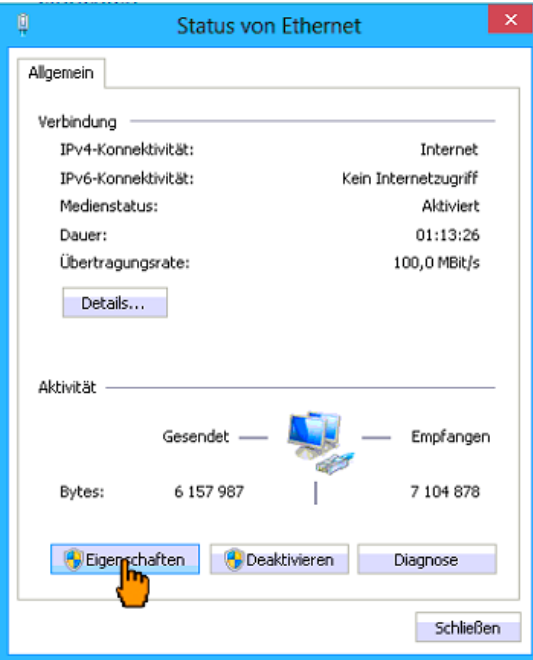

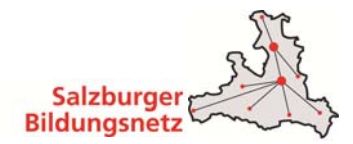

■ Im neuen Fenster wählen Sie den Menüpunkt Internetprotokoll Version 4 (TCP/IPv4) und klicken auf **Eigenschaften.**

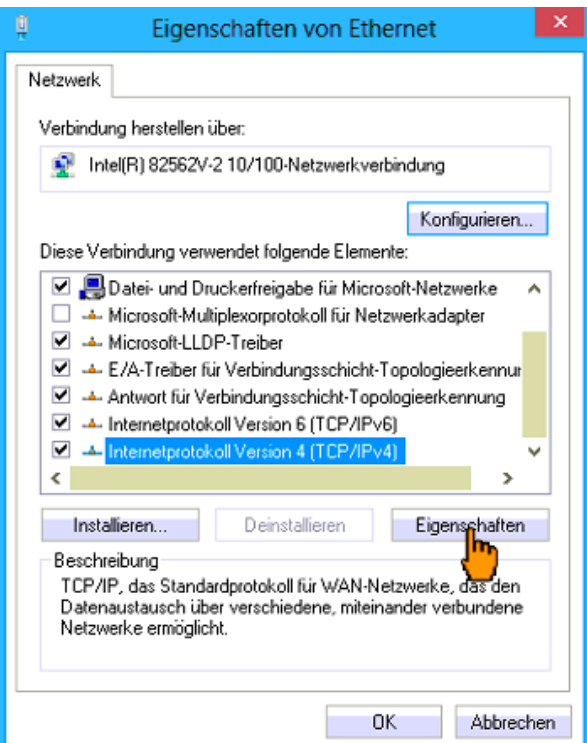

■ Tragen Sie in dem Fenster Eigenschaften von Internetprotokoll Version 4 die IP Adresse, die Subnetzmaske und die Gateway IP-Adresse sowie die DNS Serveradressen entsprechend Ihrem Datenblatt ein. Dann bestätigen Sie die Einstellungen mit **OK.**

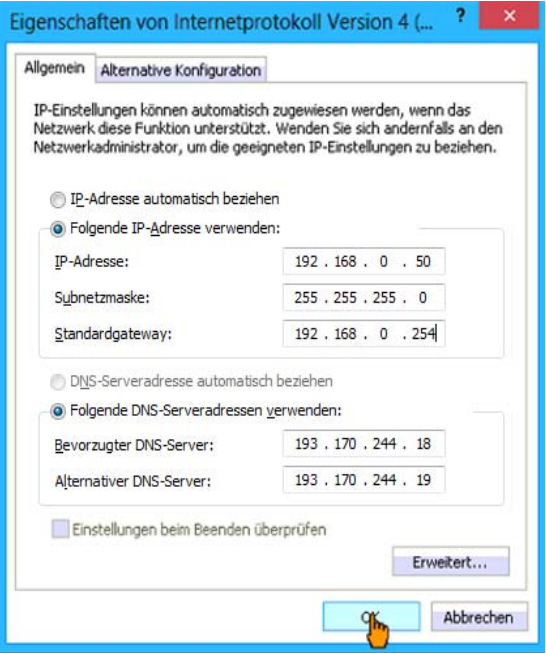

Bestätigen Sie auch noch das offenen Fenster "Eigenschaften von Ethernet" mit OK Wir empfehlen einen **Neustart** nachdem ändern der Netzwerk Einstellungen.

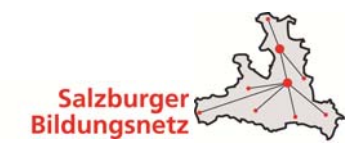

# **1.1.3 Netzwerkkonfiguration für Windows 10**

 Klicken Sie am Desktop auf das **Windows Symbol** und wählen den Punkt **Einstellungen**  aus – danach klicken Sie auf **Netzwerk und Internet**.

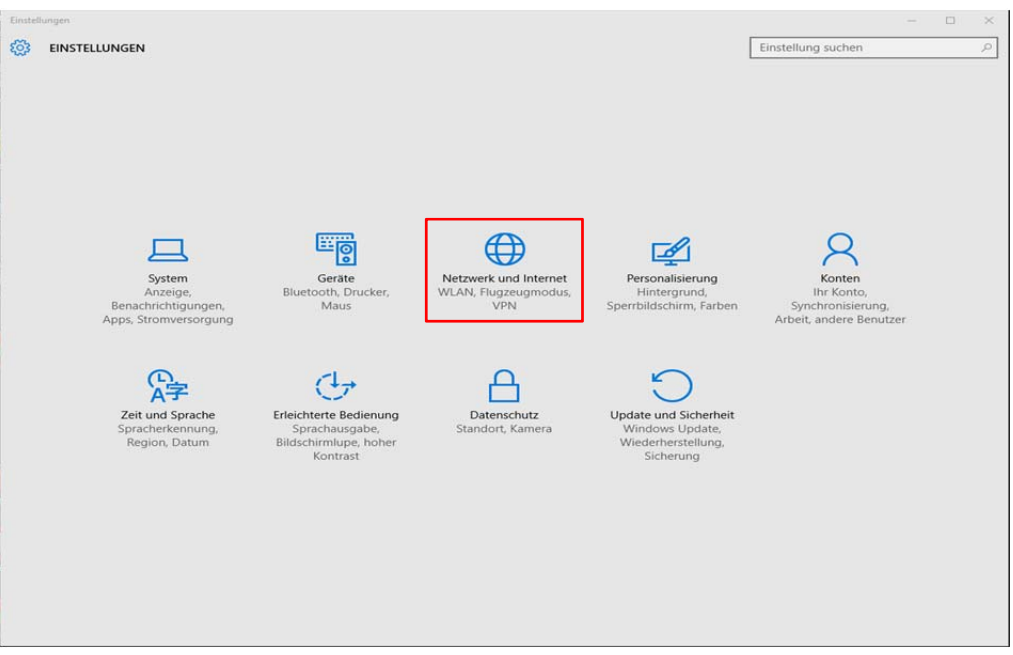

Unter dem Menüpunkt **Ethernet** klicken Sie **Adapteroptionen ändern** aus.

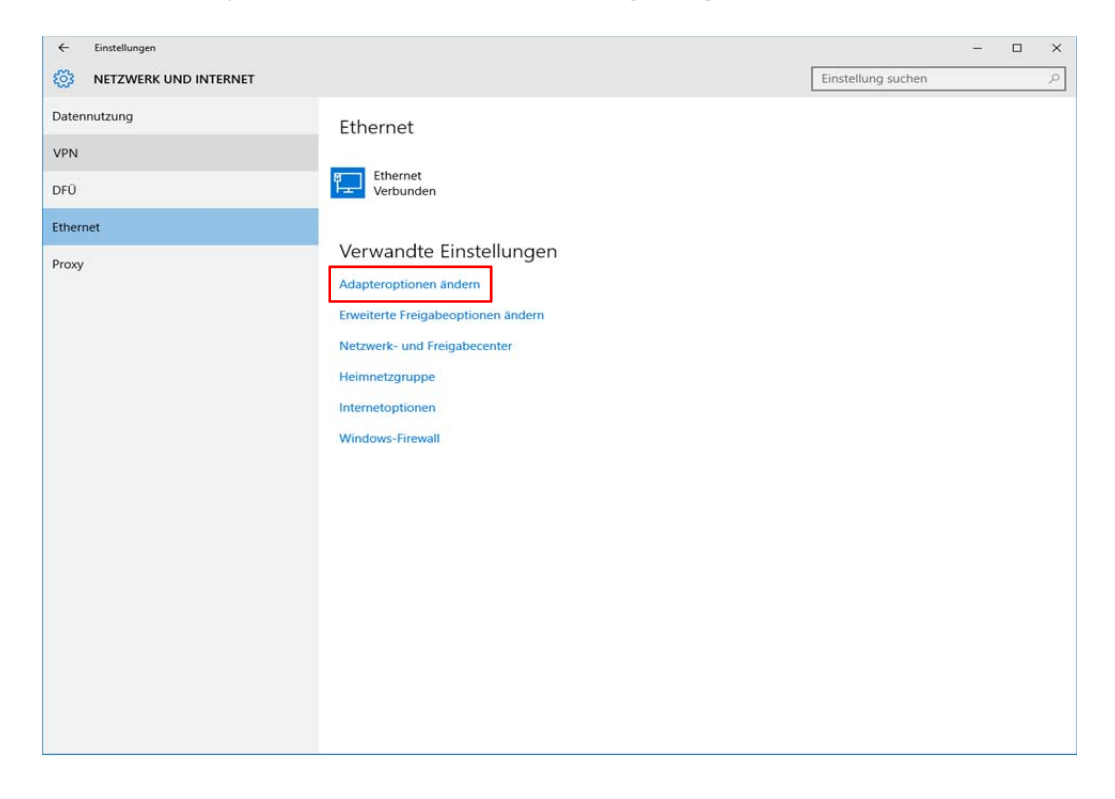

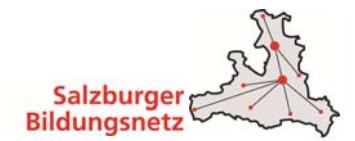

 In den Netzwerkverbindungen klicken Sie dann mit der **rechten Maustaste** auf das Icon, es öffnet sich ein Auswahl Menü – dort wählen Sie **Eigenschaften**.

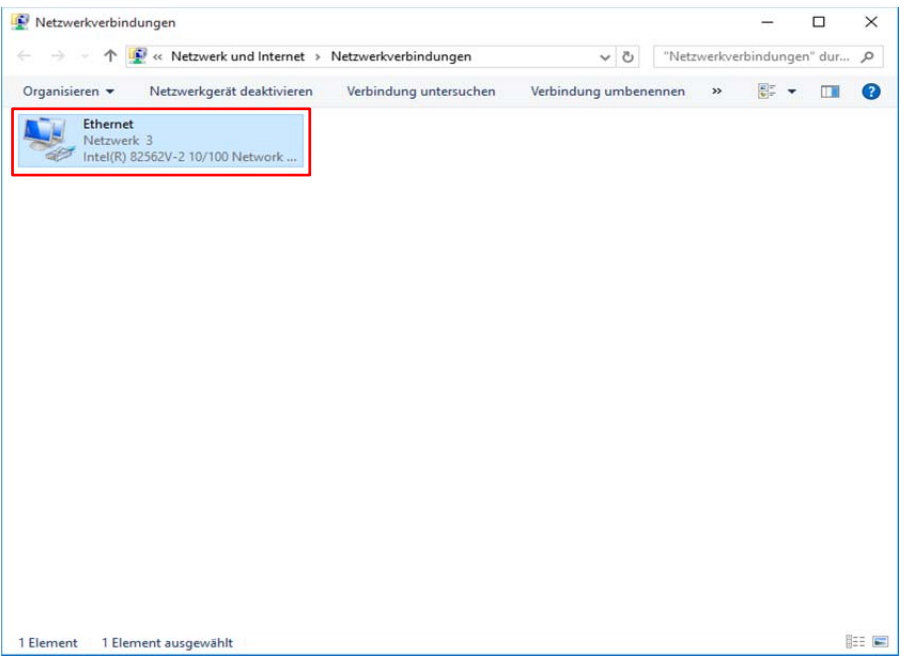

- Es öffnet sich das Fenster **Eigenschaften von Ethernet**, dort wählen Sie den Menüpunkt **Internetprotokoll Version 4 (TCP/IPv4)** aus.
- Danach klicken Sie auf **Eigenschaften**.

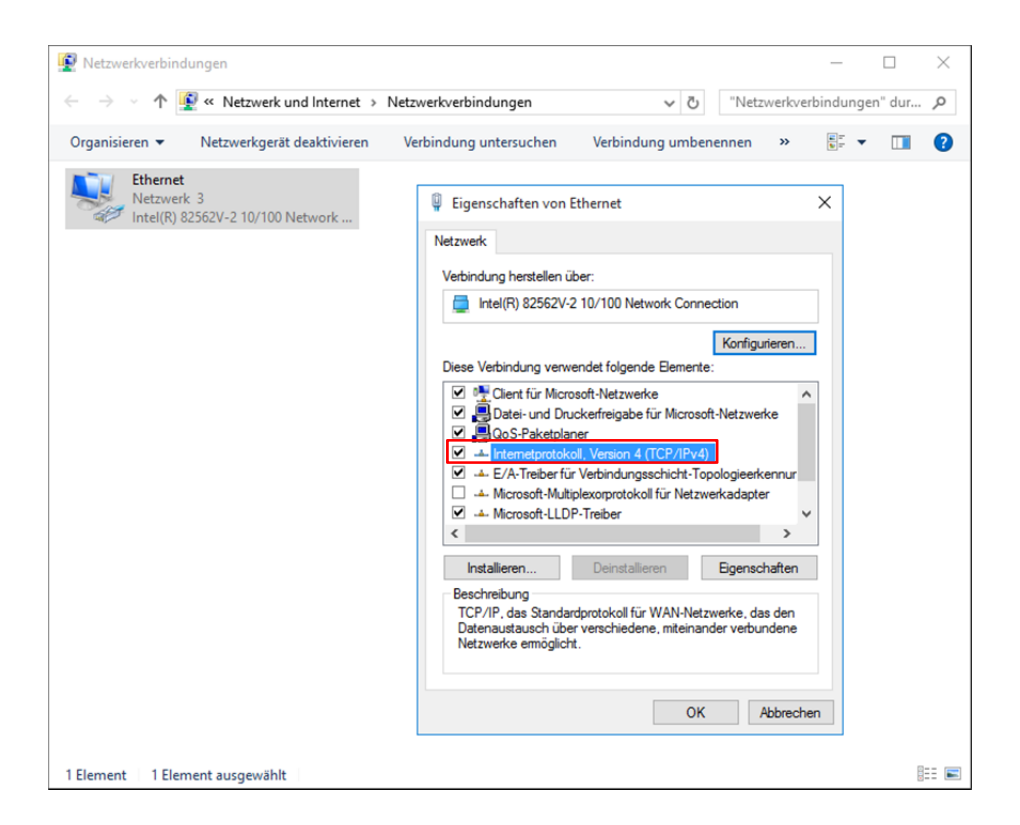

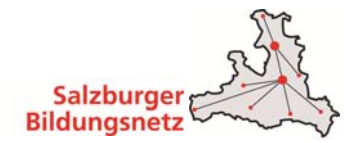

 Hier aktivieren Sie die Punkte **Folgende IP-Adresse verwenden** (laut Ihrem Anschlussdatenblatt) und **Folgende DNS Serveradressen verwenden** (laut Ihrem Anschlussdatenblatt).

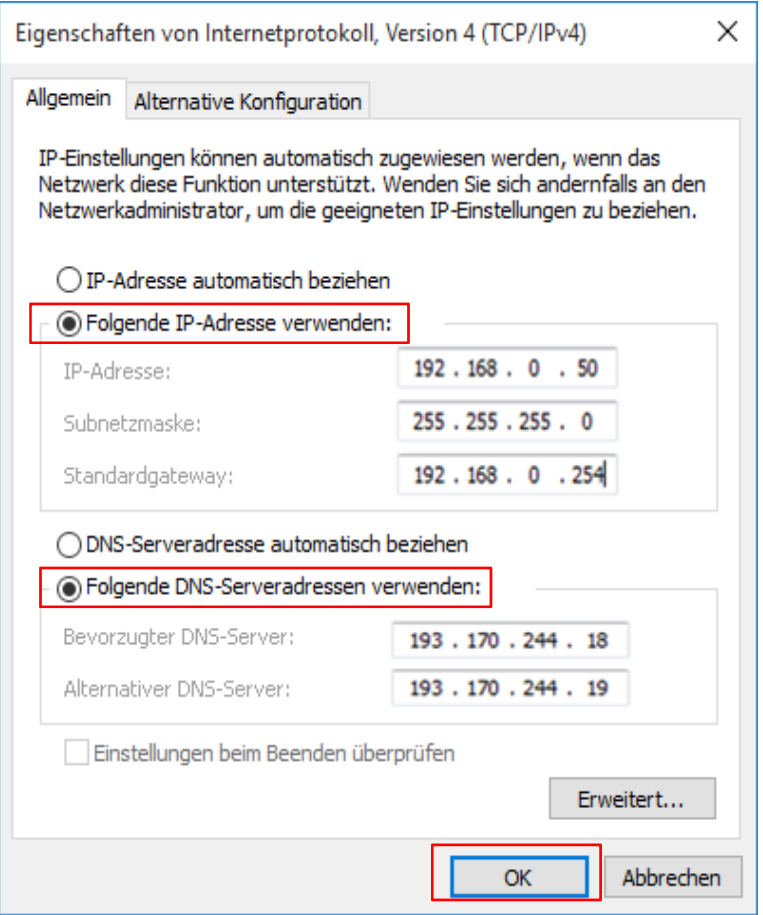

- Bestätigen Sie jedes Fenster mit **OK**
- Danach ist die Konfiguration abgeschlossen und Sie sind mit dem Internet verbunden.

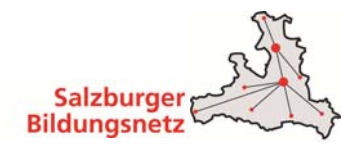

# **1.1.4 Netzwerkkonfiguration für Windows XP SP3**

 Gehen Sie auf **Start – Systemsteuerung – Netzwerkverbindungen** und dann Doppelklick auf **Netzwerkverbindungen.**

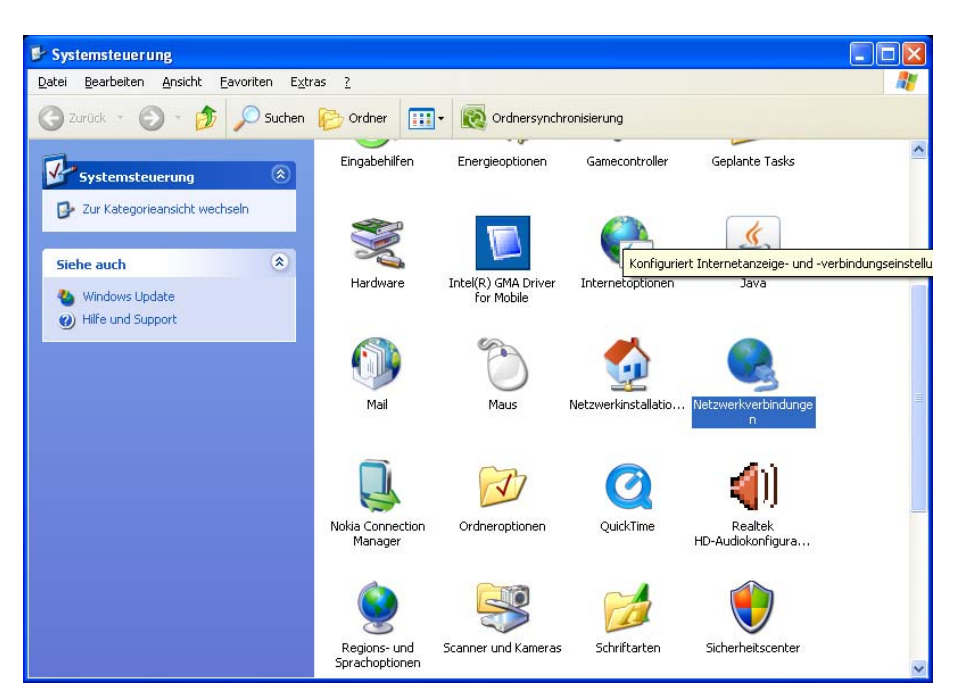

■ Doppelklicken Sie dort auf LAN-Verbindung.

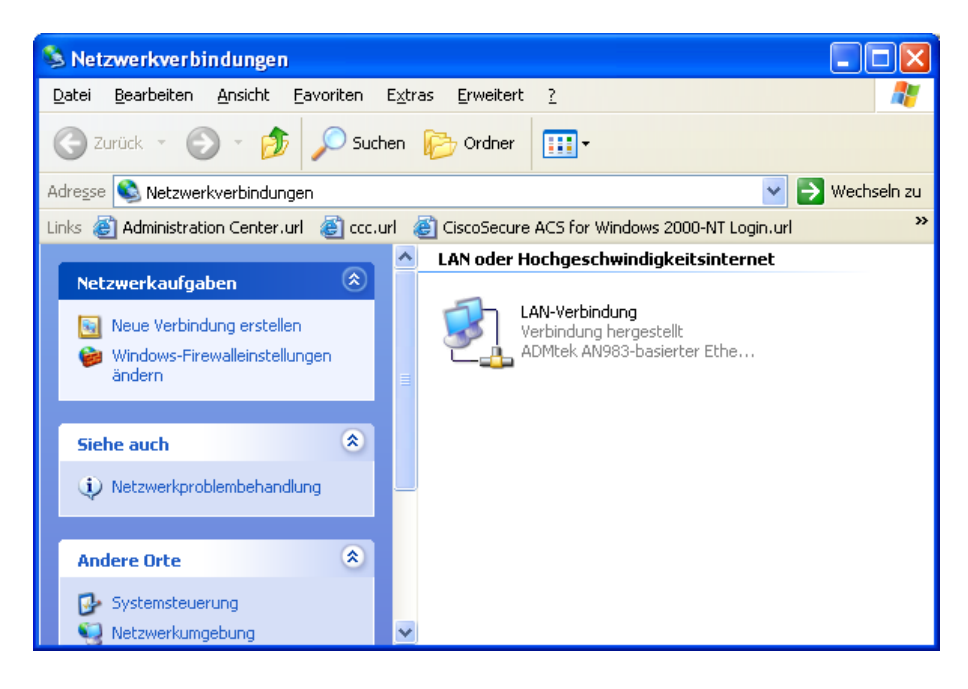

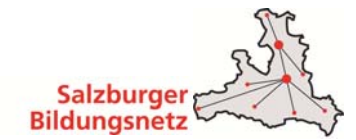

- Es erscheint ein neues Fenster mit dem Titel Status von **LAN-Verbindung**.
- Klicken Sie hier auf **Eigenschaften**.

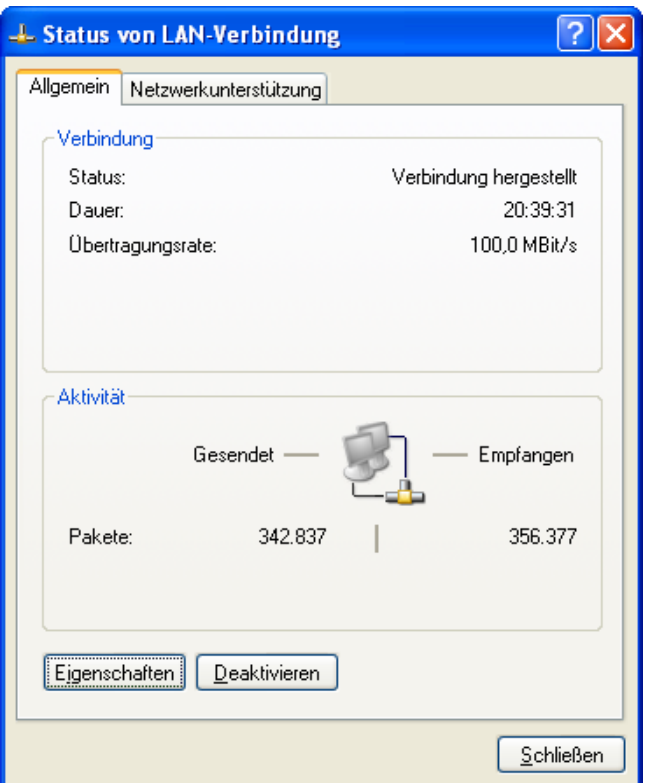

- Es erscheint ein neues Fenster mit dem Titel **Eigenschaften von LAN-Verbindung.**
- Markieren Sie Internetprotokoll (TCP/IP) und klicken Sie auf Eigenschaften.

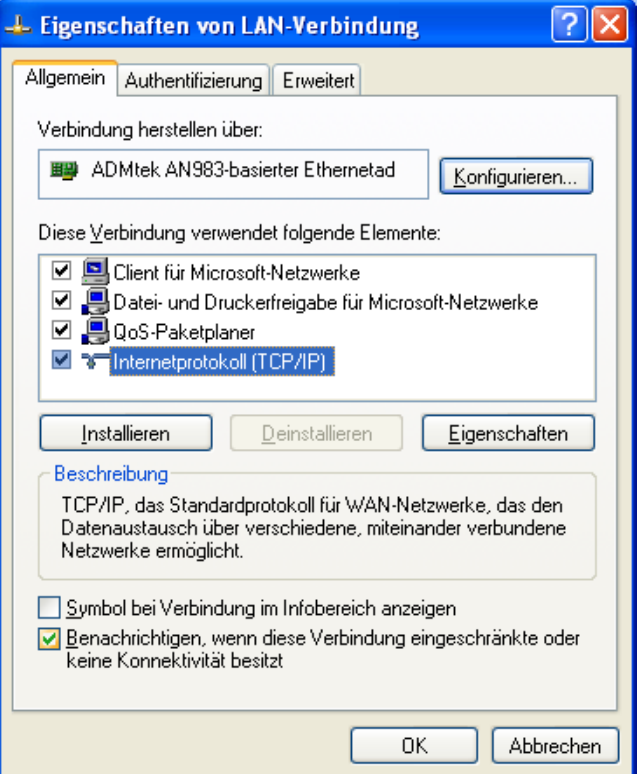

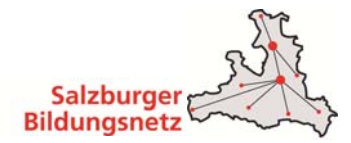

 Hier tragen Sie die unter dem Menüpunkt **Folgende IP Adresse verwenden** die IP Adresse, die Subnetzmaske und die Gateway IP Adresse sowie die DNS Serveradressen entsprechend Ihrem Datenblatt ein.

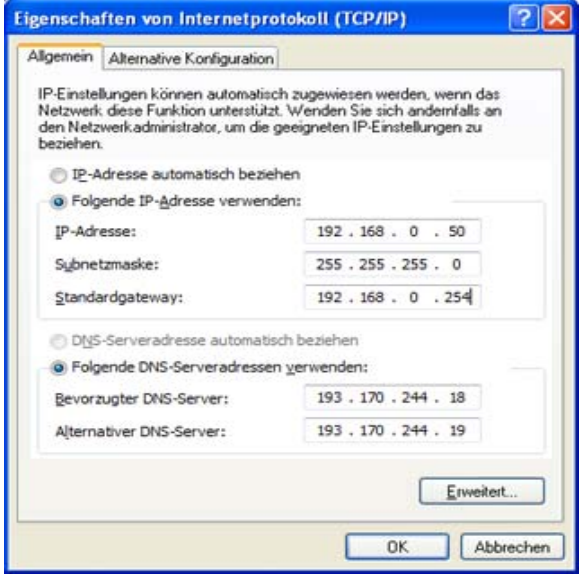

- Bestätigen Sie jedes Fenster mit **OK** bzw. **Schließen** und starten Sie den Computer neu.
- Nach dem Neustart sind Sie bereits mit dem Internet verbunden.

**Hinweis: Der Support sowie Updates für Windows XP wurde von Microsoft im April 2014 eingestellt, deshalb wird auch Windows XP durch den Bildungsnetz Support nicht mehr unterstützt!** 

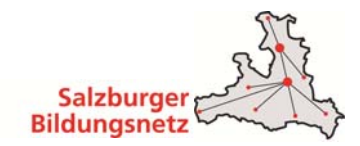

#### **1.1.5 Netzwerkkonfiguration für MAC OS 10.6 – 10.10**

- Wählen Sie unter dem **Apfelmenü** die **Systemeinstellungen** aus.
- Doppelklicken Sie auf **Netzwerk**

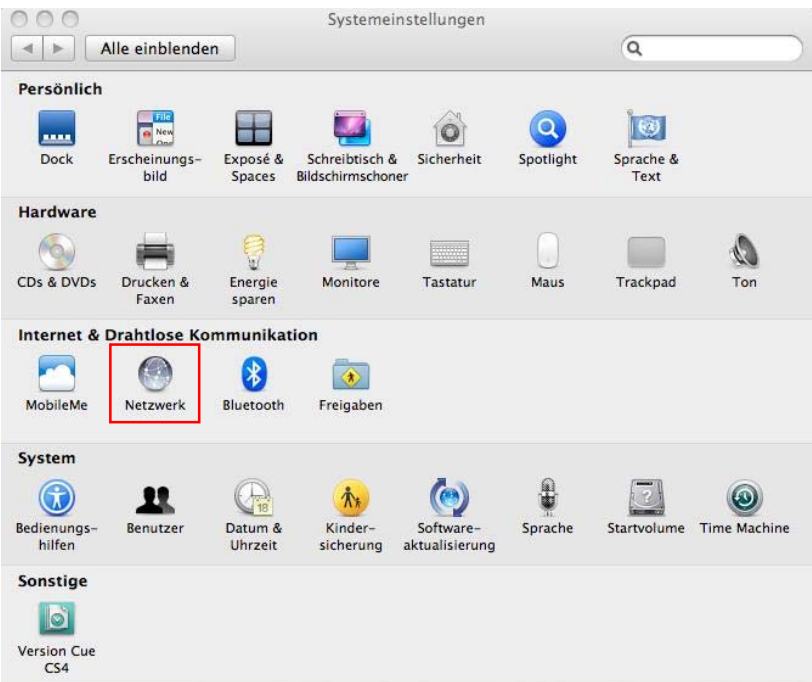

 Wählen Sie unter Anzeigen **Ethernet** und unter Umgebung **Automatisch**. Klicken Sie auf **Weitere Optionen.**

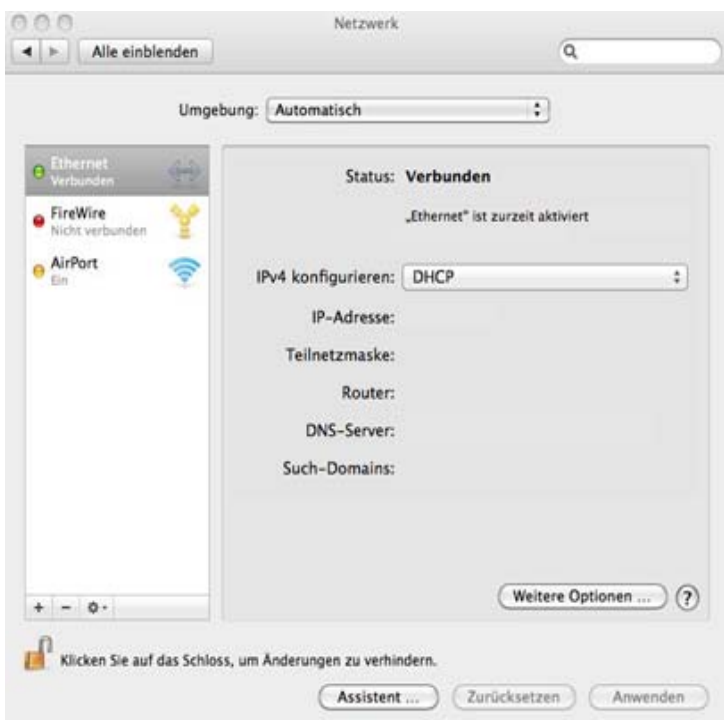

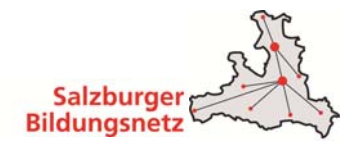

- Aktivieren Sie den Reiter TCP/IP.
- Bei IPv4 konfigurieren wählen Sie: MANUELL, tragen Sie die IP-Adresse, die Subnetzmaske, und die IP-Adresse des Gateways (Router) aus Ihrem Datenblatt ein und klicken auf den Reiter **DNS.**

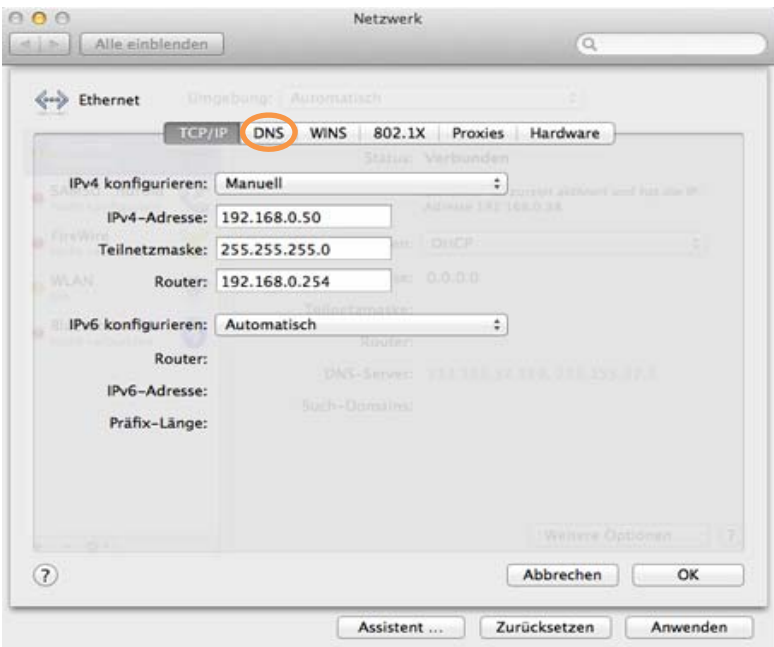

■ Mit dem Plus "+" Button fügen Sie beide DNS Server hinzu (wie abgebildet) und bestätigen dies mit dem Button **OK**. Sie werden zum Speichern der Konfiguration aufgefordert, dieses mit **Sichern** bestätigen.

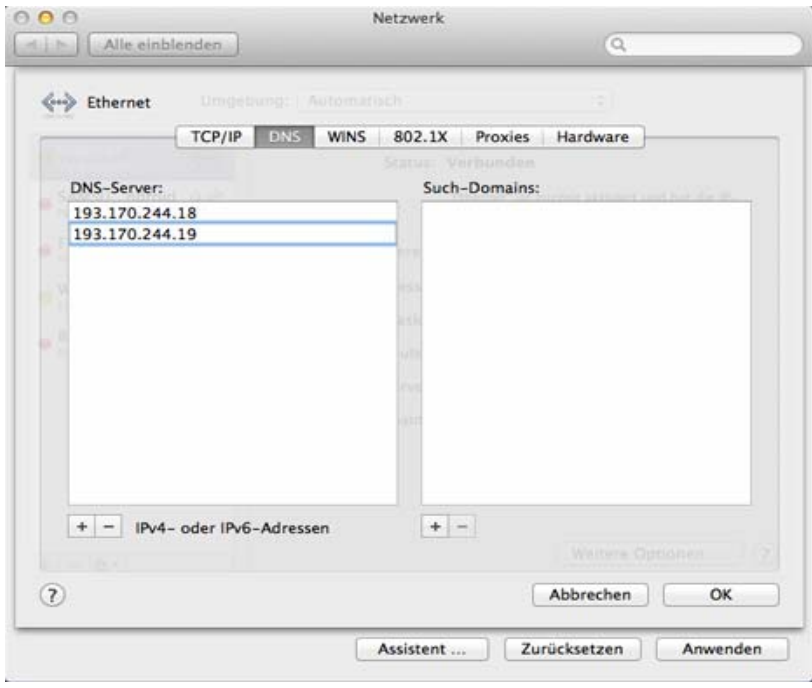

 Beim Schließen des Fensters mit **OK** bestätigen und das Fenster im Hintergrund mit **Anwenden** quittieren**.** Sie werden zum Speichern der Konfiguration aufgefordert, dies mit **Sichern** bestätigen.

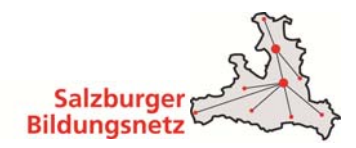

# **2 Manuelle Browserkonfiguration**

#### **2.1 Browserkonfiguration für Internet Explorer**

- Gehen Sie links unten auf das **Windows-Menü (Start)** und wählen Sie in der **Systemsteuerung** die Kategorie **Netzwerk und Internet.**
- Hier wählen Sie dann den Punkt **Internetoptionen.**

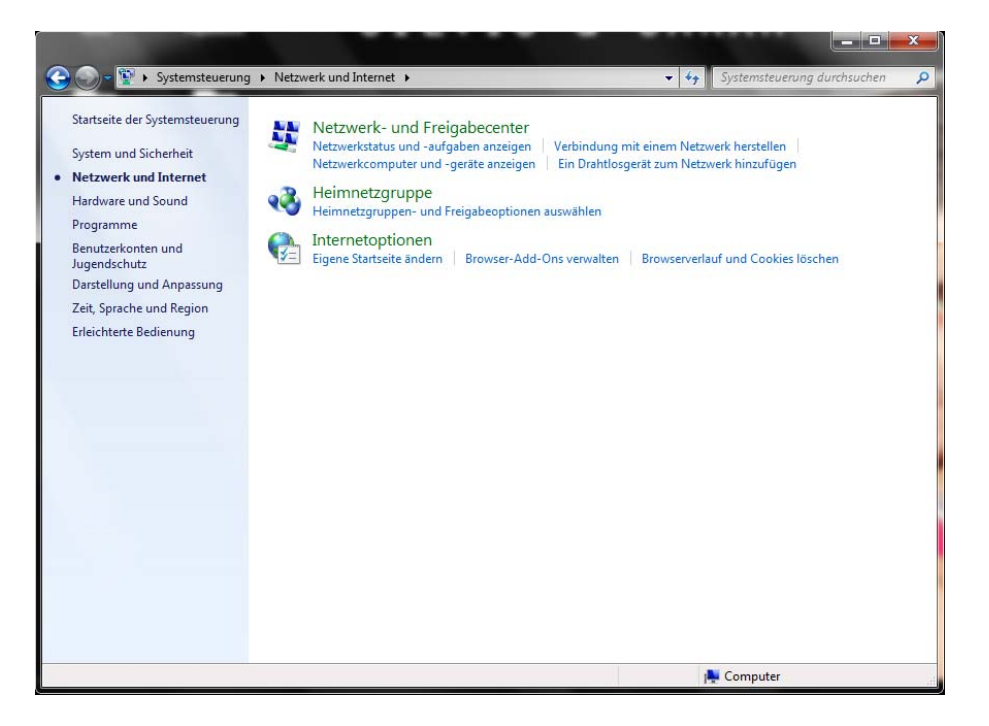

- Es erscheint ein neues Fenster mit dem Titel **Eigenschaften von Internet** und die Registerkarte **Allgemein** wird angezeigt.
- Tragen Sie unter **Startseite Adresse** Ihre gewünschte Startseite ein z.B. http://bildung.salzburg.at.
- Wählen Sie die Registerkarte **Verbindungen.** Aktivieren Sie hier Keine Verbindung **wählen.**

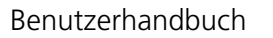

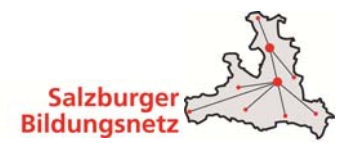

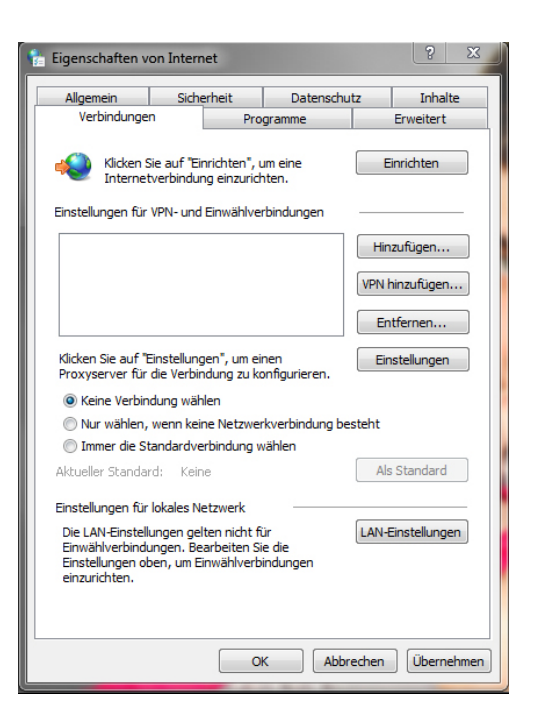

- Klicken Sie bei **LAN-Einstellungen** auf **Einstellungen**.
- Deaktivieren Sie hier alle Optionen. **Entfernen** Sie die Markierungen in den weißen Kästchen.

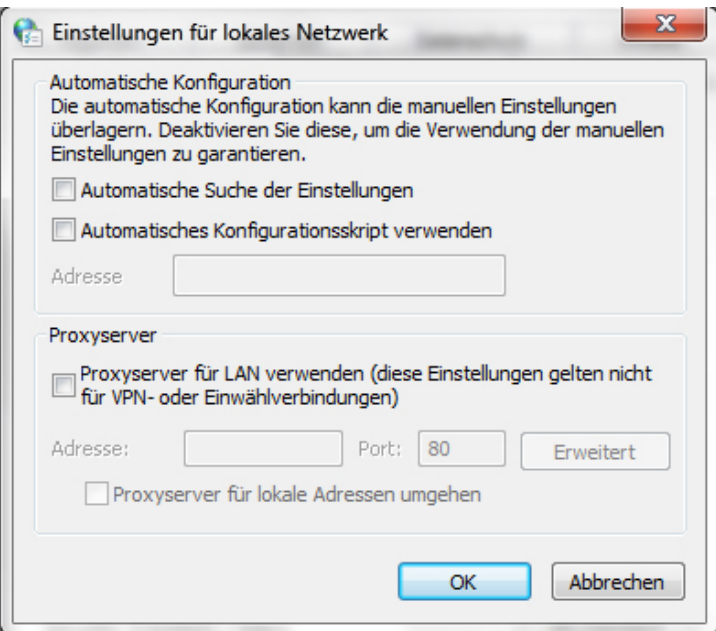

Jetzt können Sie die Fenster mit **OK** bestätigen.

Die Konfiguration ist somit abgeschlossen.

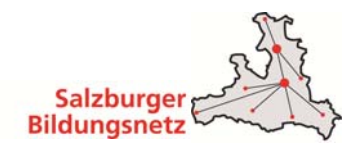

#### **2.2 Browserkonfiguration für Mozilla Firefox**

Öffnen Sie Mozilla Firefox und klicken Sie auf **Firefox.** Wählen Sie **Einstellungen.**

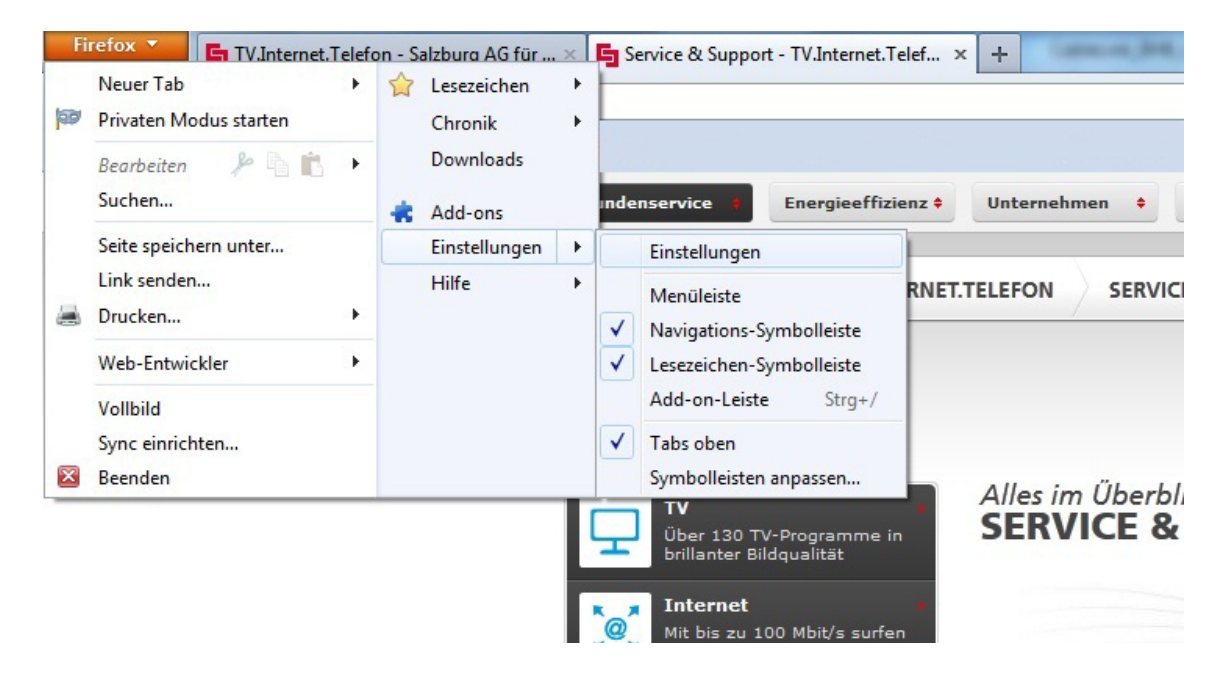

■ Tragen Sie unter **Allgemein - Startseite** Ihre gewünschte Startseite ein z.B. http://bildung.salzburg.at**.**

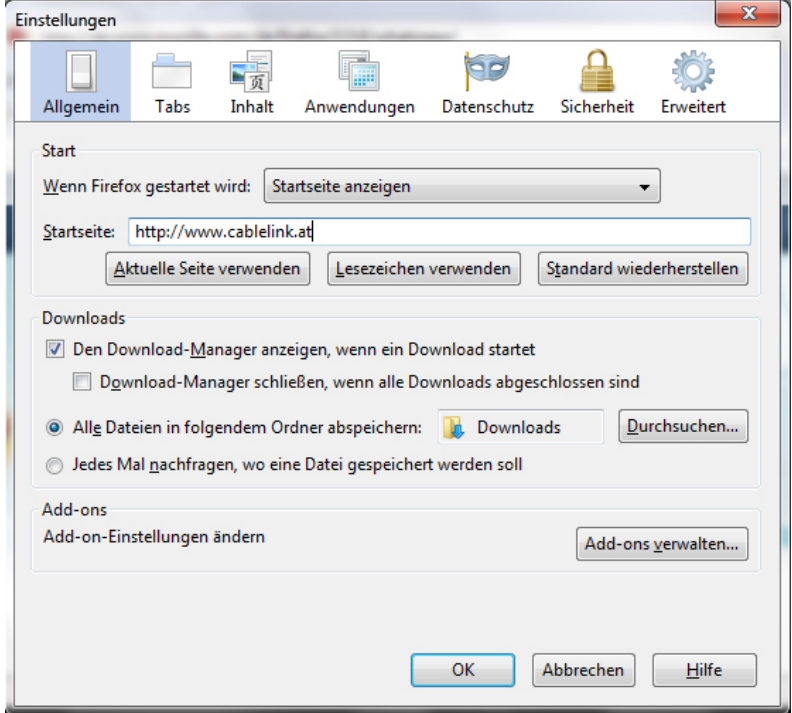

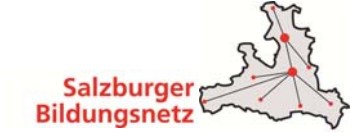

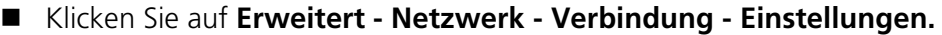

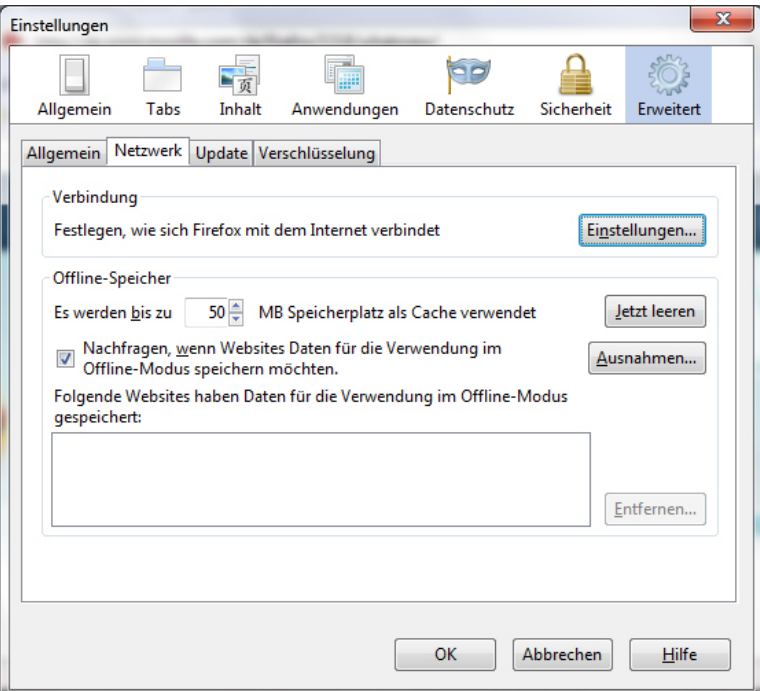

Aktivieren Sie hier **Kein Proxy.**

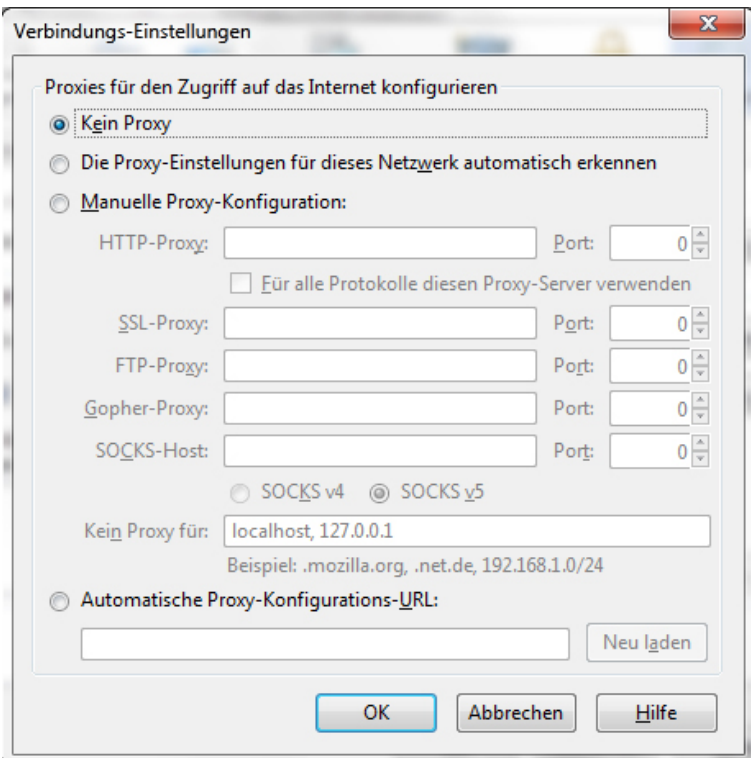

Jetzt können Sie die Fenster mit **OK** bestätigen.

Die Konfiguration ist somit abgeschlossen.

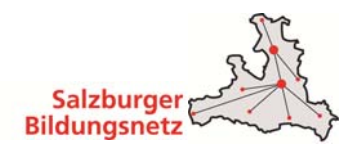

## **2.3 Browserkonfiguration für Google Chrome**

- Klicken Sie auf **Einstellungen** im rechten oberen Eck
- Danach wählen Sie die Schaltfläche **Proxy-Einstellungen ändern**
- Im Fenster Eigenschaften von Internet wählen Sie die Reiterkarte **Verbindungen**
- In den **LAN-Einstellungen** darf kein Proxy Server aktiviert sein:

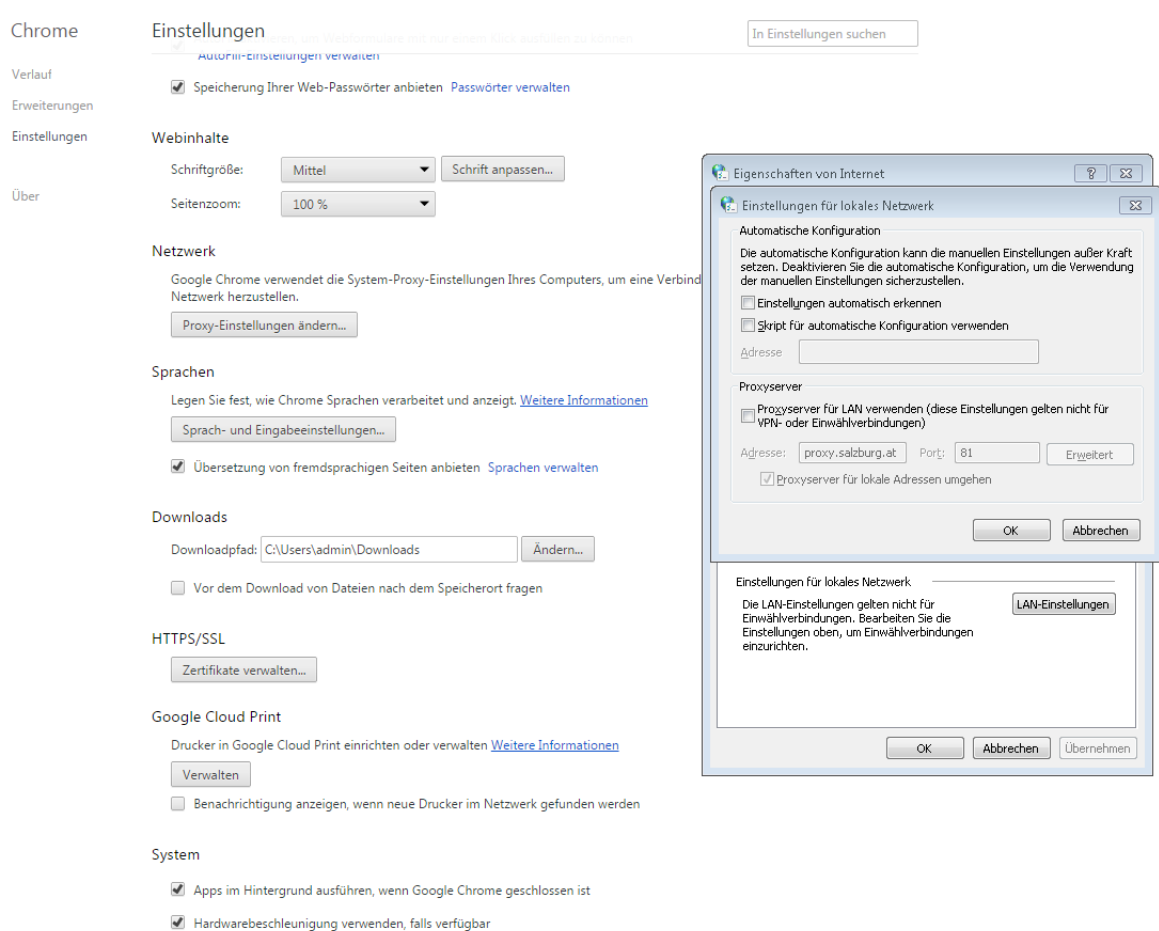

Die Konfiguration für den Browser ist somit abgeschlossen.

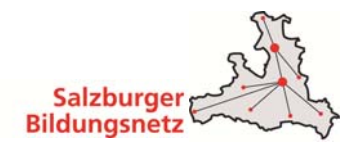

# **3 Manuelle E-Mailkonfiguration**

■ Bei den meisten modernen Mailprogrammen reicht es wenn Sie Ihre E-Mail Adresse und Ihr Kennwort eingeben und der Rest wird automatisch konfiguriert. Sollte dies nicht funktionieren ist im Anschluss die manuelle Konfiguration Ihrer Email Adresse mit verschiedenen Programmen erklärt.

#### **3.1 E-Mailkonfiguration für Windows Live Mail unter Win7**

- Starten Sie Windows Mail durch Klicken auf **Start Alle Programme Windows Mail**.
- Um ein neues E-Mail-Konto anzulegen, klicken Sie auf **E- Mail- Konto hinzufügen**.

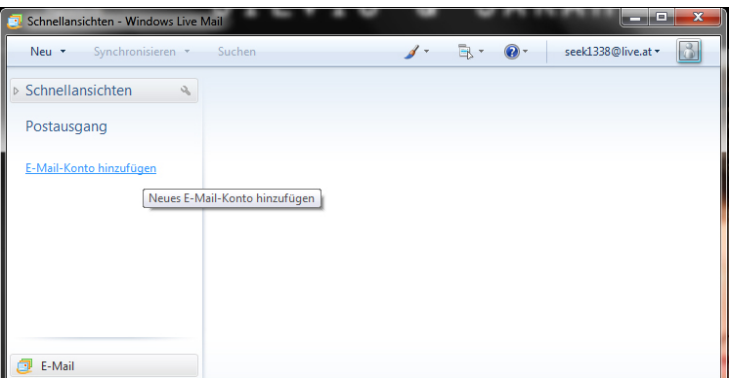

 Geben Sie bei E-Mail- Adresse Ihre Bildungsnetz **E-Mail- Adresse** und in das Feld **Kennwort** Ihr Mailbox-Passwort ein. Möchten Sie in Zukunft auf die Eingabe des Passwortes verzichten, aktivieren Sie **Kennwort speichern**.

Die E-Mail-Adresse und das Kennwort finden Sie in den Unterlagen, die Sie von der Salzburg AG oder Ihrem EDV-Kustoden/BN-Admin erhalten haben (Erstmailbox). Weitere E-Mail Adressen können Sie bzw. Ihr EDV-Kustode im Service Center unter https://service.cablelink.at einrichten.

- Geben Sie bei **Anzeigename** Ihren vollen **Namen** ein. Dieser Name erscheint im "Von"-Feld beim Empfänger.
- Aktivieren Sie das weiße Kästchen um die Servereinstellungen für das E- Mail-Konto manuell zu konfigurieren und klicken Sie auf **Weiter**.

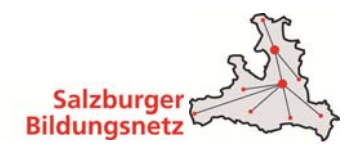

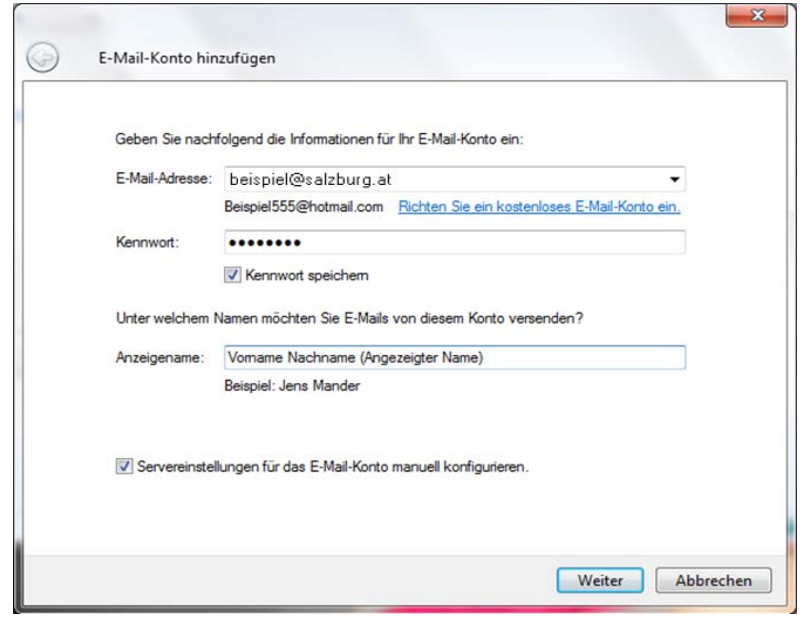

- Geben Sie hier die Daten der E-Mail-Server ein.
	- o Wählen Sie als Posteingangsserver **POP3** oder **IMAP** aus.
	- o Posteingangsserver (POP3): **mail.salzburg.at**
	- o Postausgangsserver (SMTP): **smtp.salzburg.at**
	- o Klicken Sie auf **Postausgangsserver erfordert Authentifizierung,** das **Häkchen**  muss gesetzt sein.

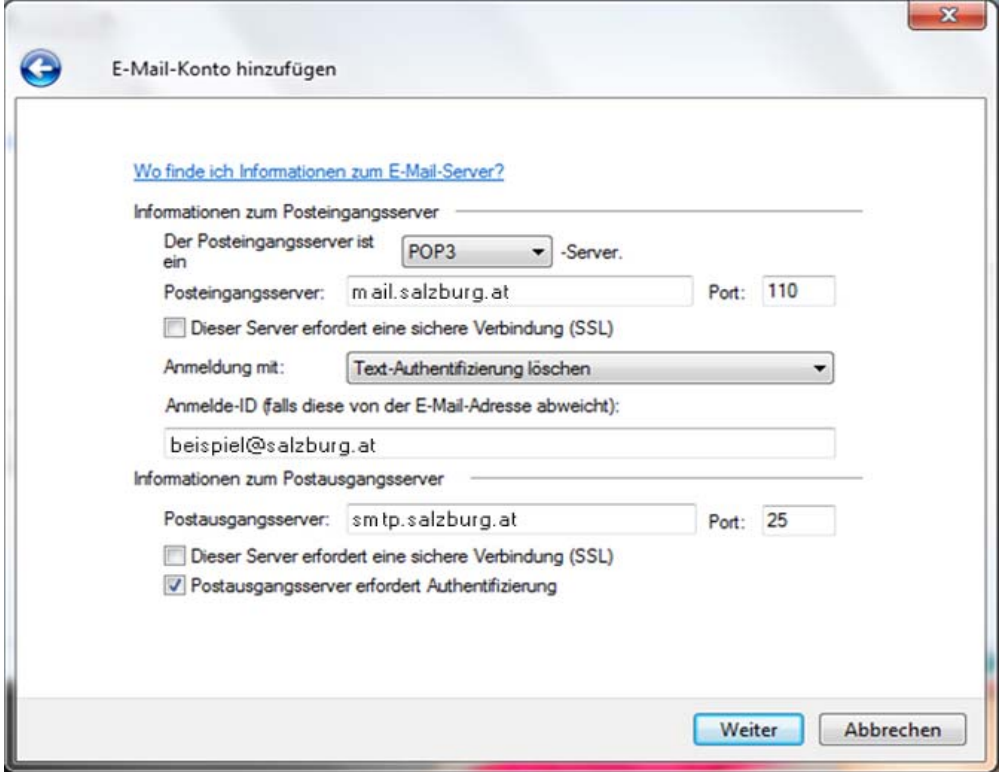

Bestätigen Sie die Eingaben mit einem Klick auf **Weiter.**

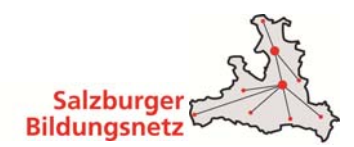

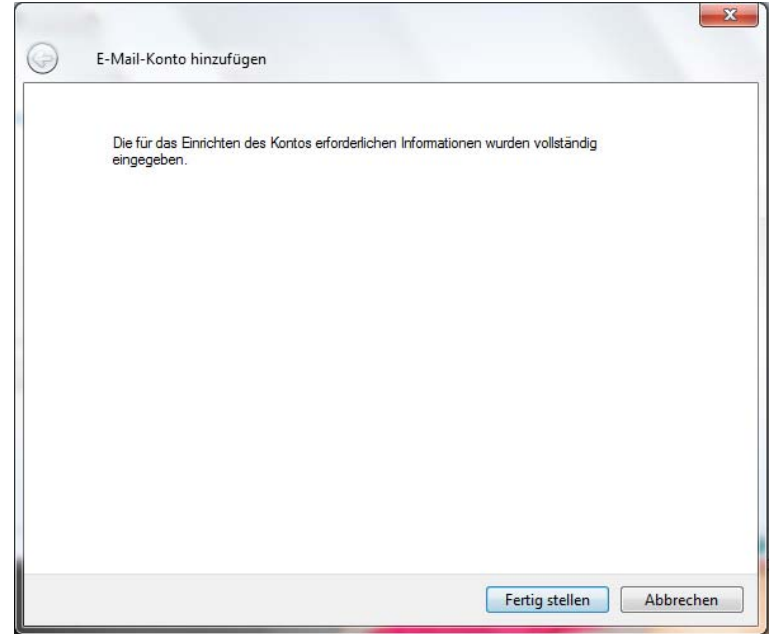

Klicken Sie im letzten Dialogfenster auf **Fertig stellen.**

Die Konfiguration ist somit abgeschlossen. Durch Klick auf **Senden/Empfangen** in der Menüleiste können Sie Ihre E-Mails abrufen.

#### **3.2 E-Mailkonfiguration für Windows Mail unter Win8 und Win8.1**

Voraussetzung um die Windows 8 Mail Metro Applikation zu benutzen ist die Verwendung eines Microsoft Live Kontos - dieses wird im Normalfall bei der Windows 8 Installation angelegt.

#### Wenn Sie nur über ein lokales Konto verfügen können Sie die Mailapp nicht nutzen.

Hinweis: Sollten Sie die Daten Ihres Live-Konto verlegt haben können wir Ihnen diese nicht geben, da diese von Microsoft verwaltet werden. Bitte wenden Sie sich hierfür an den Microsoft Support für genauere Informationen.

 Öffnen Sie das **Startmenu** mithilfe der **Windowstaste** auf der Tastatur und klicken Sie auf die Mailapp.

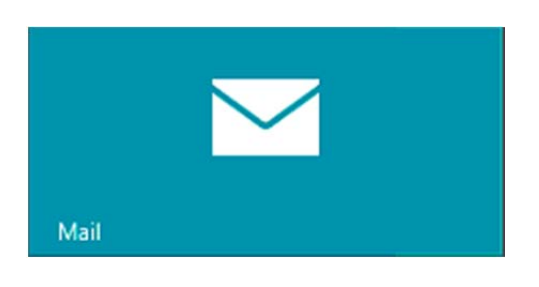

 In der Mailapp fahren Sie mit der Maus in die **rechte obere Ecke**, bis die Windows 8 **Symbolleiste** aufscheint.

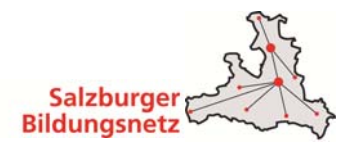

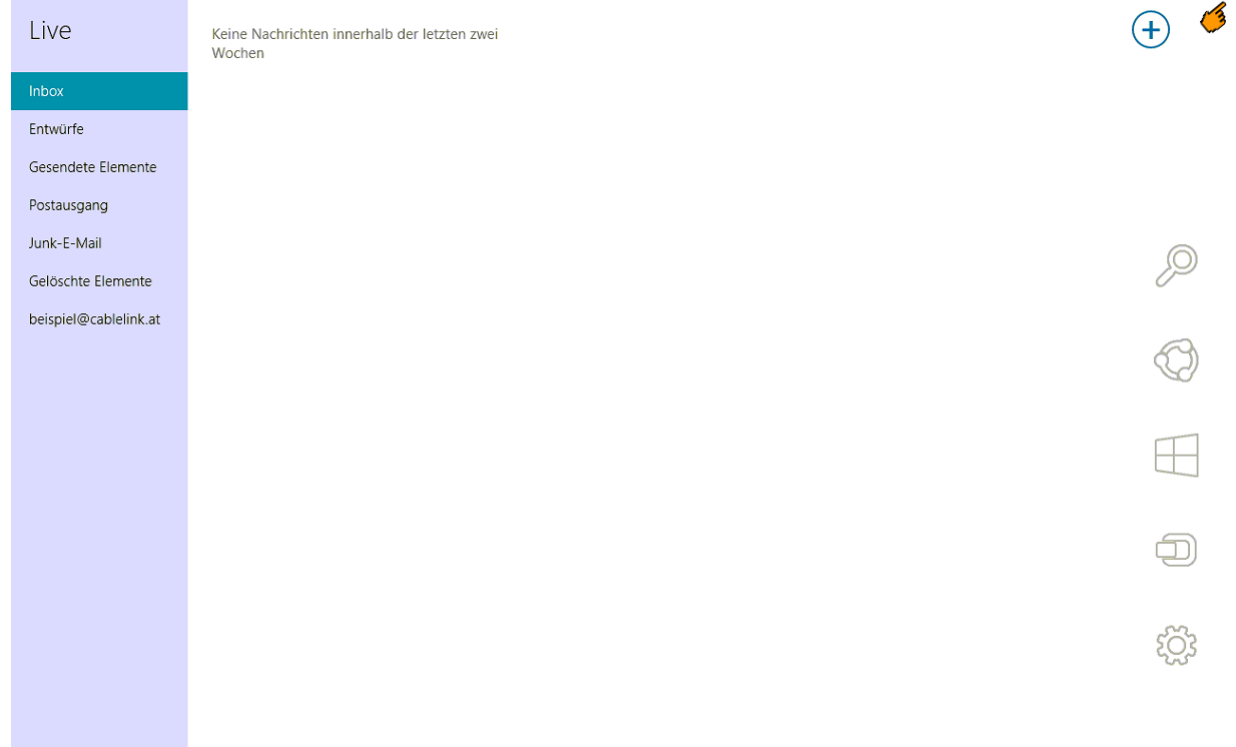

In der Symbolleiste klicken Sie bitte auf **Einstellungen**.

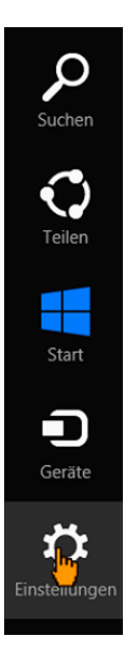

In den Einstellungen klicken Sie bitte auf **Konten**.

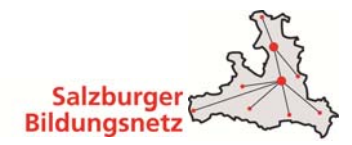

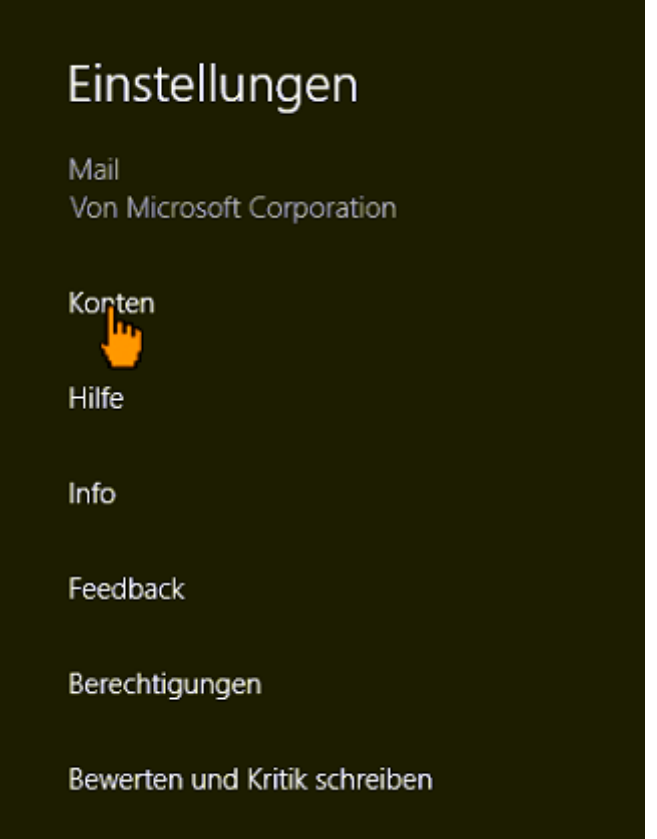

■ Danach klicken Sie auf Konten hinzufügen

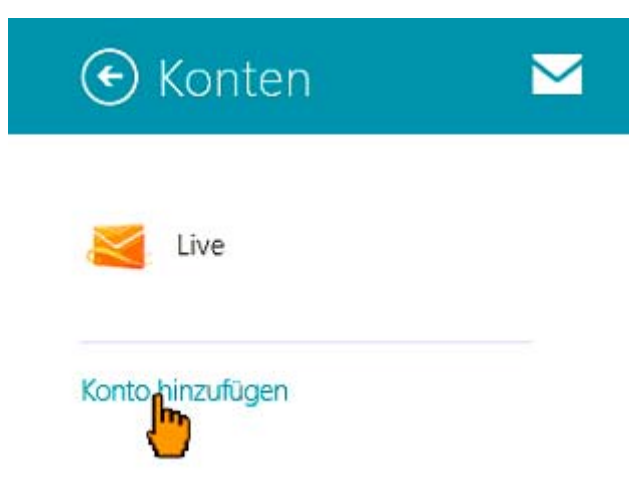

Wählen Sie nun IMAP aus und bestätigen Sie über den Button Verbinden

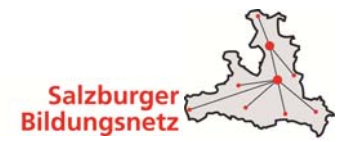

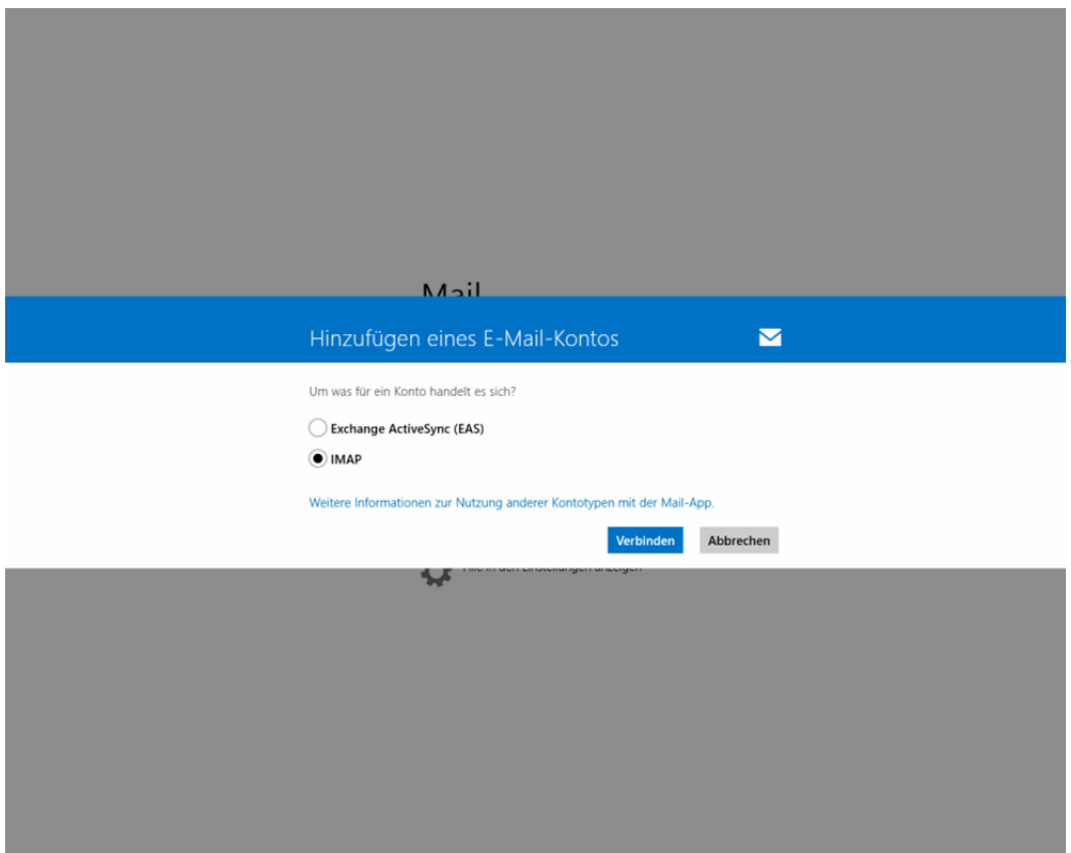

Im nächsten Schritt wählen Sie Anderes Konto

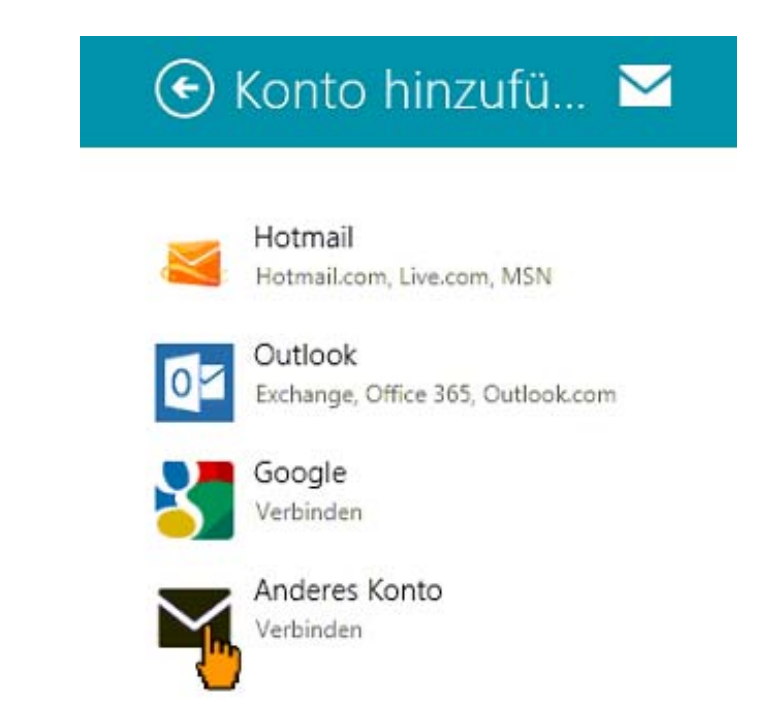

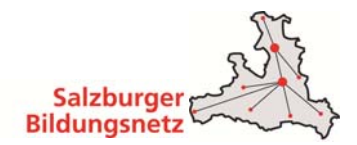

Um alle Einstellungen einzublenden drücken sie auf Mehr Details anzeigen.

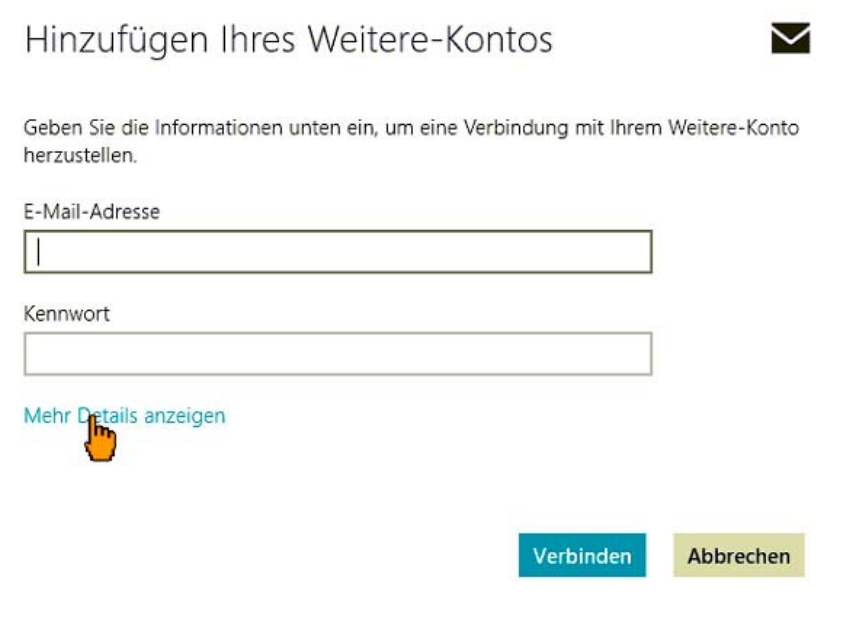

- Füllen Sie wie im Bild zu sehen alle Felder mit Ihren persönlichen Mailbox Zugangsdaten aus. Die Port Nummern und die Häkchen entsprechend dem Bild anpassen.
- Sobald alle Daten ausgefüllt wurden können Sie mit Verbinden bestätigen.

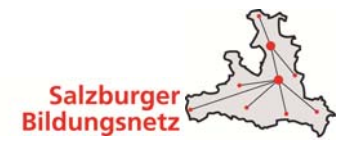

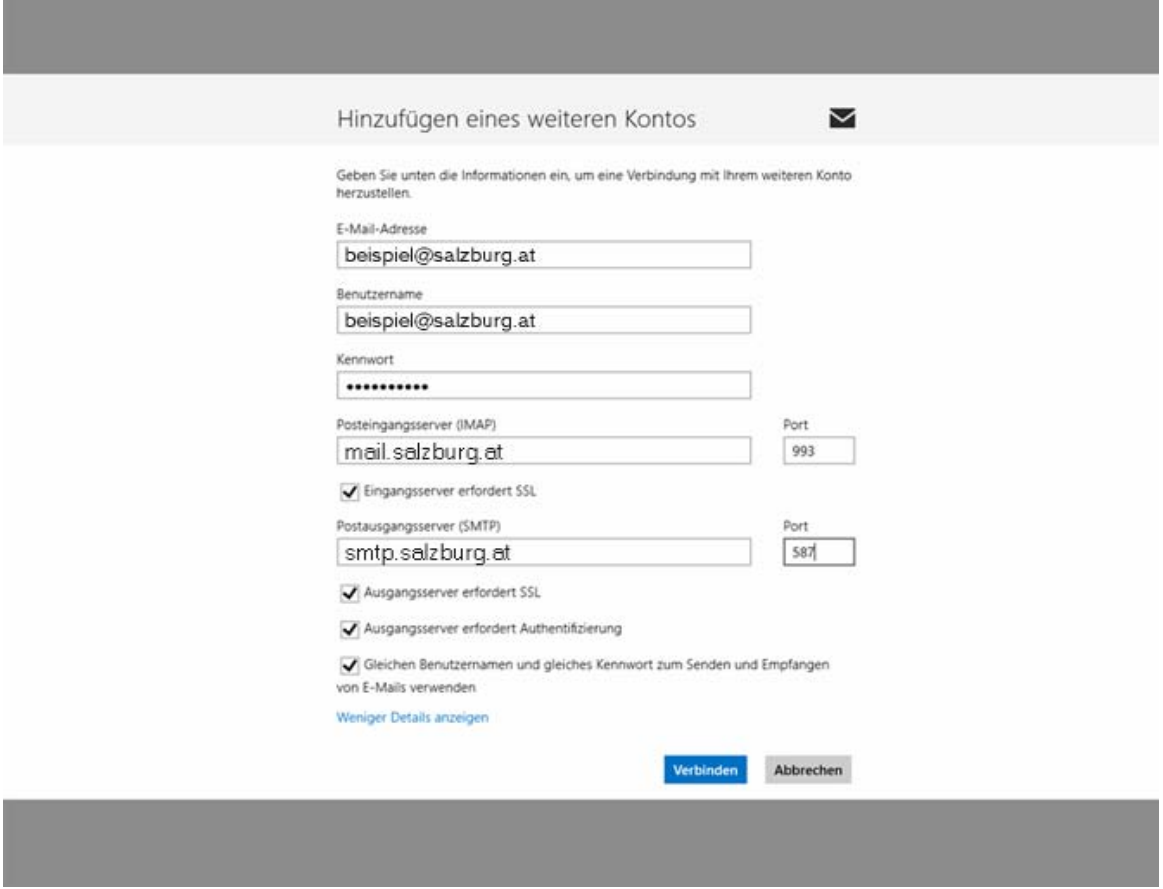

- Sie haben nun das Emailkonto erfolgreich eingerichtet. Sie kommen nun wieder in die Mailapp zurück. Mit einem Rechtsklick in einem leeren Bereich öffnet sich die untere Symbolleiste.
- Klicken Sie auf Synchronisieren um die neuesten Mails abzurufen.

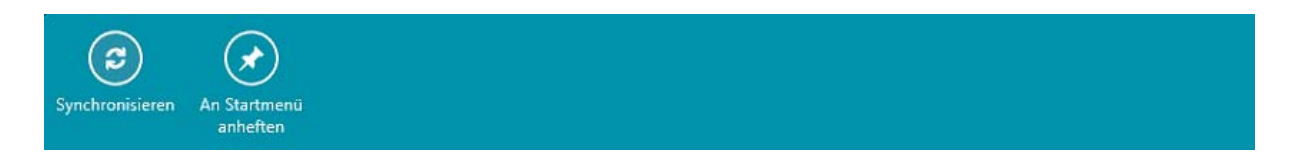

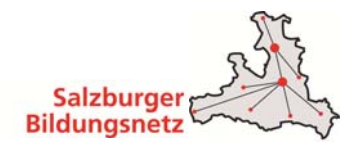

■ Nun können Sie über das "+"-Zeichen eine neue Mail verfassen z.B. testweise an Ihre eigene Mailadresse.

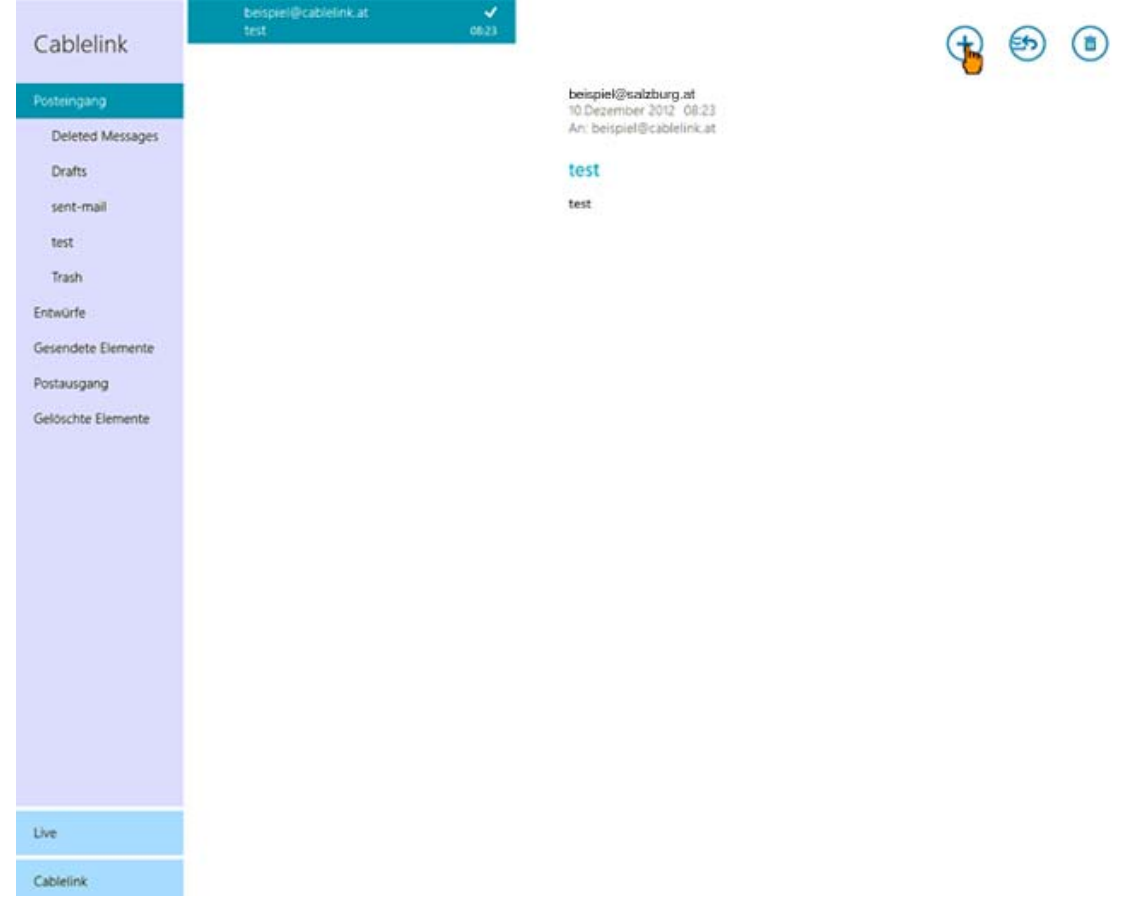

Die Konfiguration ist somit abgeschlossen.

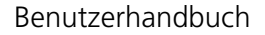

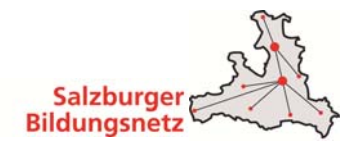

# **3.3 E-Mailkonfiguration für Outlook 2013**

Öffnen Sie das Programm Outlook 2013. Klicken Sie in der Menüleiste auf **Datei.**

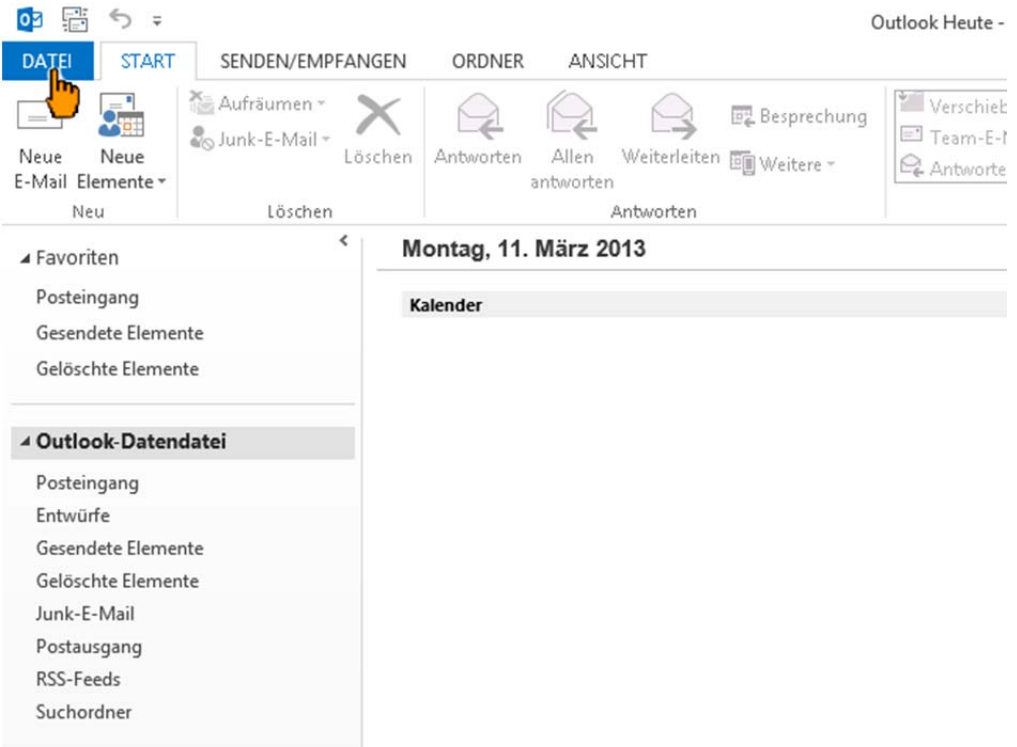

Anschließend klicken Sie unter Information **Konto hinzufügen** an.

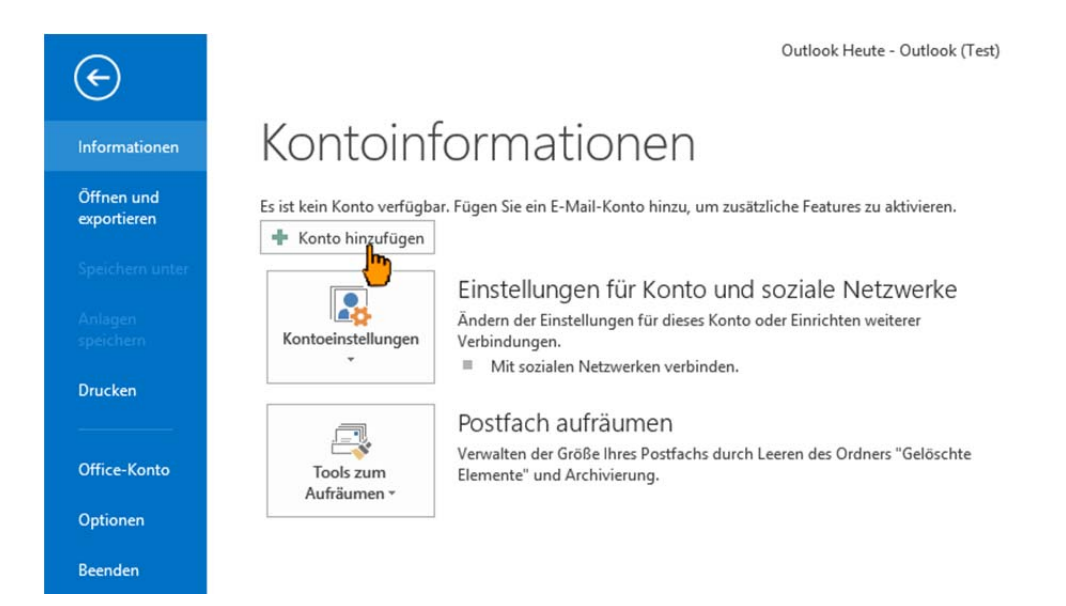

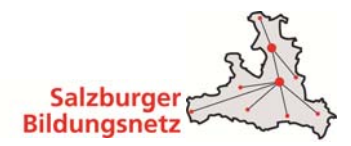

 Wählen Sie hier **manuelle Konfiguration oder zusätzliche Servertypen** aus und klicken Sie auf **Weiter**.

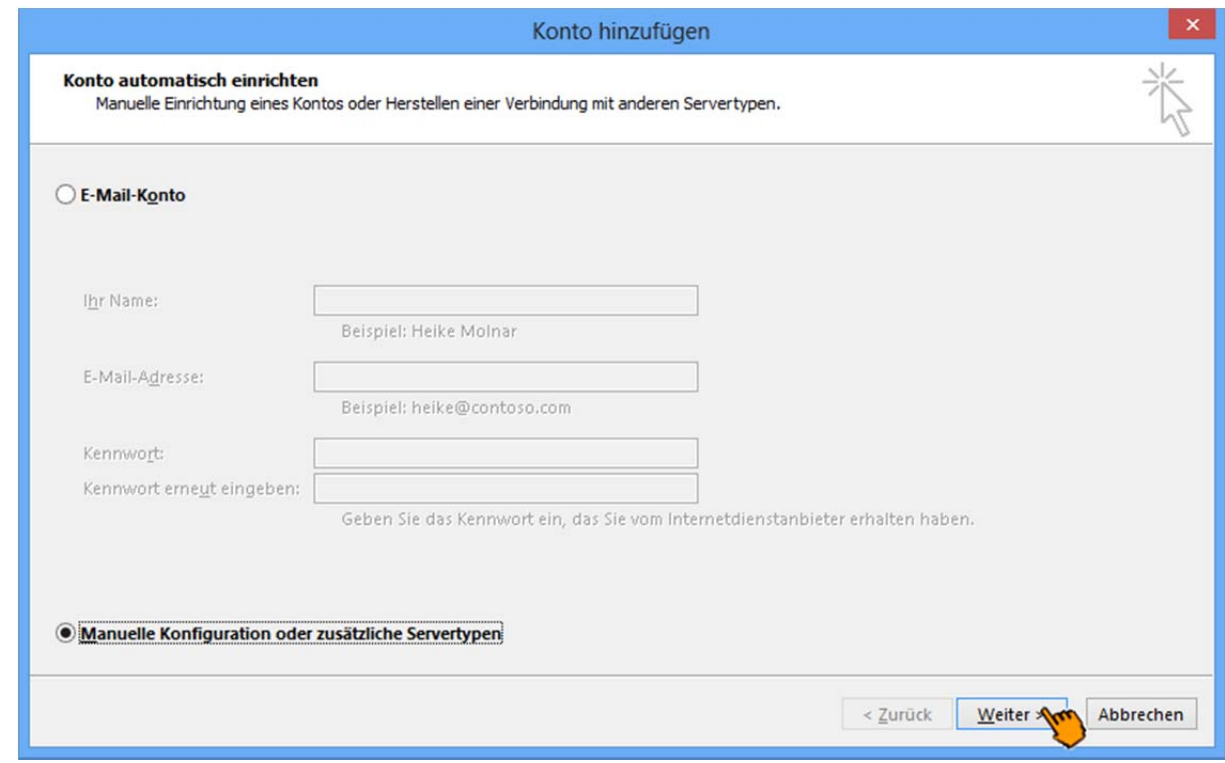

 Bei der Auswahl des Dienstes wählen Sie **POP oder IMAP** aus und klicken Sie auf **Weiter**.

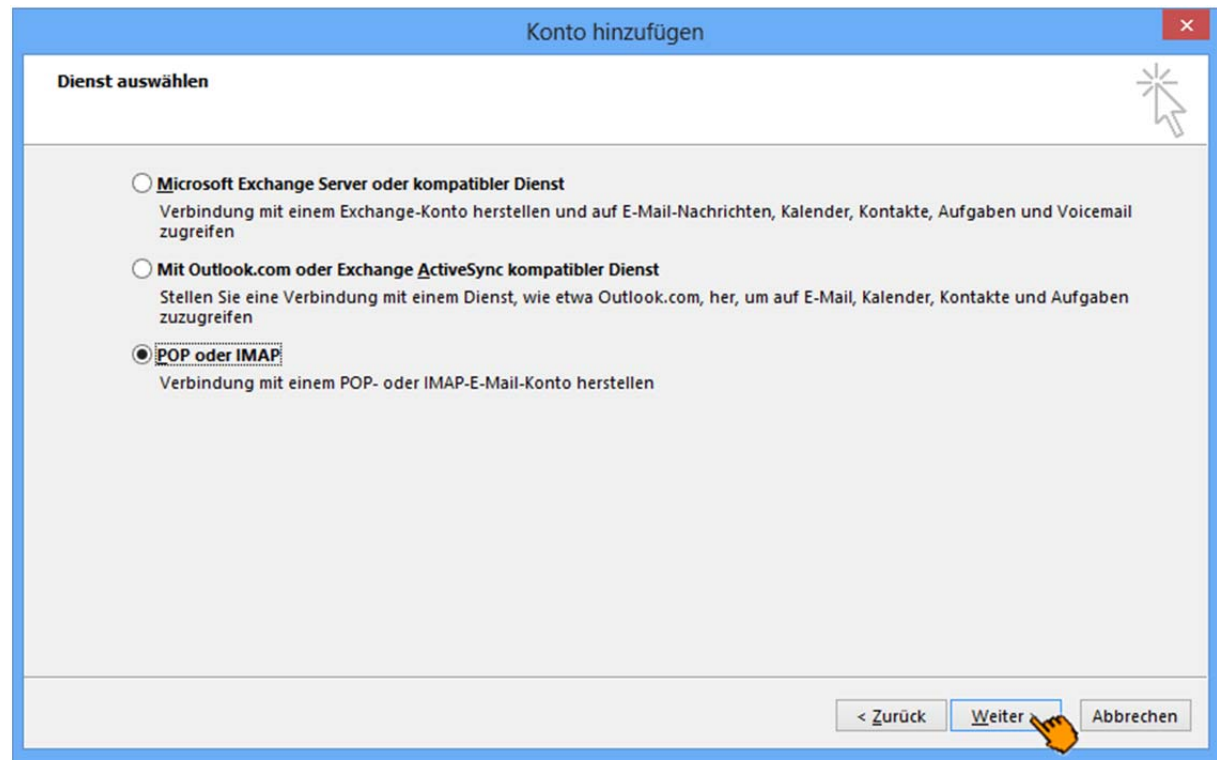

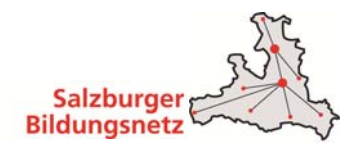

Es erscheint ein neues Fenster mit dem Titel Internet E-Mail Einstellungen:

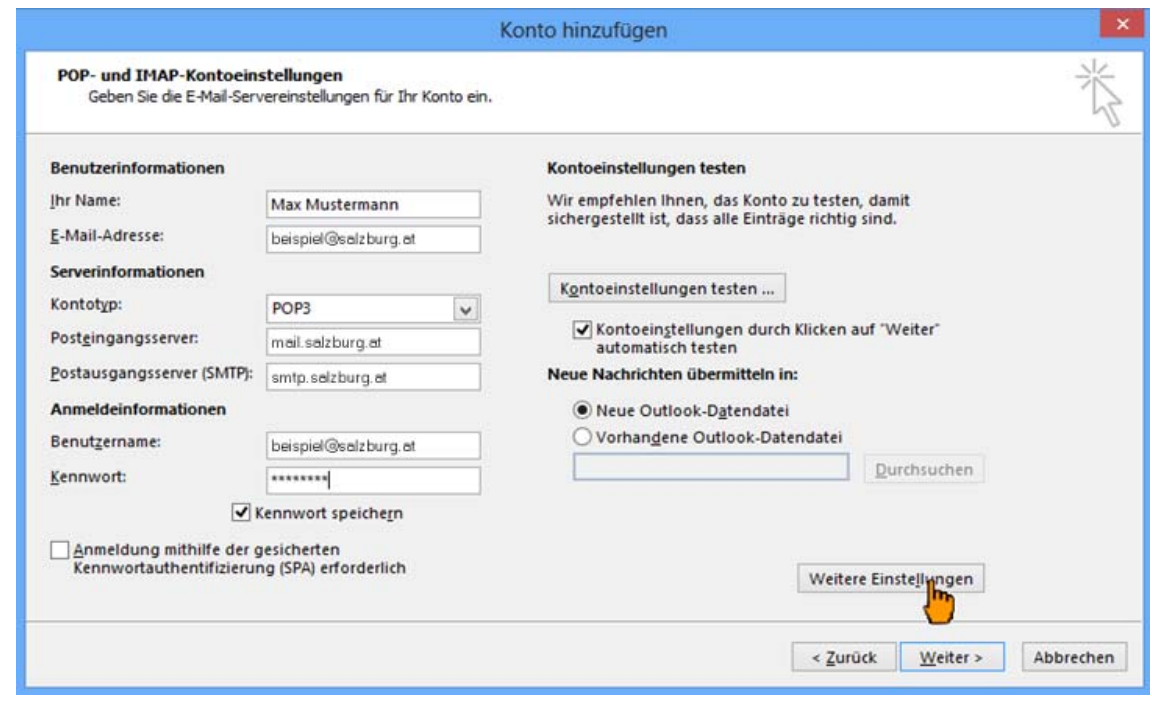

#### Benutzerinformationen:

Geben Sie bei **Ihr Name** Ihren vollen Namen ein. Dieser Name erscheint im "Von"-Feld beim Empfänger.

Als nächstes geben Sie Ihre **E-Mail-Adresse** bzw. Ihre E-Mail-Aliasadresse ein. Die E-Mail-Adresse finden Sie in den Unterlagen, die Sie vom Salzburger Bildungsnetz erhalten haben (Erstmailbox). Weitere E-Mail Adressen können Sie bzw. Ihre EDV-Kustode im Service Center unter https://service.cablelink.at einrichten

#### Serverinformationen:

Geben Sie hier die Daten der E-Mail-Server ein:

 **Kontotyp: POP3 oder IMAP Posteingangsserver (POP3/IMAP): mail.salzburg.at Postausgangsserver (SMTP): smtp.salzburg.at**

#### Anmeldeinformationen:

Tragen Sie ins Feld **Benutzername** Ihren Mailbox-Benutzernamen oder Ihre E-Mail Adresse sowie in das Feld **Kennwort** Ihr Mailbox-Passwort ein. Möchten Sie in Zukunft auf die Eingabe des Passwortes verzichten, aktivieren Sie **Kennwort speichern**. Den Mailbox-Benutzernamen bzw. das Mailbox-Passwort finden Sie in den Unterlagen, die Sie vom Salzburger Bildungsnetz erhalten haben. Weitere Mailboxenkönnen Sie im Service Center unter https://service.cablelink.at einrichten.

 $\blacksquare$
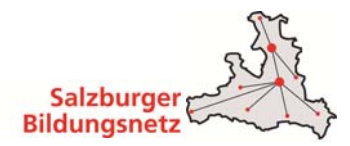

- Klicken Sie dann auf Weitere Einstellungen.
- Wählen Sie nun im Fenster "Internet E-Mail Einstellungen" die Registerkarte **Postausgangsserver**. Aktivieren Sie unter Postausgangsserver den Punkt **Der Postausgangsserver (SMTP) erfordert Authentifizierung**. Darunter muss der Punkt "Gleiche Einstellungen wie für den Posteingangsserver verwenden" **aktiviert** sein.

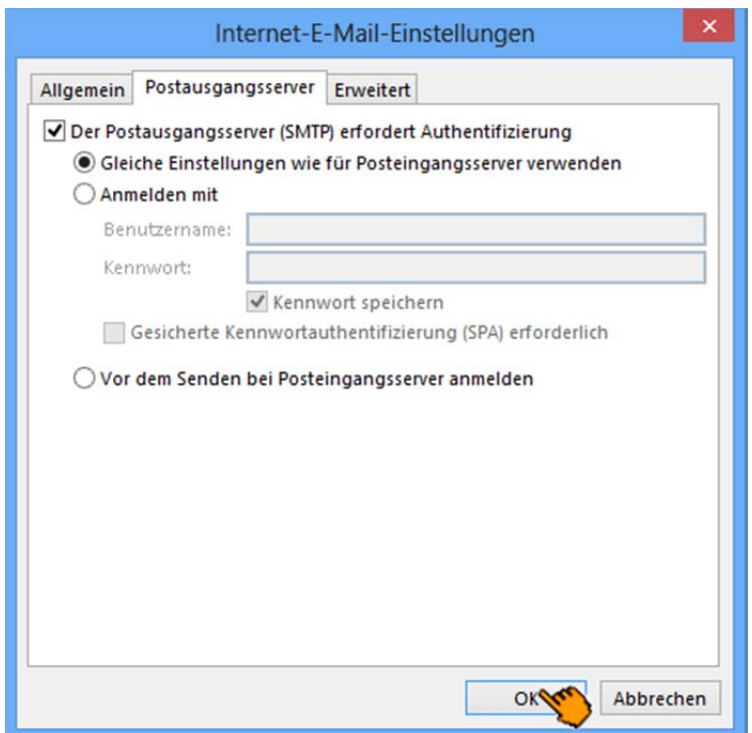

- Bestätigen Sie das Fenster mit **OK**.
- Drücken Sie dann auf **Weiter**.

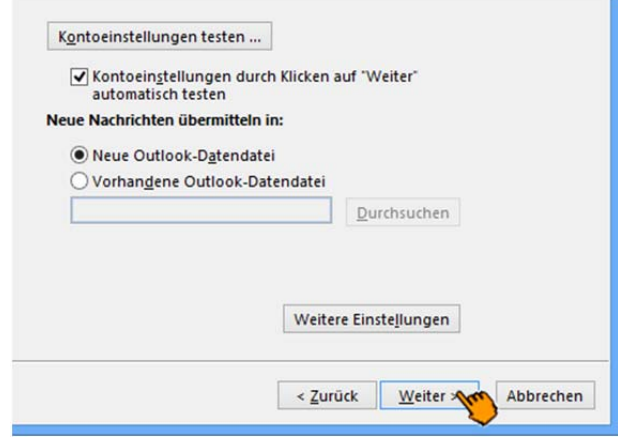

Alle Aufgaben müssen mit dem Status "Erledigt" abgeschlossen sein.

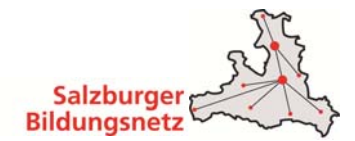

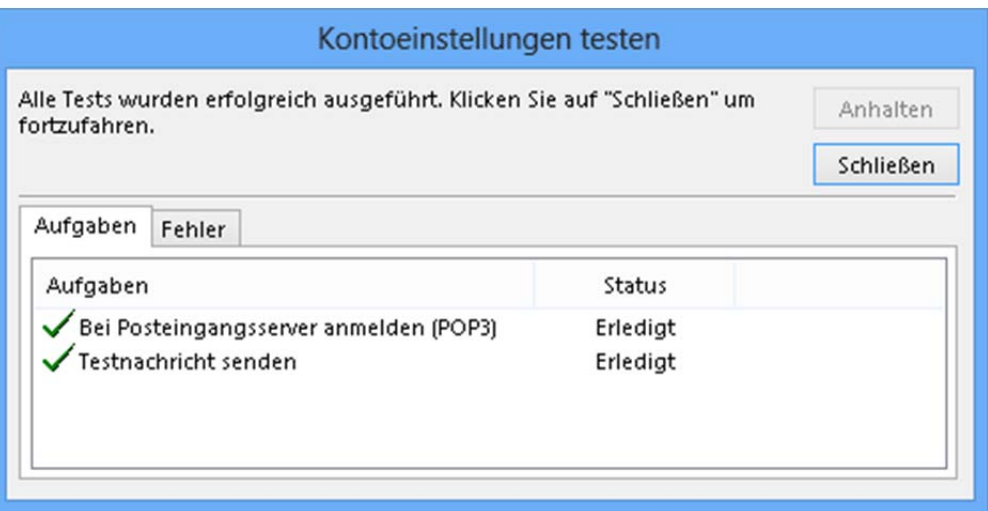

- Klicken Sie auf **Schließen**.
- Klicken Sie auf **Fertig stellen**.

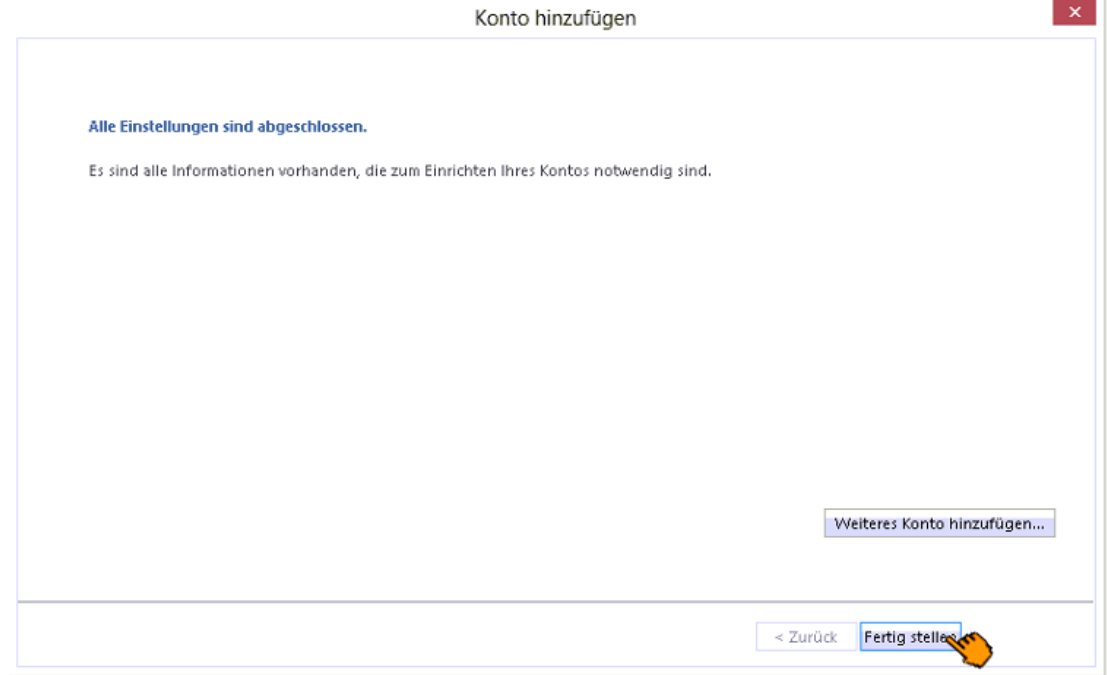

Die Konfiguration ist somit abgeschlossen.

Durch Klick auf Senden/Empfangen in der Menüleiste können Sie Ihre E-Mails abrufen.

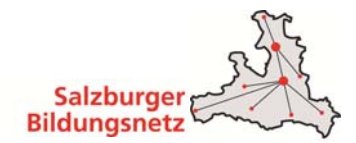

## **3.4 E-Mailkonfiguration für Outlook 2010 unter Win7**

 Öffnen Sie das Programm Outlook 2010. Klicken Sie in der Menüleiste auf **Datei – Informationen - Kontoeinstellungen – Kontoeinstellungen.** 

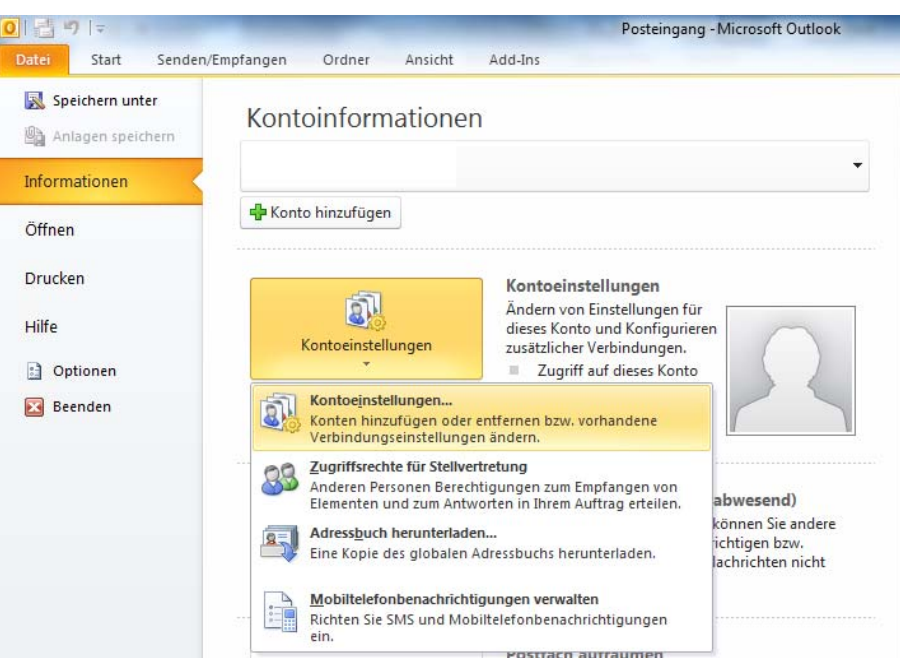

Wählen Sie den Reiter **E-Mail** aus und klicken Sie auf **Neu**.

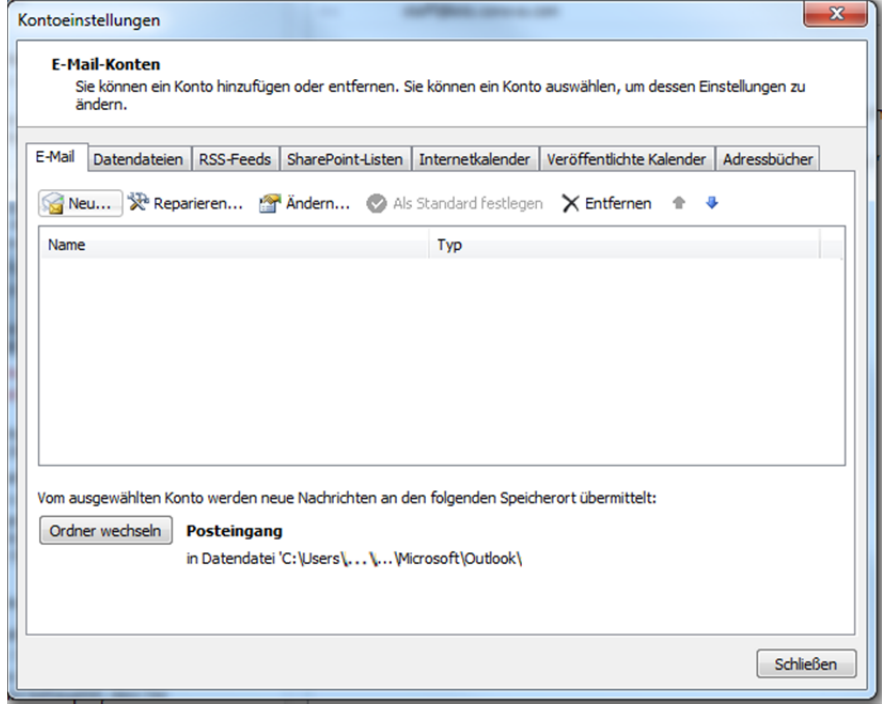

Es öffnet sich das Fenster **Neues Konto hinzufügen.** Drücken Sie auf **Weiter.**

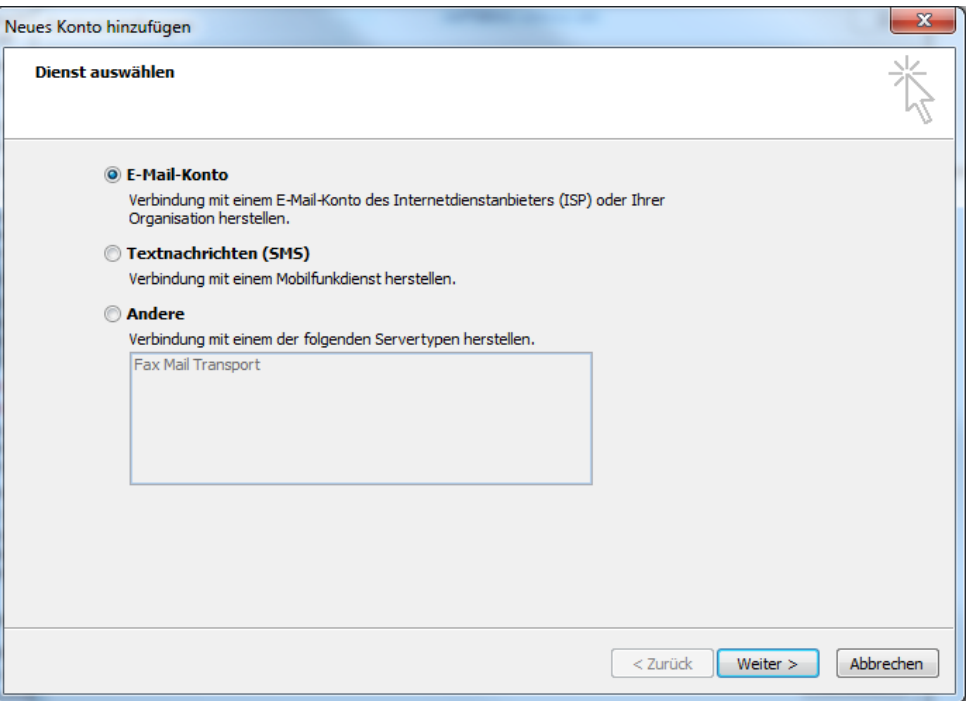

 Wählen Sie hier **Servereinstellungen oder zusätzliche Servertypen manuell konfigurieren** aus und klicken Sie auf **Weiter**.

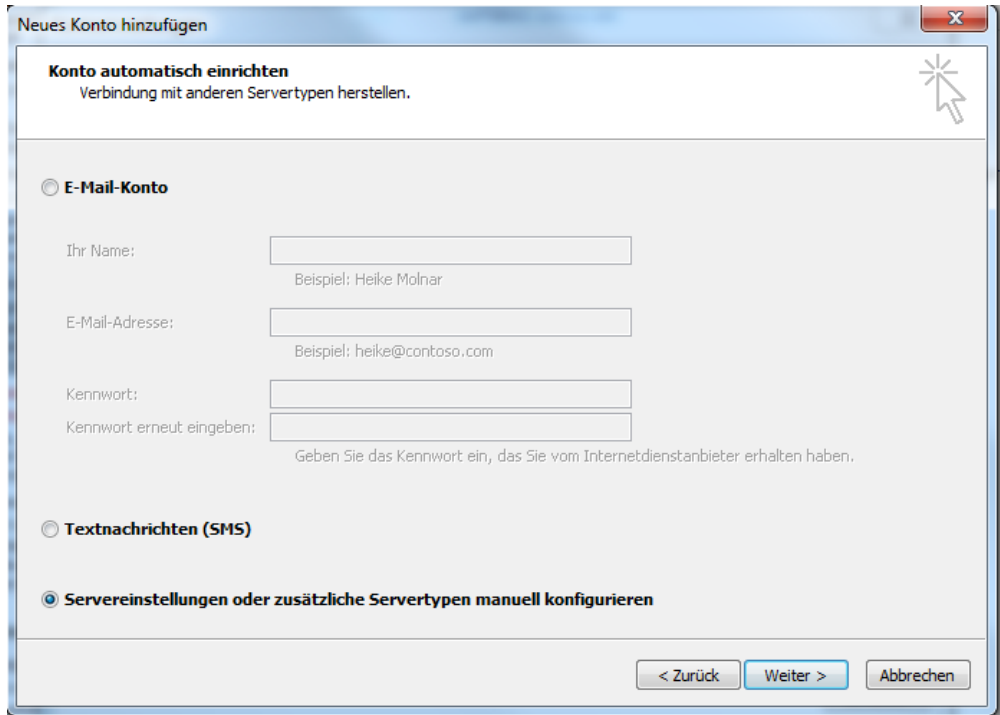

Bei der Auswahl des Dienstes wählen Sie **Internet-E-Mail** aus und klicken Sie auf **Weiter**.

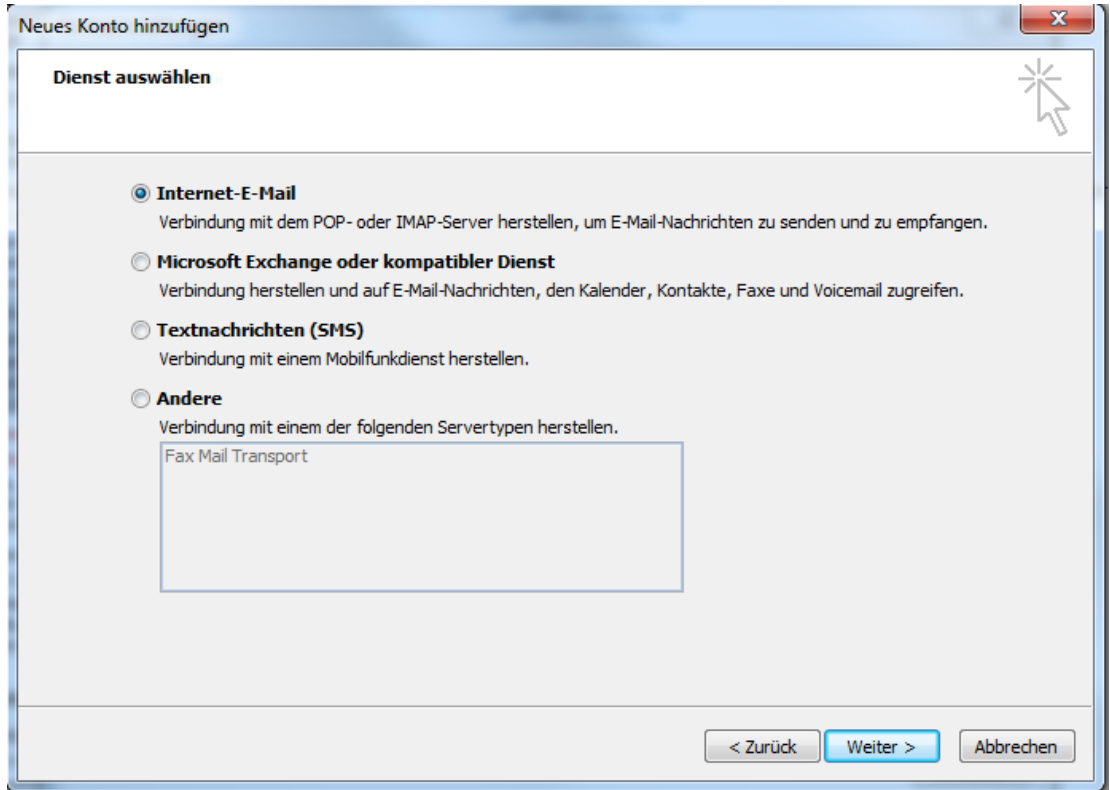

Es erscheint ein neues Fenster mit dem Titel **Internet E-Mail Einstellungen.**

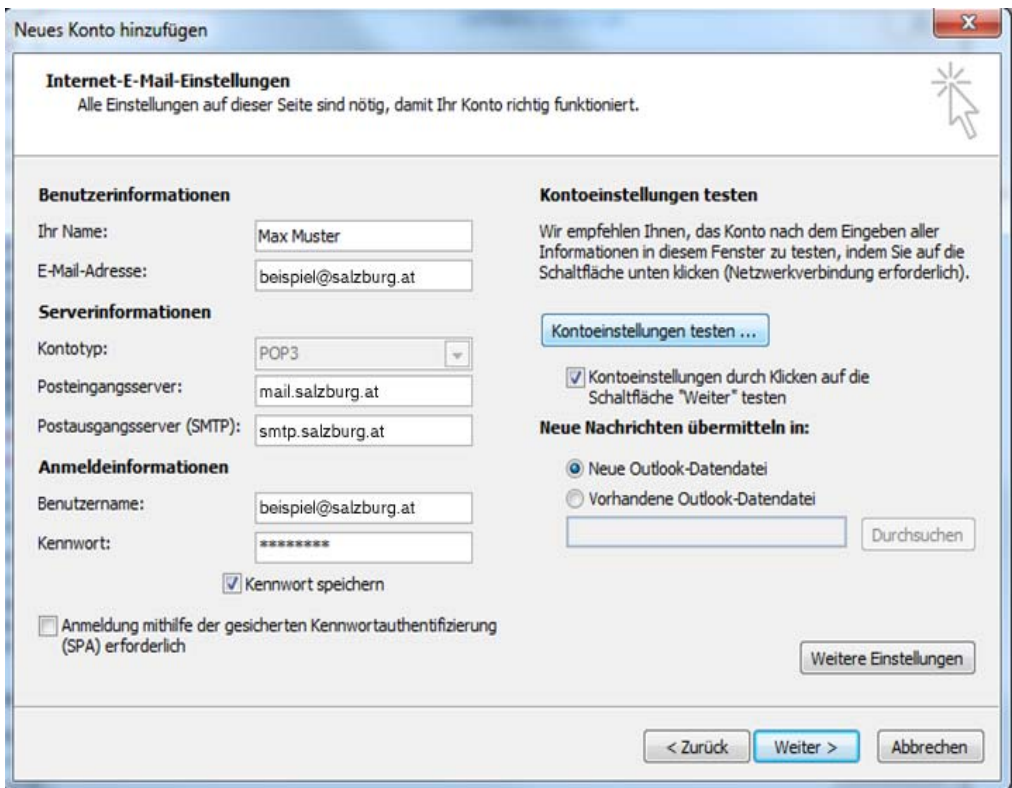

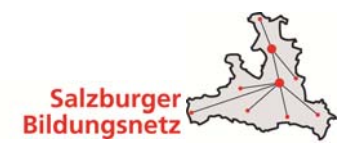

- Benutzerinformationen:
	- o Geben Sie bei **Ihr Name** Ihren vollen Namen ein. Dieser Name erscheint im "Von"- Feld beim Empfänger.
	- o Als nächstes geben Sie Ihre **E-Mail-Adresse** bzw. Ihre E-Mail-Alias-Adresse ein. Die E-Mail-Adresse finden Sie in den Unterlagen, die Sie vom Salzburger Bildungsnetz bzw. von Ihrem EDV-Kustoden erhalten haben (Erstmailbox). Weitere E-Mail Adressen können Sie im Service Center unter https://service.cablelink.at einrichten.
- Serverinformationen:
	- o Geben Sie hier die Daten der E-Mail-Server ein. Kontotyp: **POP3**  Posteingangsserver (POP3): **mail.salzburg.at**  Postausgangsserver (SMTP): **smtp.salzburg.at**
- Anmeldeinformationen:
	- o Tragen Sie ins Feld **Benutzername** Ihren Mailbox-Benutzernamen oder Ihre E-Mail Adresse sowie in das Feld **Kennwort** Ihr Mailbox-Passwort ein. Möchten Sie in Zukunft auf die Eingabe des Passwortes verzichten, aktivieren Sie **Kennwort speichern.**
	- o Den Mailbox-Benutzernamen bzw. das Mailbox-Passwort finden Sie in den Unterlagen, die Sie vom Salzburger Bildungsnetz bzw. Ihrem EDV-Kustoden erhalten haben (Erstmailbox). Weitere Mailboxen können Sie im Service Center unter https://service.cablelink.at einrichten.
- Klicken Sie auf Weitere Einstellungen.
- Wählen Sie nun im Fenster **Internet E-Mail Einstellungen** die Registerkarte **Postausgangsserver.**
- Aktivieren Sie unter Postausgangsserver den Punkt **Der Postausgangsserver (SMTP) erfordert Authentifizierung.**
- Darunter muss der Punkt **Gleiche Einstellungen wie für den Posteingangsserver verwenden** aktiviert sein.

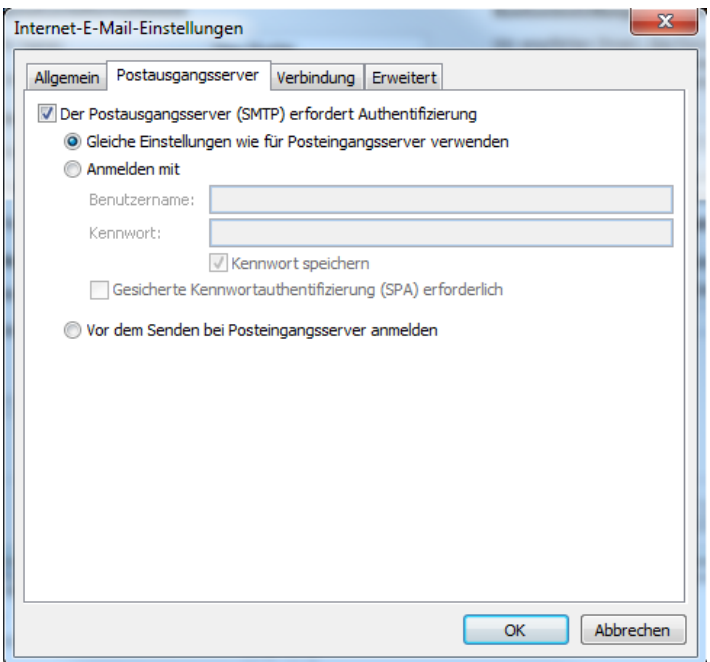

- Bestätigen Sie das Fenster mit **OK**.
- Drücken Sie auf **Weiter.**

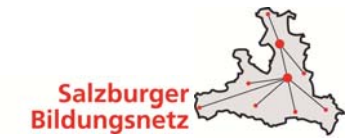

- Alle Aufgaben müssen mit dem Status "Erledigt" abgeschlossen sein.
- Klicken Sie auf **Schließen.**

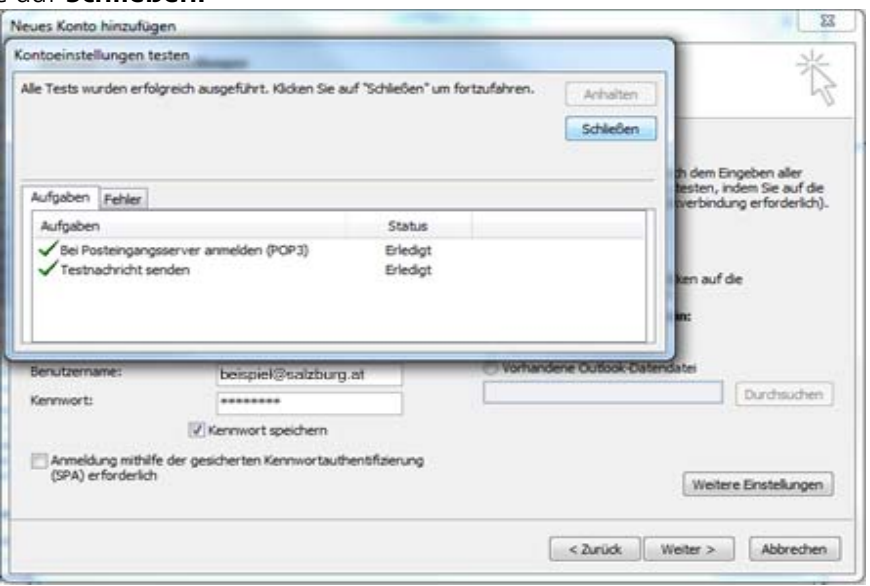

- Bestätigen Sie die Eingaben mit einem Klick auf **Weiter.**
- Klicken Sie auf **Fertig stellen.**

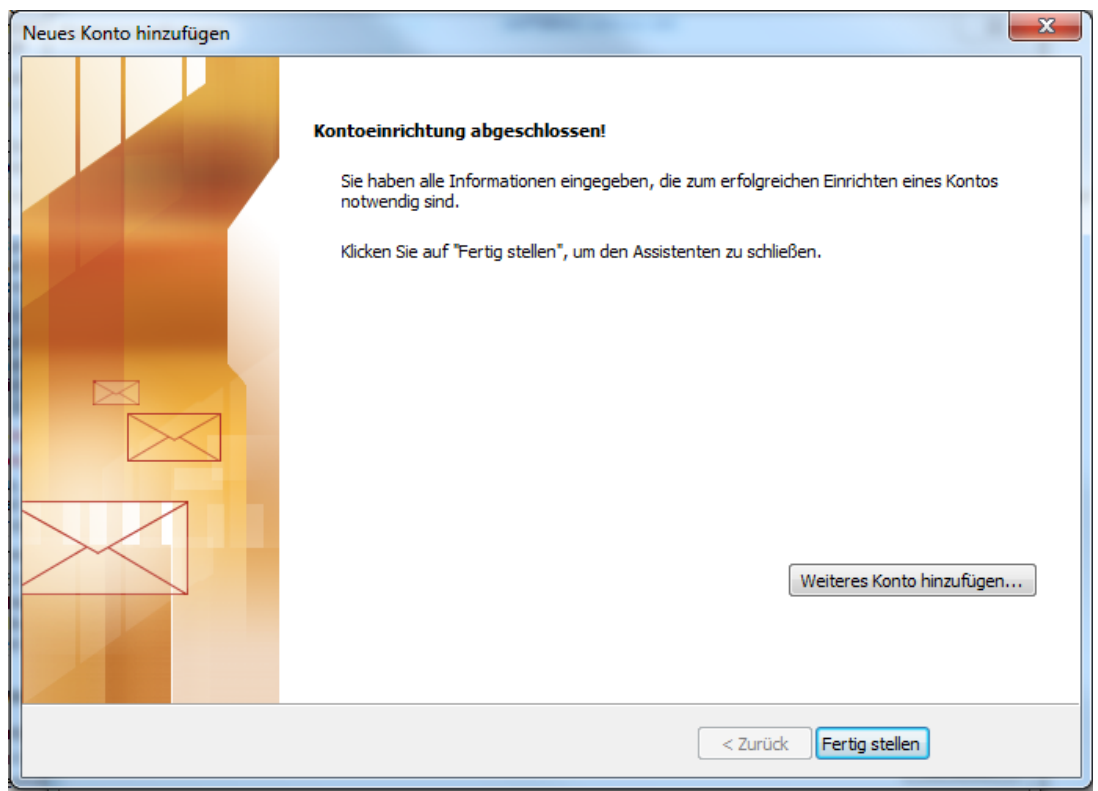

Die Konfiguration ist somit abgeschlossen. Durch Klick auf **Senden/Empfangen** in der Menüleiste können Sie Ihre E-Mails abrufen.

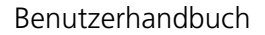

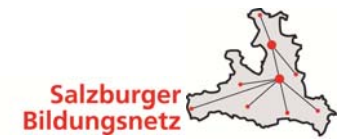

## **3.5 E-Mailkonfiguration für Outlook 2007 unter Win7**

 Öffnen Sie das Programm Outlook 2007. Klicken Sie in der Menüleiste auf **Extras – Kontoeinstellungen.** 

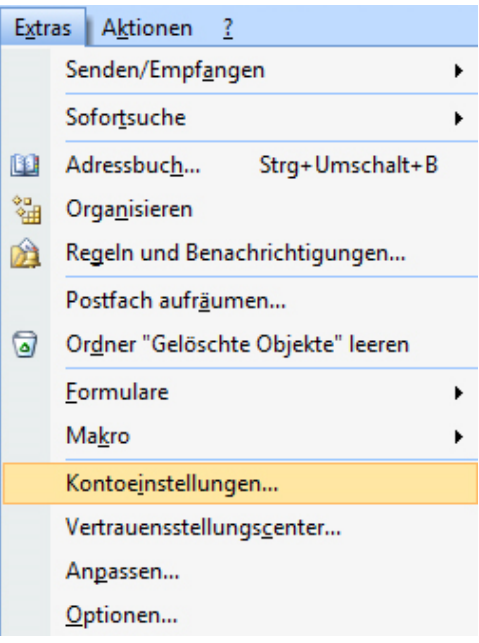

Wählen Sie den Reiter **E-Mail** aus und klicken Sie auf **Neu**.

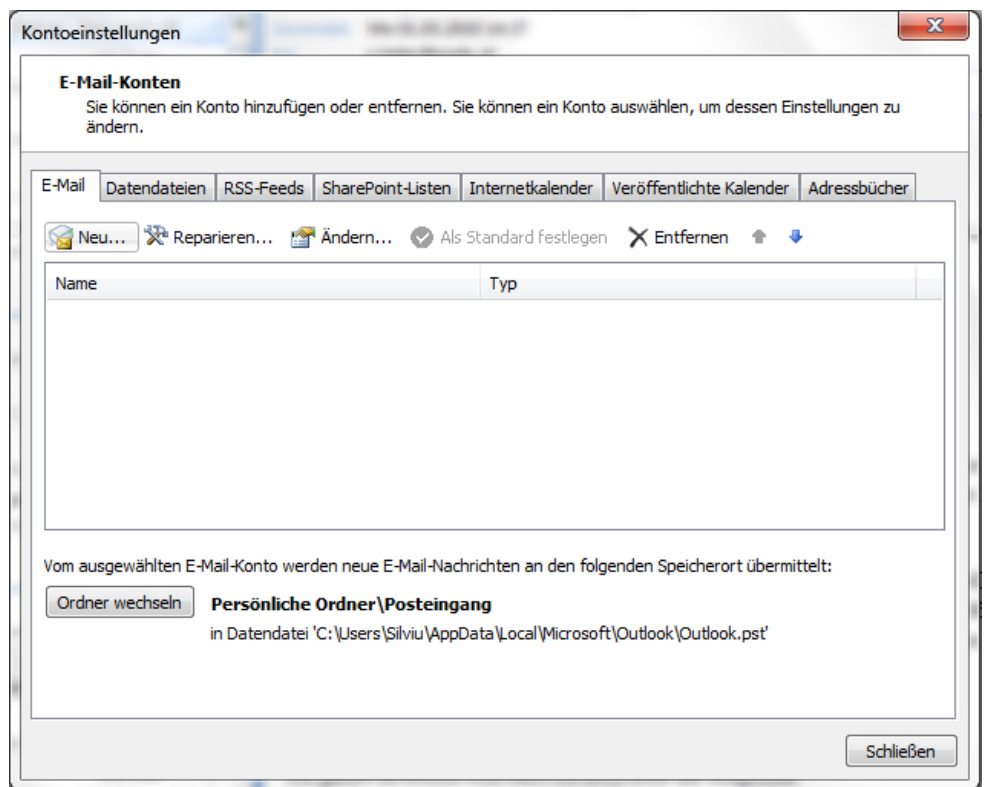

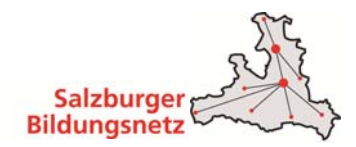

- Es öffnet sich das Fenster **Neues E-Mail-Konto hinzufügen.**
- Wählen Sie hier **Servereinstellungen oder zusätzliche Servertypen manuell konfigurieren** aus und klicken Sie auf **Weiter**.

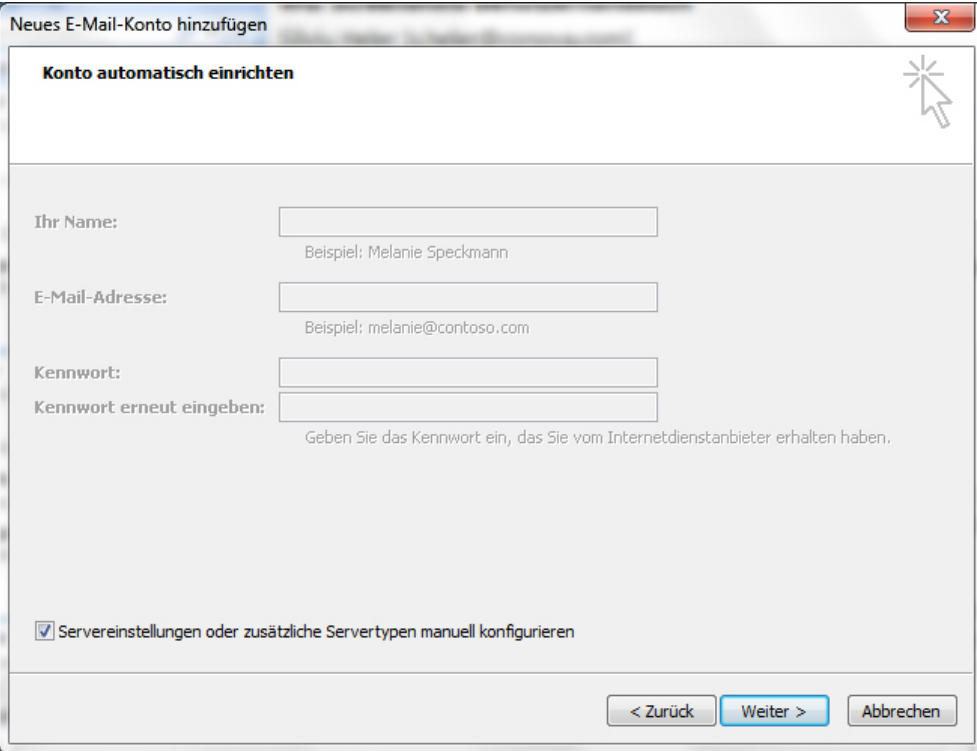

 Im nächsten Fenster wählen Sie **Microsoft Exchange, POP3, IMAP oder HTTP** aus. Klicken Sie auf **Weiter**.

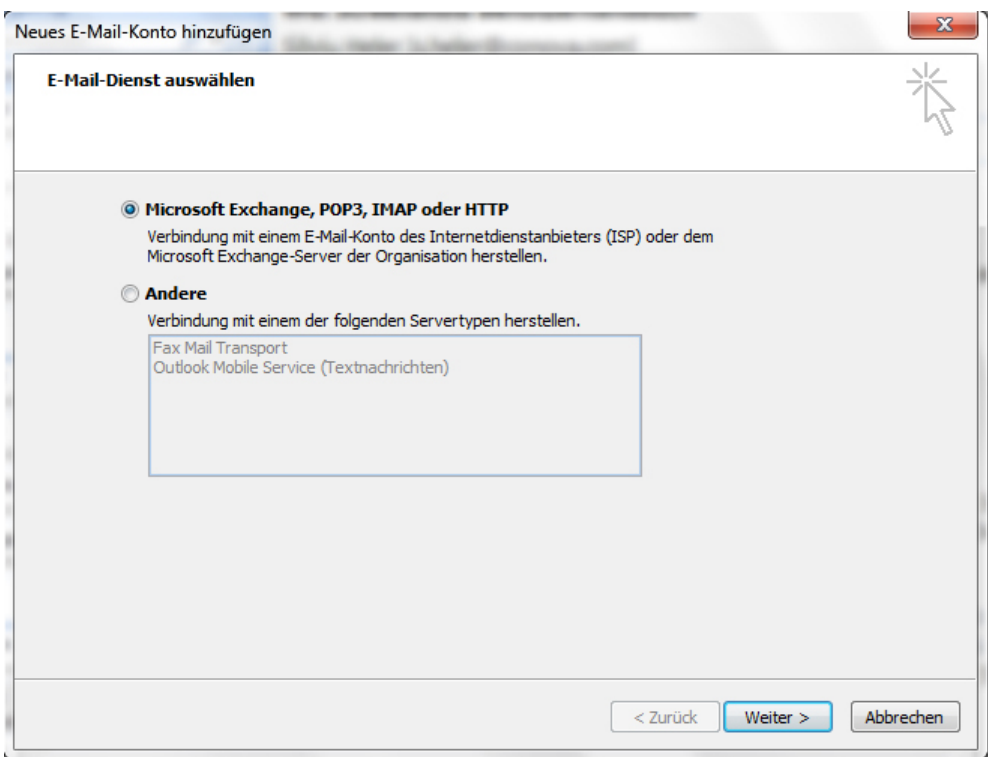

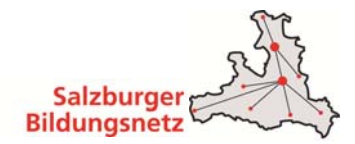

 Bei der Auswahl des E-Mail Dienstes wählen Sie **Internet-E-Mail** aus und klicken Sie auf **Weiter**.

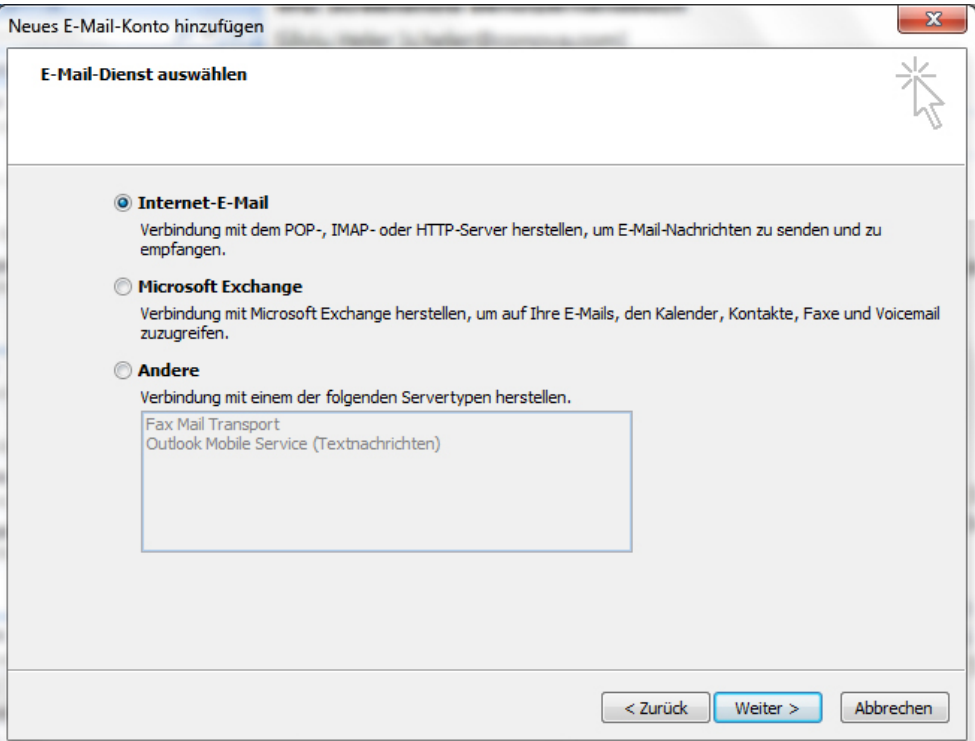

Es erscheint ein neues Fenster mit dem Titel **Internet E-Mail Einstellungen.**

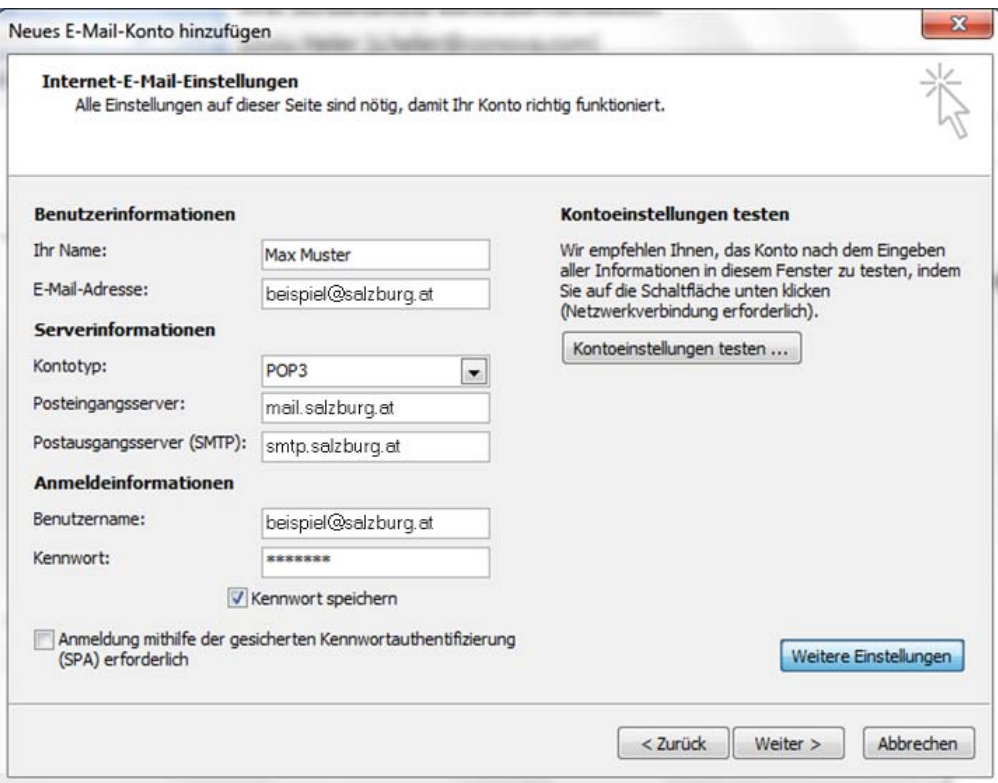

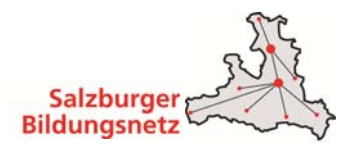

- Benutzerinformationen:
	- o Geben Sie bei **Ihr Name** Ihren vollen Namen ein. Dieser Name erscheint im "Von"- Feld beim Empfänger.
	- o Als nächstes geben Sie Ihre **E-Mail-Adresse** bzw. Ihre E-Mail-Alias-Adresse ein. Die E-Mail-Adresse finden Sie in den Unterlagen, die Sie vom Salzburger Bildungsnetz bzw. Ihrem EDV-Kustoden erhalten haben (Erstmailbox). Weitere E-Mail Adressen können Sie im Service Center unter https://service.cablelink.at einrichten.
- Serverinformationen:
	- o Geben Sie hier die Daten der E-Mail-Server ein. Kontotyp: **POP3** Posteingangsserver (POP3): **mail.salzburg.at** Postausgangsserver (SMTP): **smtp.salzburg.at**
- Anmeldeinformationen:
	- o Tragen Sie ins Feld **Benutzername** Ihren Mailbox-Benutzernamen oder Ihre E-Mail Adresse sowie in das Feld **Kennwort** Ihr Mailbox-Passwort ein. Möchten Sie in Zukunft auf die Eingabe des Passwortes verzichten, aktivieren Sie **Kennwort speichern.**
	- o Den Mailbox-Benutzernamen bzw. das Mailbox-Passwort finden Sie in den Unterlagen, die Sie vom Salzburger Bildungsnetz bzw. Ihrem EDV-Kustoden erhalten haben (Erstmailbox). Weitere Mailboxen können Sie im Service Center unter https://service.cablelink.at einrichten.
- Klicken Sie auf **Weitere Einstellungen.**

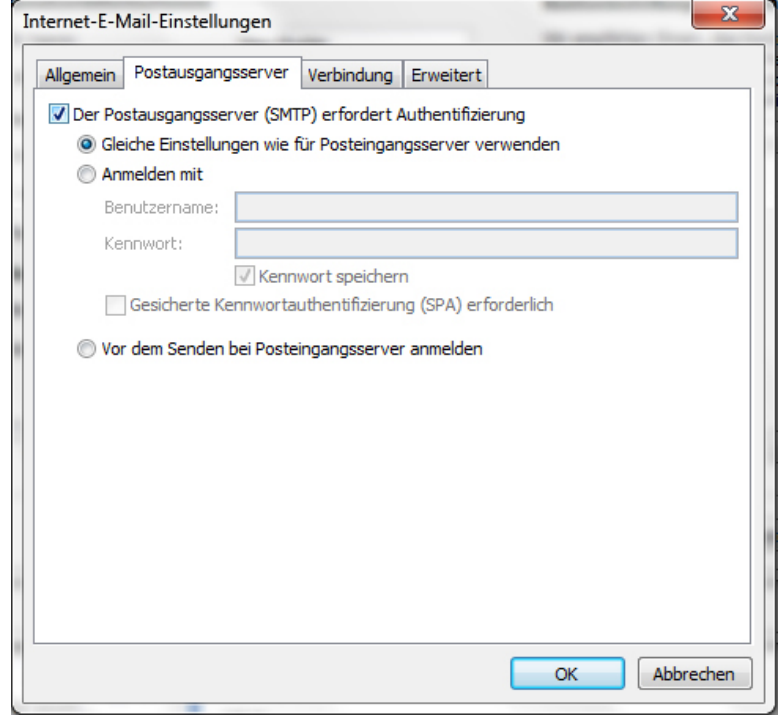

 Wählen Sie nun im Fenster **Internet E-Mail Einstellungen** die Registerkarte **Postausgangsserver.**

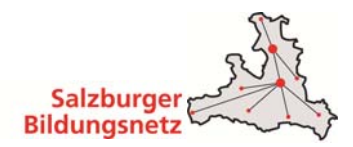

- Aktivieren Sie unter Postausgangsserver den Punkt **Der Postausgangsserver (SMTP) erfordert Authentifizierung.**
- Darunter muss der Punkt **Gleiche Einstellungen wie für den Posteingangsserver verwenden** aktiviert sein.
- Bestätigen Sie das Fenster mit **OK**.
- Testen Sie Ihre E-Maileinstellungen durch Klick auf Kontoeinstellungen testen.

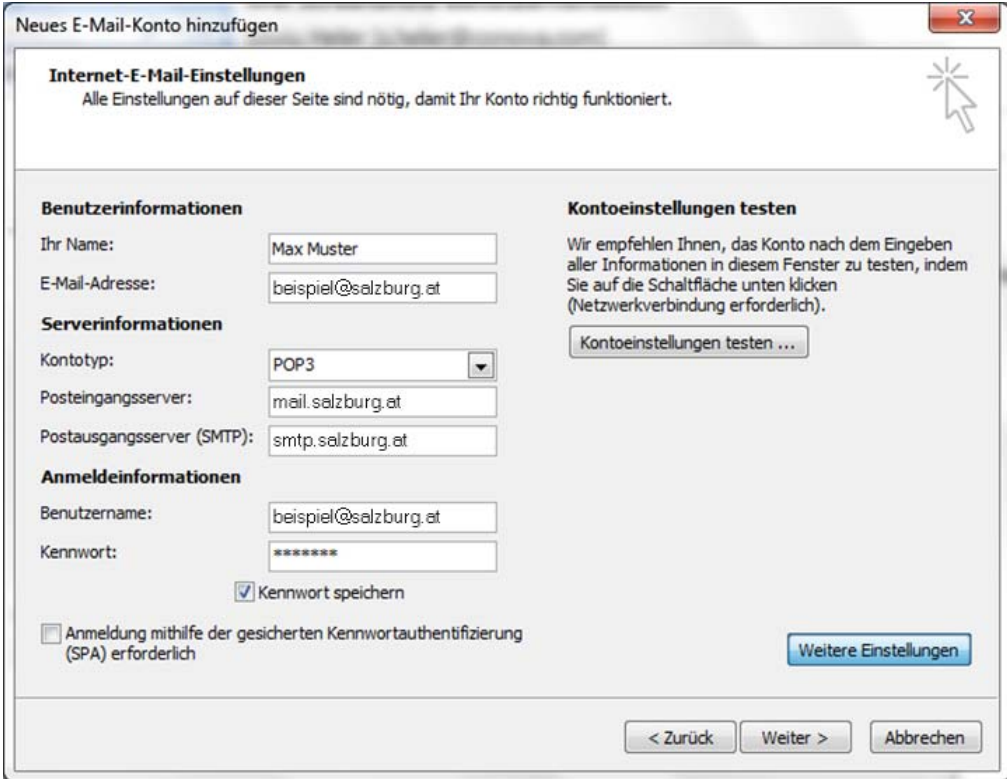

- Alle Aufgaben müssen mit dem Status "Erledigt" abgeschlossen sein.
- Klicken Sie auf **Schließen.**

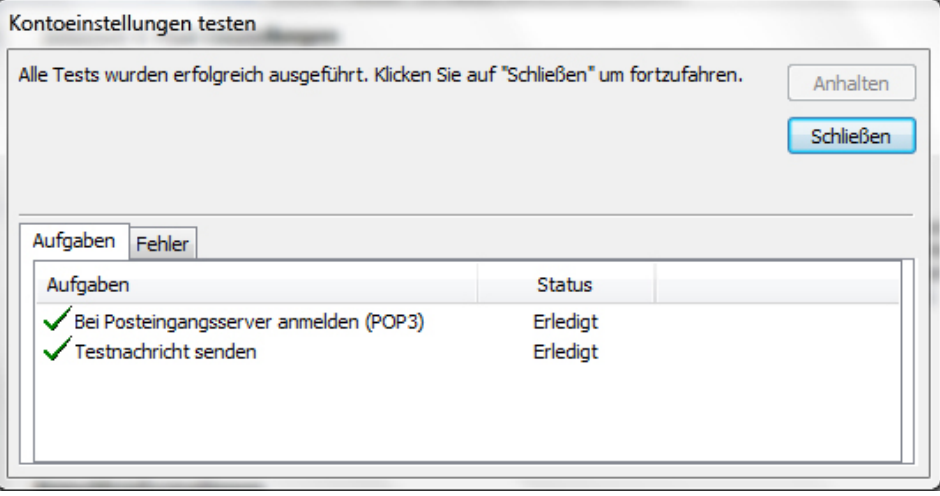

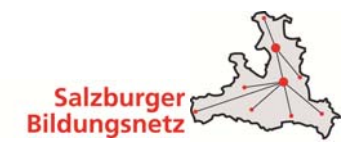

Bestätigen Sie die Eingaben mit einem Klick auf **Weiter.**

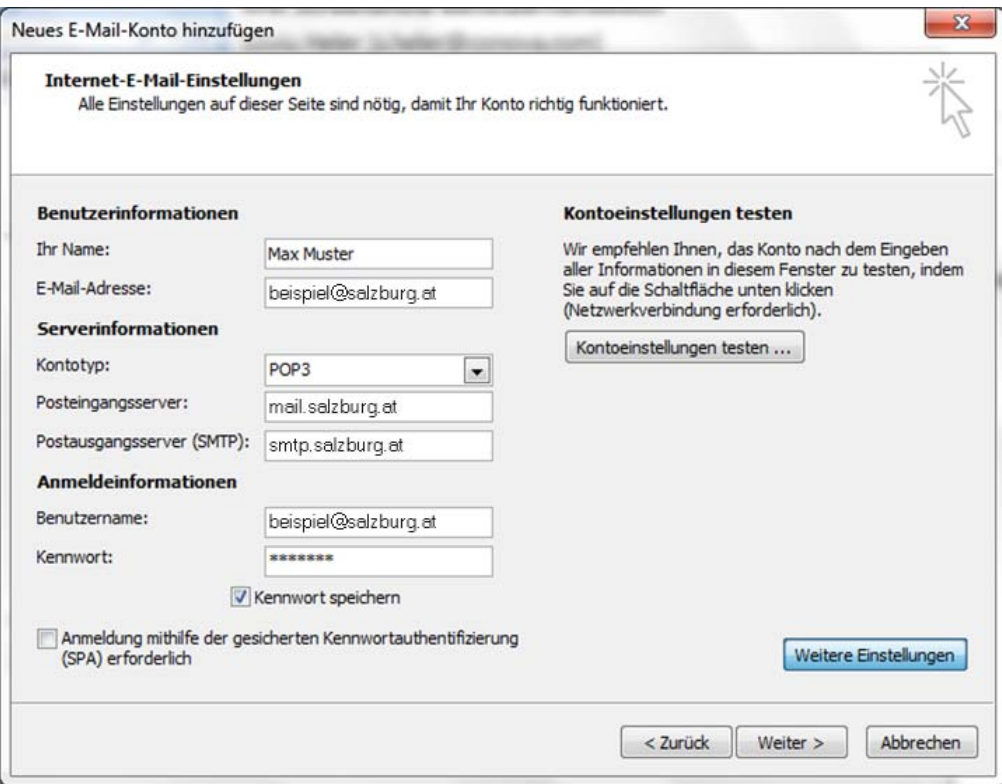

Klicken Sie auf **Fertig stellen.**

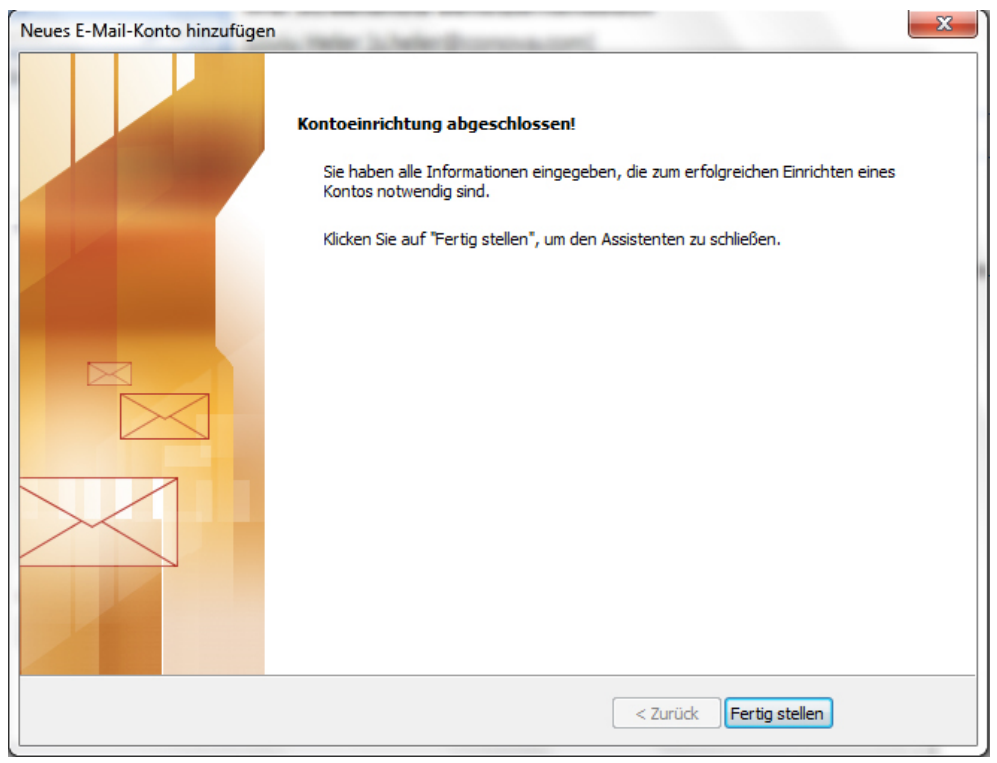

Die Konfiguration ist somit abgeschlossen. Durch Klick auf **Senden/Empfangen** in der Menüleiste können Sie Ihre E-Mails abrufen.

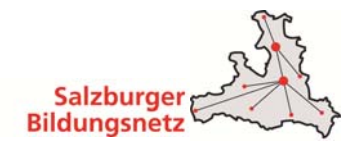

### **3.6 E-Mailkonfiguration für "Mail" unter Windows 10**

■ Öffnen Sie "Mail" Applikation durch Klick auf den Start Button, dort wird in einem der Kacheln "**Mail**" angezeigt.

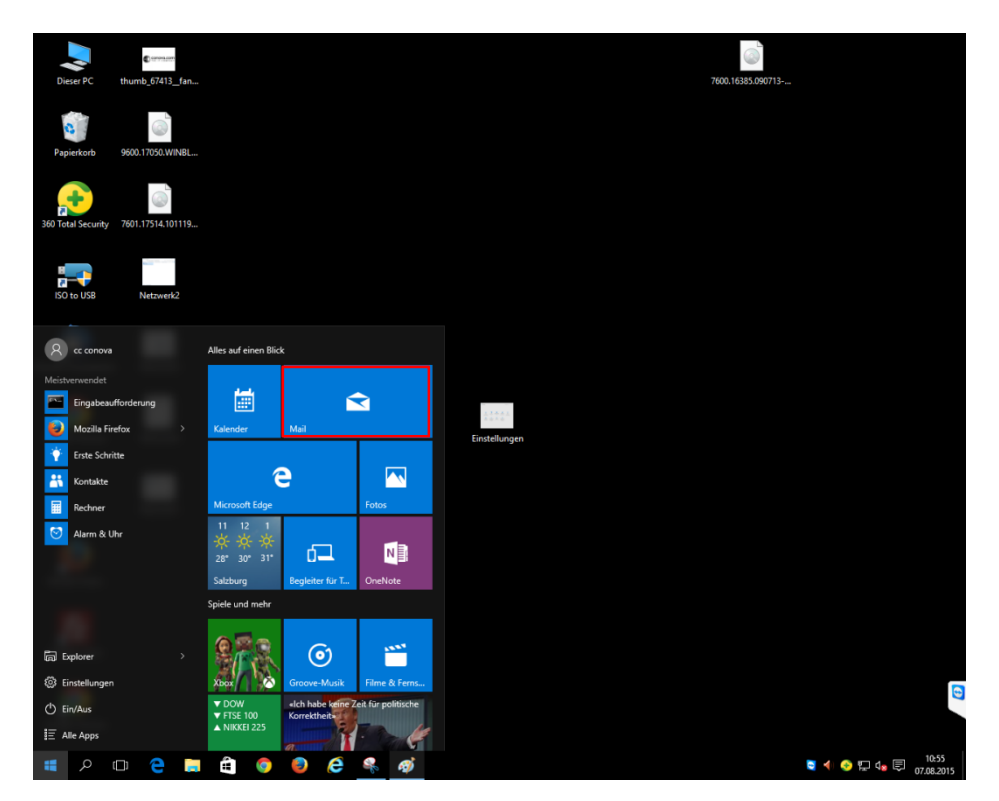

 Wählen Sie im linken Bereich die **Konten** aus und klicken Sie rechts auf **Konto hinzufügen**.

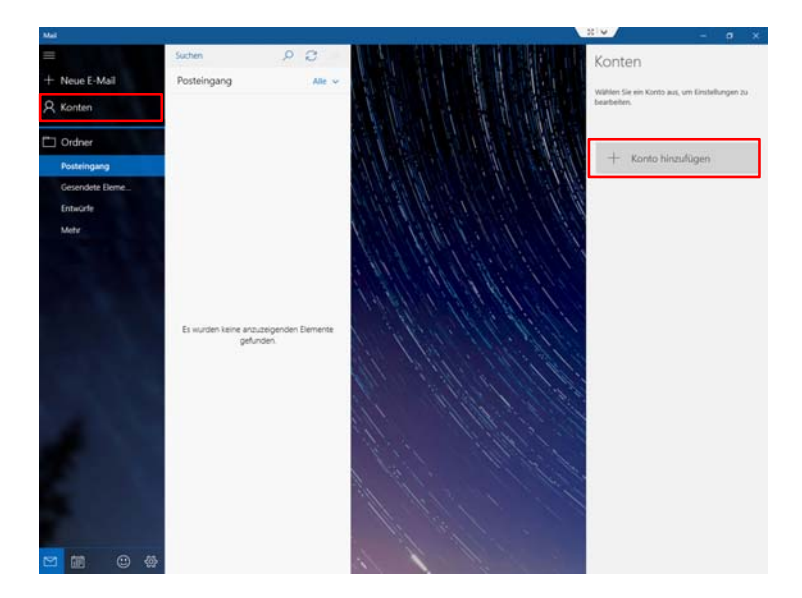

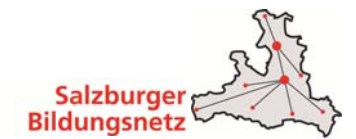

 $\times$ 

Wählen Sie im neuen Fenster **Anderes Konto** aus.

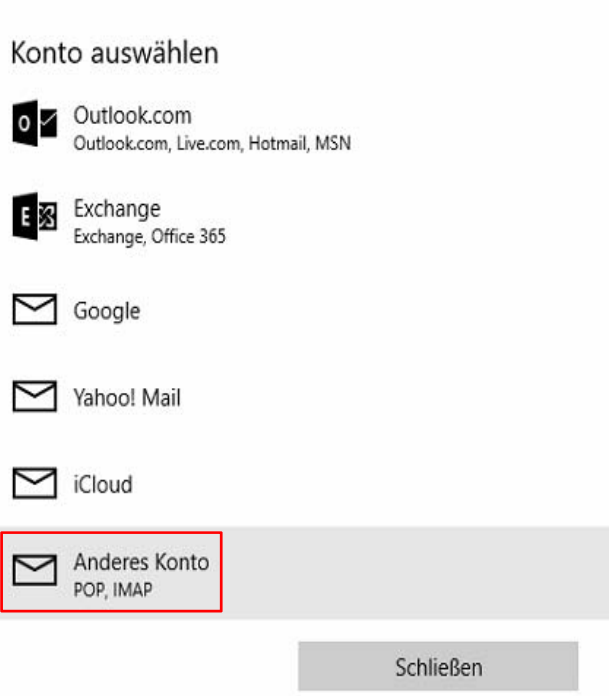

 Es erscheint ein neues Fenster in welchem die **E-Mail Adresse** und das **Kennwort/Passwort** eingetragen werden muss.

Mit **Anmelden** bestätigen Sie die Eingaben.

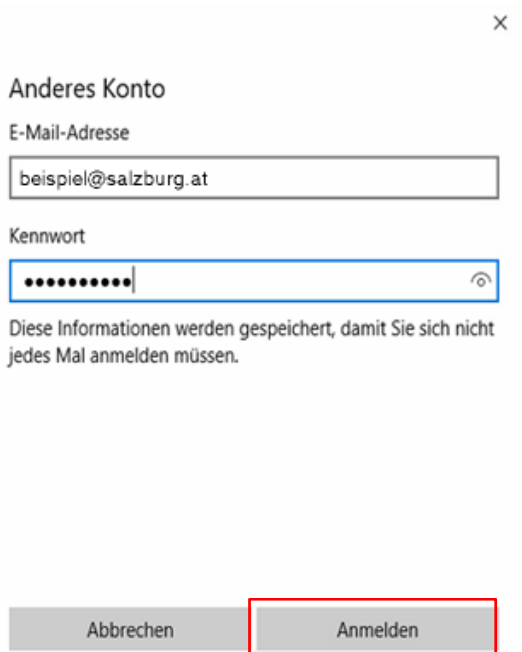

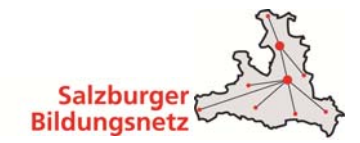

■ Nachdem die Einstellungen geprüft sind müssen im neuen Fenster **Internet-E-Mail-Konto** die weiteren Daten eingetragen werden.

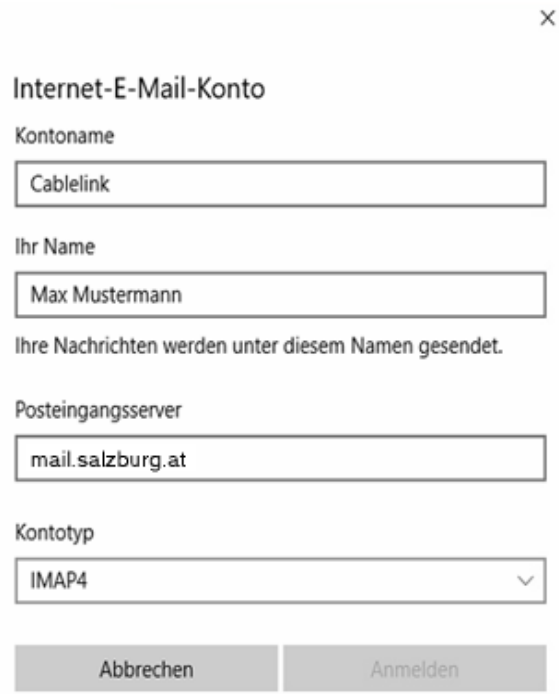

Kontoname:

Geben Sie hier einen Namen für dieses Emailkonto ein (z.B. "Bildungsnetz" oder die Emailadresse)

In Name:

Hier tragen Sie Ihren Namen ein, welcher beim Empfänger angezeigt werden soll

- **Posteingangsserver:** Beim Posteingangsserver tragen Sie bitte "mail.salzburg.at" ein
- Kontotyp:

Wählen Sie in diesem Bereich "IMAP4" oder POP3" aus.

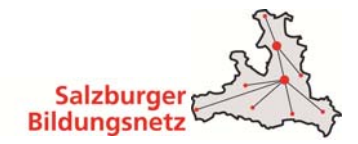

 $\vee$ 

 Scrollen Sie in dem Fenster weiter hinunter um auch die weiteren Felder mit Daten befüllen zu können:

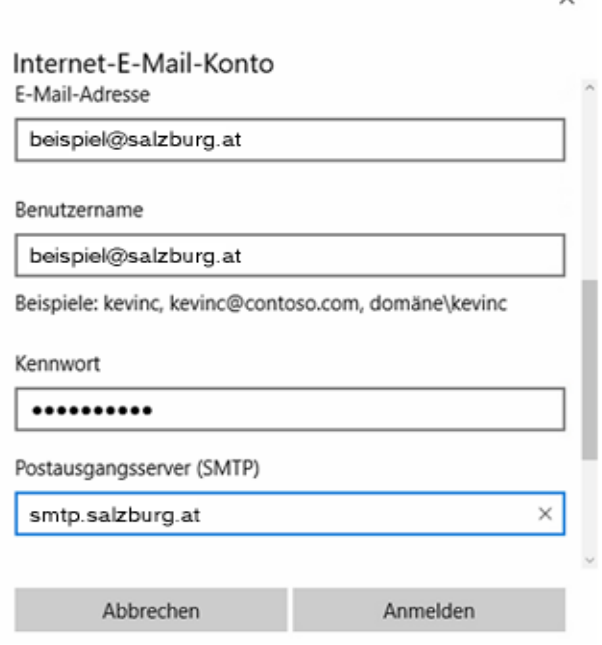

■ E-Mail-Adresse: Tragen Sie hier Ihre **Emailadresse** ein

### Benutzernamen:

Als **Benutzernamen** können Sie die Emailadresse verwenden oder den Mailbox Benutzernamen (bn.1234567.1)

#### Kennwort:

In diesem Feld tragen Sie bitte das zugehörige **Mailbox Passwort** ein

**Postausgangsserver:** 

Tragen Sie hier "smtp.salzburg.at" ein.

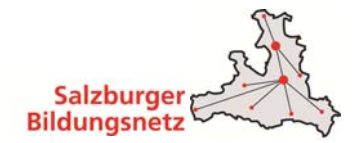

■ Den unteren Abschnitt erreichen Sie durch weiteres Scrollen im Fenster:

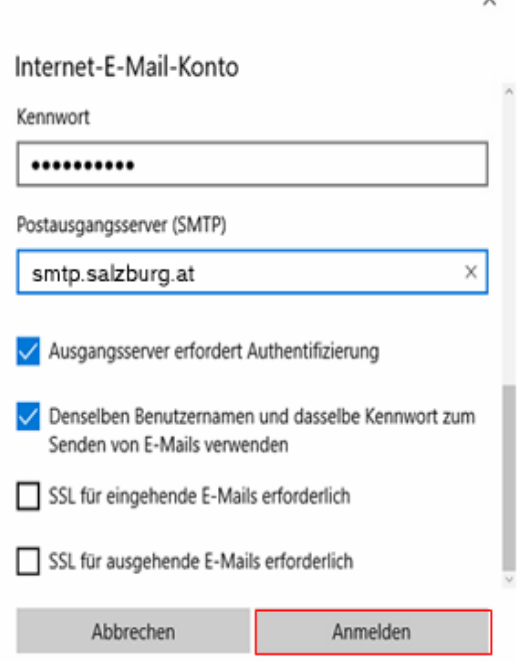

- Erweiterte Einstellungen: Damit das Emailkonto ordnungsgemäß funktioniert müssen die ersten zwei Optionen aktiviert werden. Deaktivieren Sie bitte auch die SSL Optionen für eingehende und ausgehende Mails.
- Bestätigen Sie Ihre Eingaben durch klicken auf den **Anmelden** Button.

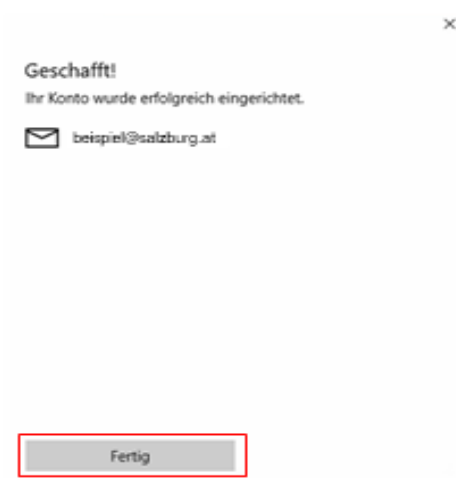

 Danach erhalten Sie eine Bestätigung dass Ihre Kontoeinrichtung abgeschlossen wurde. Durch klicken auf den **Fertig-Button** schließen Sie die Einrichtung ab.

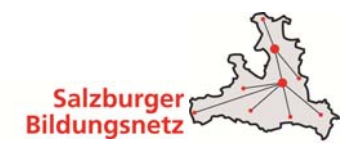

### **3.7 E-Mailkonfiguration für Outlook 2003 unter WinXP**

**Hinweis: Der Support sowie Updates für Microsoft Outlook 2003 wurde von Microsoft im April 2014 eingestellt, deshalb wird auch Outlook 2003 durch den CableLink Support nicht mehr unterstützt!** 

■ Öffnen Sie das Programm Outlook 2003. Klicken Sie in der Menüleiste auf Extras - E-Mail-**Konten.**

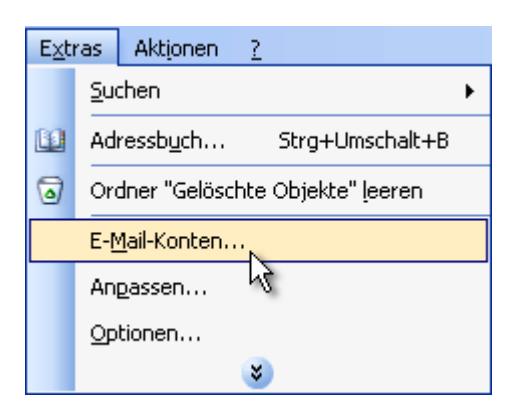

Wählen Sie **Ein neues E-Mail-Konto hinzufügen** aus und klicken Sie auf **Weiter**.

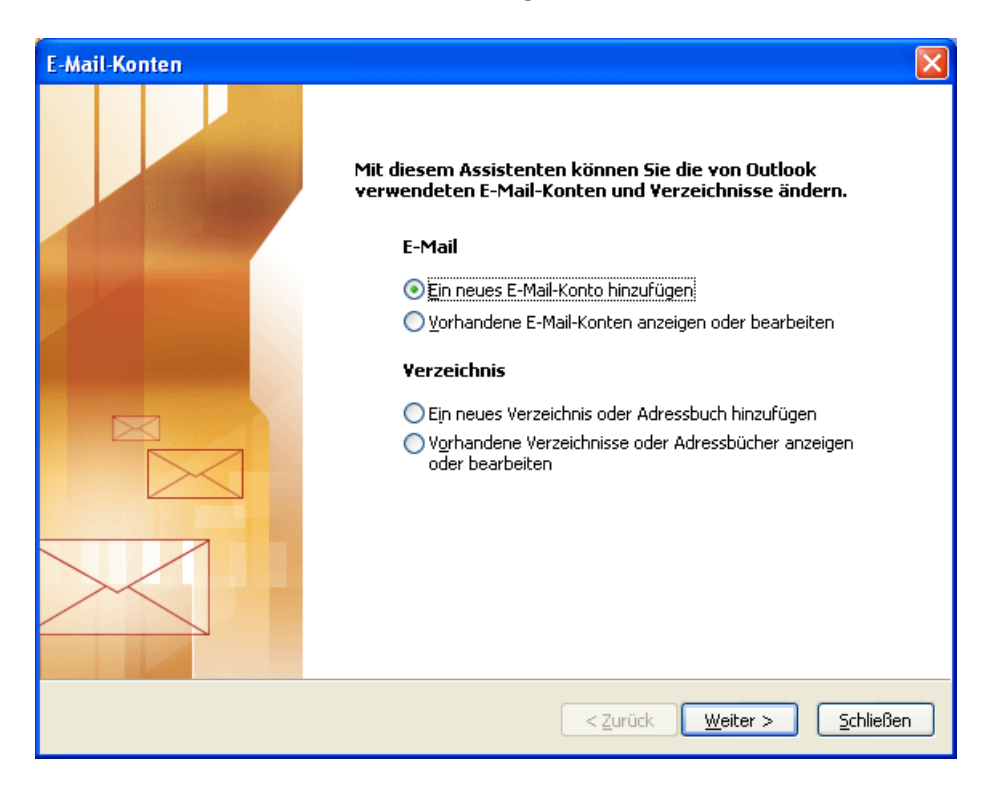

Wählen Sie als Servertyp **POP3** aus und klicken Sie auf **Weiter**.

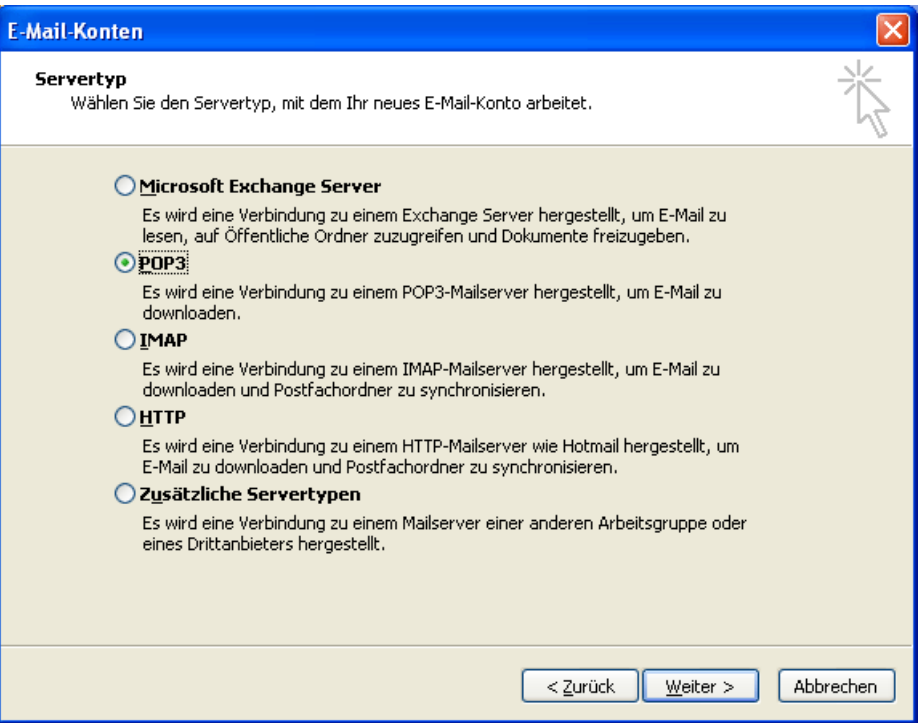

Es erscheint ein neues Fenster mit dem Titel **Internet E-Mail Einstellungen (POP3).**

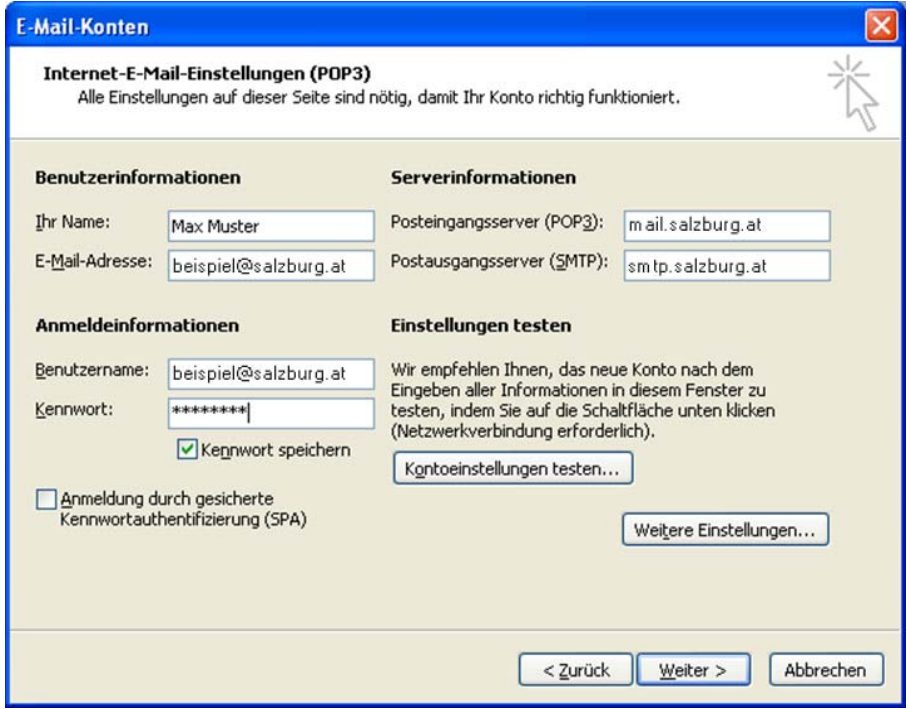

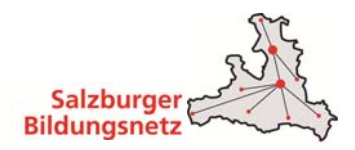

- Benutzerinformationen:
	- o Geben Sie bei **Ihr Name** Ihren vollen Namen ein. Dieser Name erscheint im "Von"- Feld beim Empfänger.
	- o Als nächstes geben Sie Ihre **E-Mail-Adresse** bzw. Ihre E-Mail-Alias-Adresse ein. Die E-Mail-Adresse finden Sie in den Unterlagen, die Sie vom Salzburger Bildungsnetz bzw. Ihrem EDV-Kustoden erhalten haben (Erstmailbox). Weitere E-Mail Adressen können Sie im Service Center unter https://service.cablelink.at einrichten.
- Serverinformationen:
	- o Geben Sie hier die Daten der E-Mail-Server ein. Posteingangsserver (POP3): **mail.salzburg..at** Postausgangsserver (SMTP): **smtp.salzburg.at**
- Anmeldeinformationen:
	- o Tragen Sie ins Feld **Benutzername** Ihren Mailbox-Benutzernamen oder Ihre E-Mail Adresse sowie in das Feld **Kennwort** Ihr Mailbox-Passwort ein. Möchten Sie in Zukunft auf die Eingabe des Passwortes verzichten, aktivieren Sie **Kennwort speichern.**
	- o Den Mailbox-Benutzernamen bzw. das Mailbox-Passwort finden Sie in den Unterlagen, die Sie vom Salzburger Bildungsnetz bzw. Ihrem EDV-Kustoden erhalten haben (Erstmailbox). Weitere Mailboxen können Sie im Service Center unter https://service.cablelink.at einrichten.
- Klicken Sie auf **Weitere Einstellungen.**

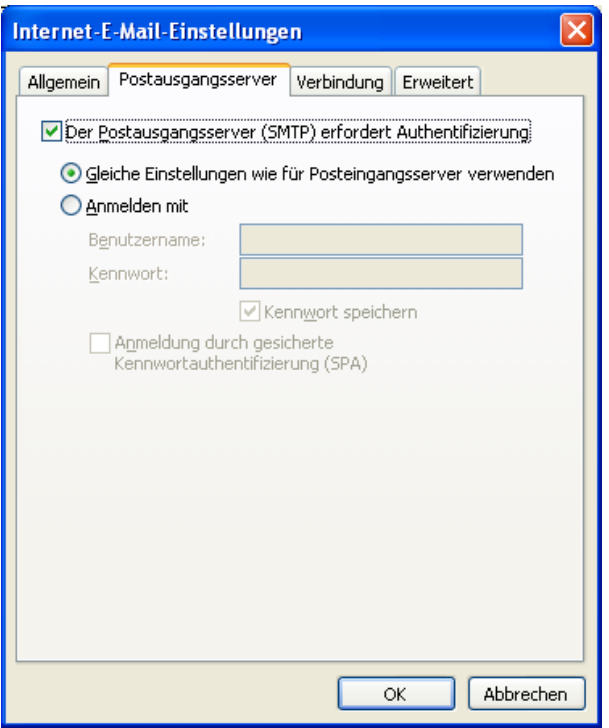

- Wählen Sie nun im Fenster **Internet E-Mail Einstellungen** die Registerkarte **Postausgangsserver.**
- Aktivieren Sie unter Postausgangsserver den Punkt **Der Postausgangsserver (SMTP) erfordert Authentifizierung.**

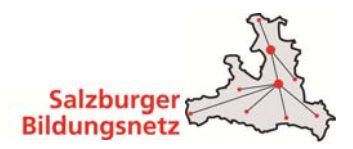

- Darunter muss der Punkt **Gleiche Einstellungen wie für den Posteingangsserver verwenden** aktiviert sein.
- Bestätigen Sie das Fenster mit **OK**.
- Testen Sie Ihre E-Maileinstellungen durch Klick auf **Kontoeinstellungen testen.**

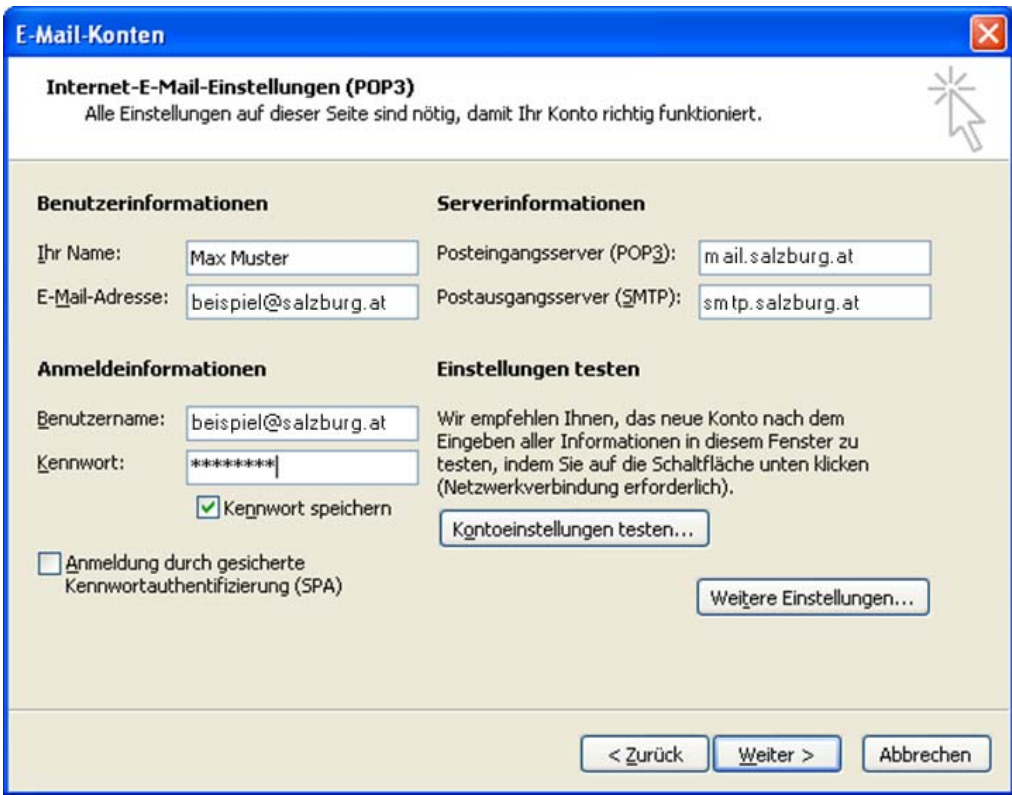

- Alle Aufgaben müssen mit dem Status "Erledigt" abgeschlossen sein.
- Klicken Sie auf **Schließen.**

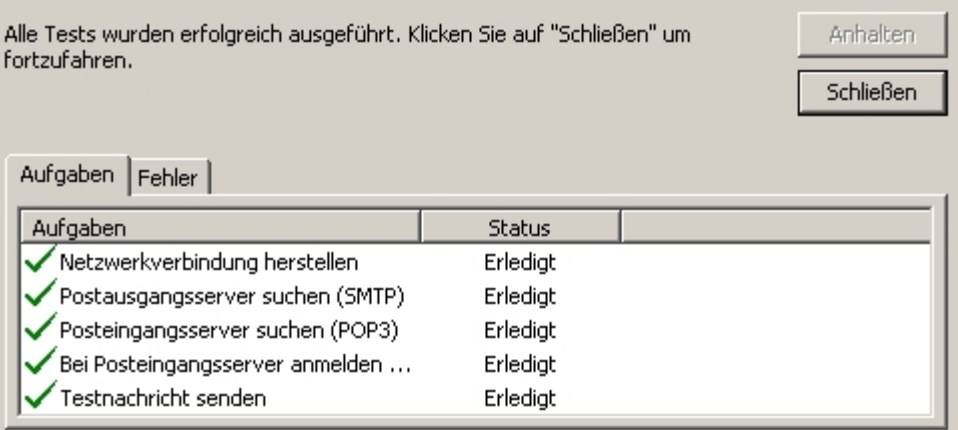

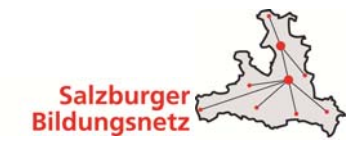

Bestätigen Sie die Eingaben mit einem Klick auf **Weiter.**

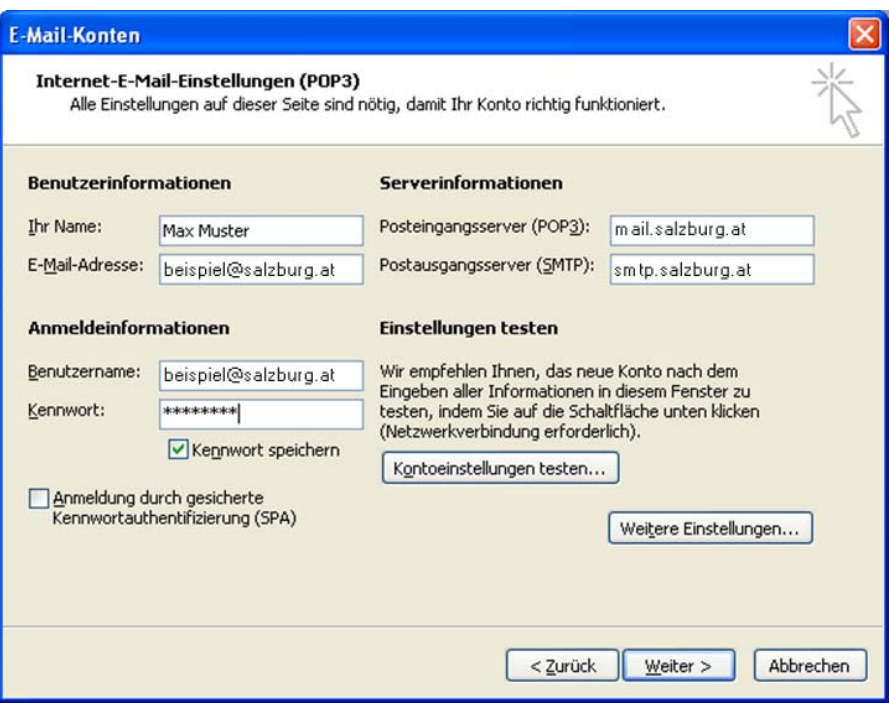

Klicken Sie auf **Fertig stellen.**

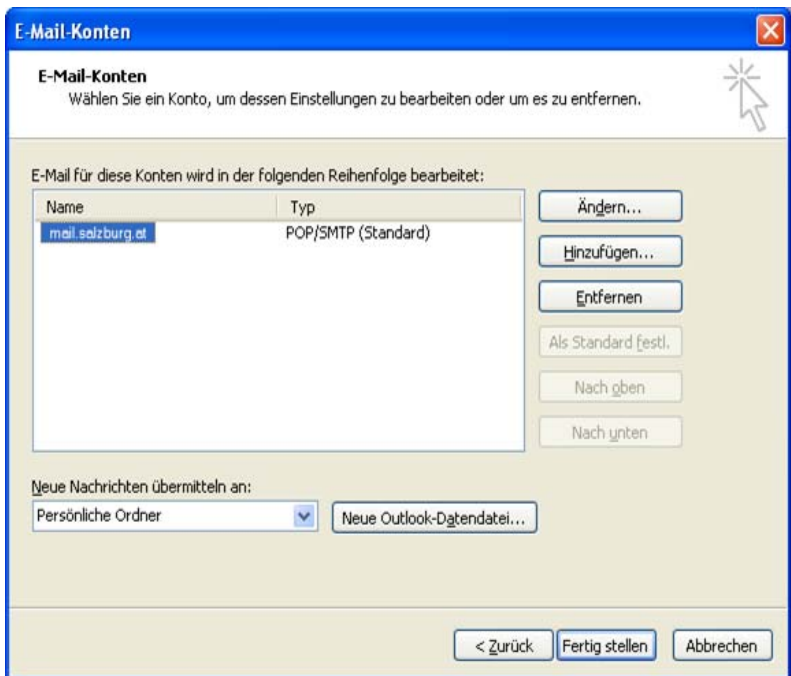

Die Konfiguration ist somit abgeschlossen. Durch Klick auf **Senden/Empfangen** in der Menüleiste können Sie Ihre E-Mails abrufen.

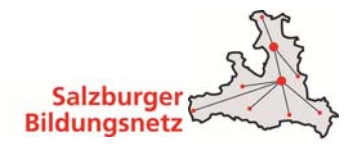

## **3.8 E-Mailkonfiguration für Mozilla Thunderbird unter Windows 7**

- Öffnen Sie das Programm Mozilla Thunderbird. Klicken Sie in der Menüleiste auf **Datei -Neu – E-Mail Konto...**
- Wählen Sie **E-Mail-Konto** aus.

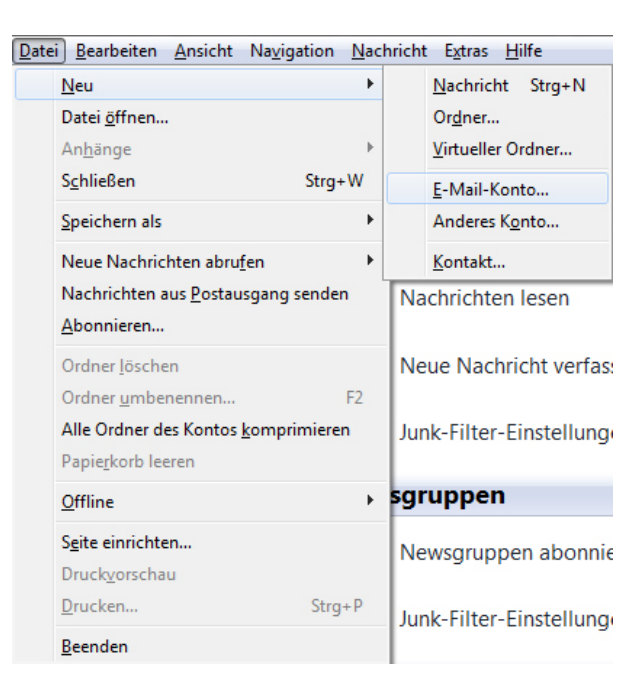

- Geben Sie bei **Ihr Name** Ihren vollen Namen ein. Dieser Name erscheint im "Von"-Feld beim Empfänger.
- Als nächstes geben Sie Ihre **E-Mail-Adresse** bzw. Ihre E-Mail-Alias-Adresse ein. Die E-Mail-Adresse finden Sie in den Unterlagen, die Sie vom Salzburger Bildungsnetz bzw. Ihrem EDV-Kustoden erhalten haben (Erstmailbox). Weitere E-Mail Adressen können Sie im Service Center unter https://service.cablelink.at einrichten.
- Geben Sie im Feld **Kennwort** Ihr Mailbox-Passwort ein. Möchten Sie in Zukunft auf die Eingabe des Passwortes verzichten, aktivieren Sie Kennwort speichern.
- Das Mailbox-Passwort finden Sie in den Unterlagen, die Sie vom Salzburger Bildungsnetz bzw. Ihrem EDV-Kustoden erhalten haben (Erstmailbox). Weitere Mailboxen können Sie im Service Center unter https://service.cablelink.at einrichten.

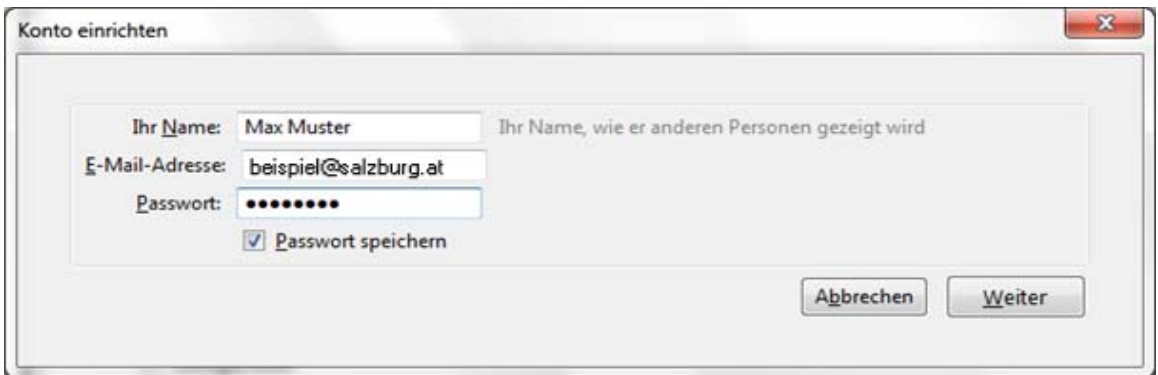

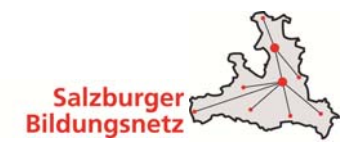

 Thunderbird sucht Ihnen Ihre Einstellungen automatisch. Drücken Sie **Bearbeiten** um die Einstellungen anzupassen.

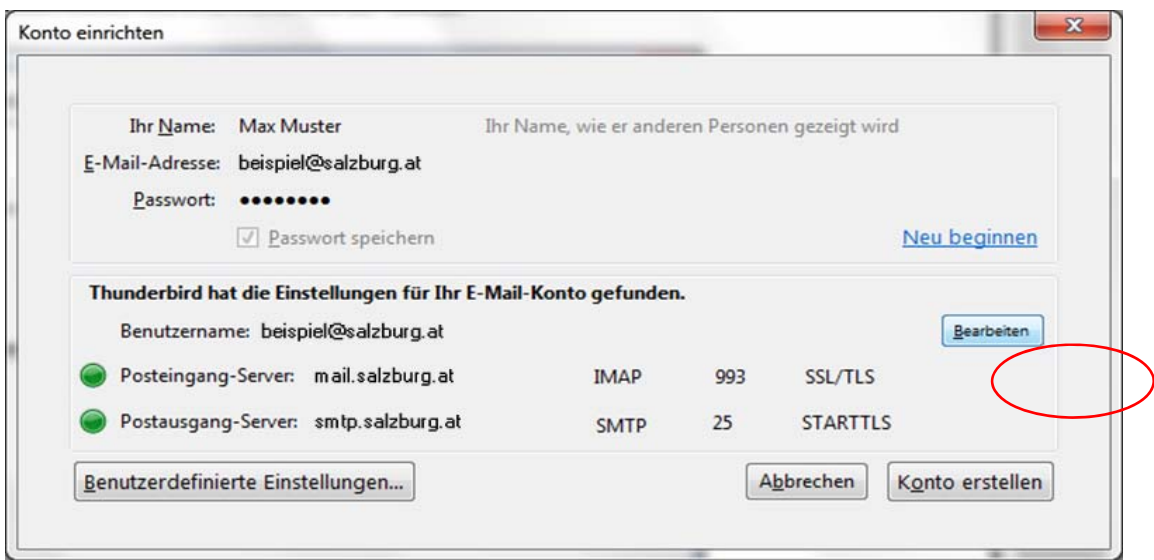

- Wählen Sie POP bei "Posteingang-Server" aus.
- Tragen Sie bei "**Posteingang-Server:" mail.salzburg.at** ein.
- Als nächstes geben Sie bei **Postausgang-Server (SMTP): smtp.salzburg.at** ein.
- Klicken sie anschließend auf **Benutzerdefinierte Einstellungen:**

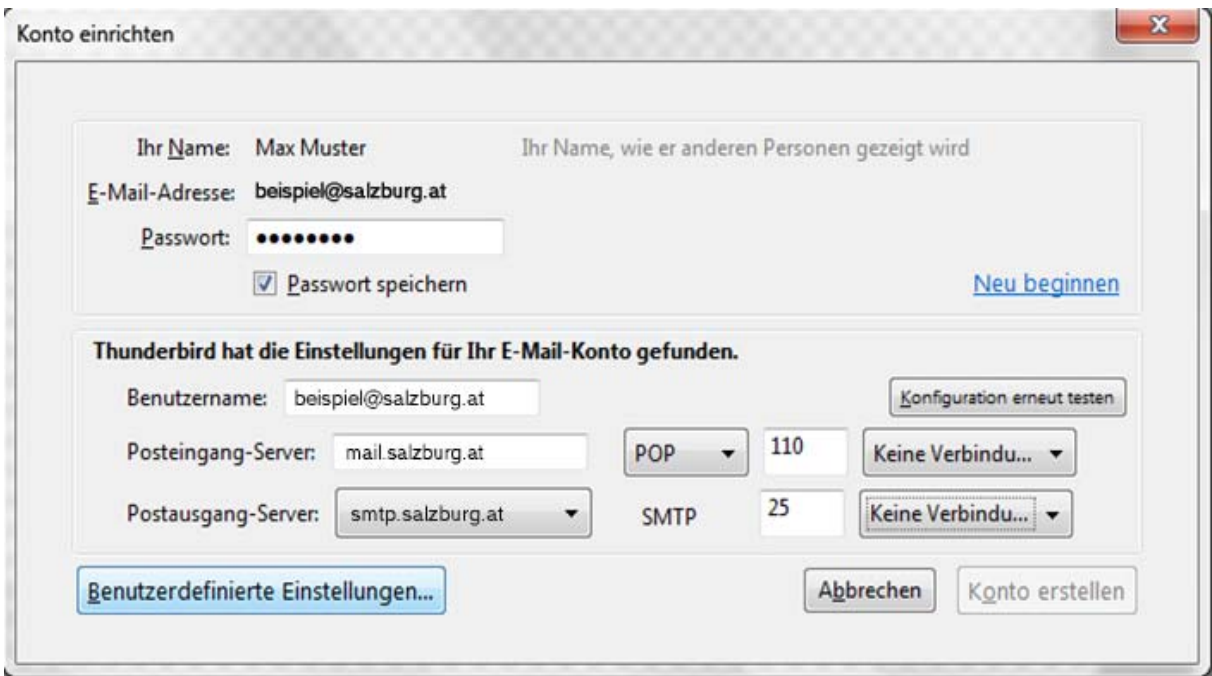

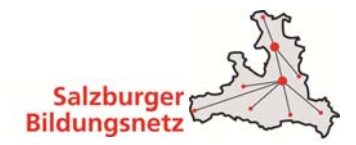

- Geben Sie nun beim Menüpunkt **Server-Einstellungen** im Feld **Benutzername** Ihren Mailbox-Benutzernamen oder Ihre E- Mail Adresse ein.
- Den Mailbox-Benutzernamen finden Sie in den Unterlagen, die Sie vom Salzburger Bildungsnetz bzw. Ihrem EDV-Kustoden erhalten haben (Erstmailbox). Weitere Mailboxen können Sie im Service Center unter https://service.cablelink.at einrichten.

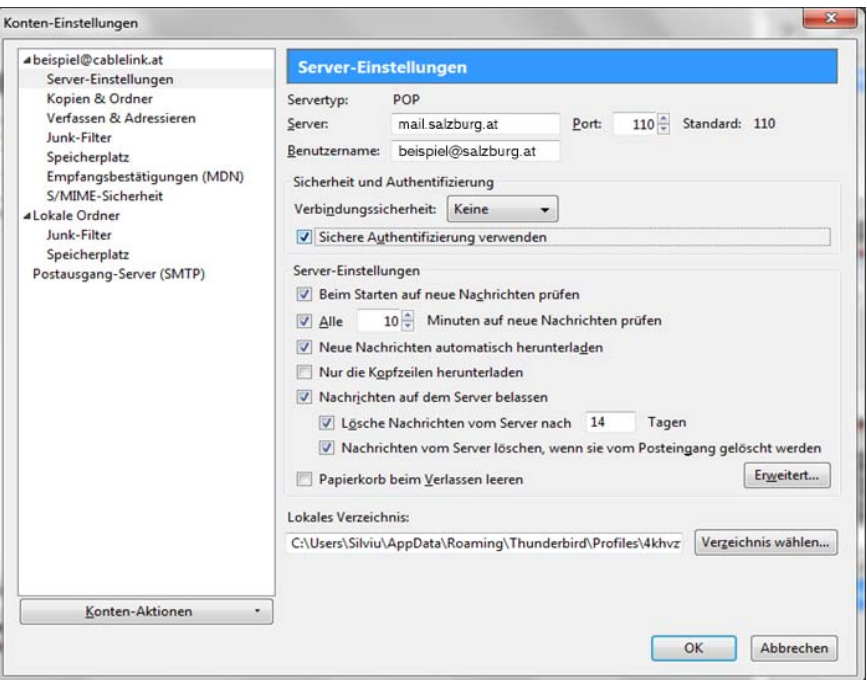

 Wählen Sie auf der linken Seite **Postausgang-Server (SMTP)** und wählen Sie anschließend Ihren **Postausgangs-Server** im Fenster aus.

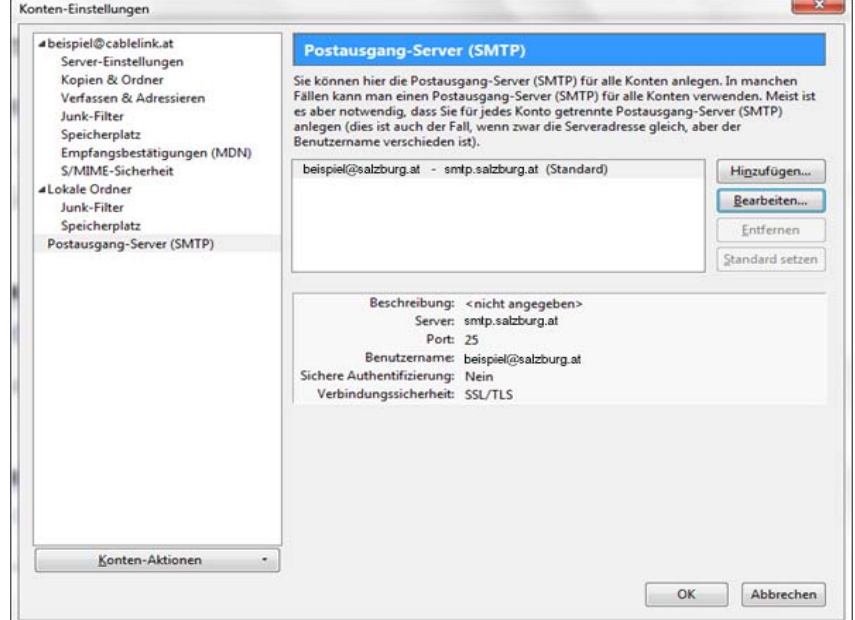

- Klicken Sie auf **Bearbeiten**.
- Geben Sie unter **Beschreibung smtp.salzburg.at** ein.
- Geben Sie bei **Postausgang-Server (SMTP): smtp.salzburg.at** ein.
- Setzen Sie das Häkchen **Benutzername und Passwort verwenden.**

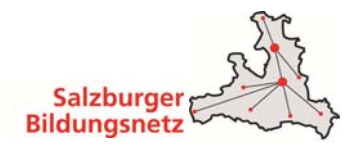

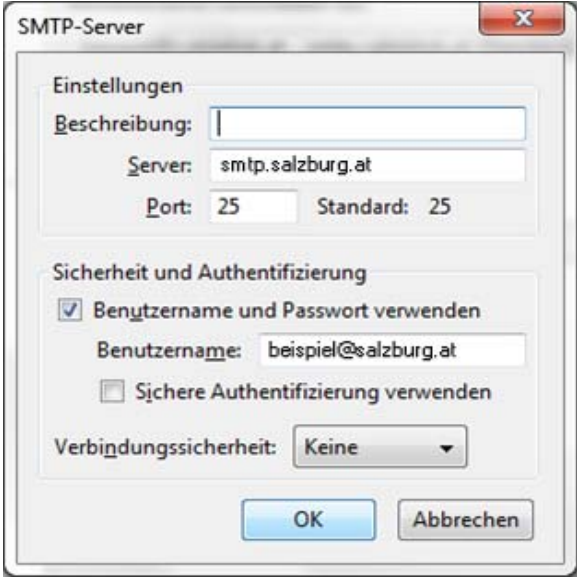

- Überprüfen Sie nochmals Ihre Eingaben und Klicken Sie anschließend auf **OK.**
- Die Konfiguration ist somit abgeschlossen. Durch Klick auf **Abrufen** in der Menüleiste können Sie Ihre E-Mails abrufen.
- Daraufhin werden Sie nach Ihrem Passwort gefragt. Bitte geben Sie hier Ihr Mailbox-Passwort ein. Möchten Sie in Zukunft auf die Eingabe des Passwortes verzichten, setzen Sie das Häkchen bei **Dieses Passwort im Passwort-Manager speichern.**
- Den Mailbox-Benutzernamen bzw. das Mailbox-Passwort finden Sie in den Unterlagen, die Sie vom Salzburger Bildungsnetz bzw. Ihrem EDV-Kustoden erhalten haben (Erstmailbox).

Die Konfiguration ist somit abgeschlossen, nun können Sie Ihre Emails empfangen.

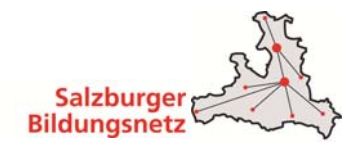

### **3.9 E-Mailkonfiguration für Apple Mail 4.x unter OS 10.6 – 10.10**

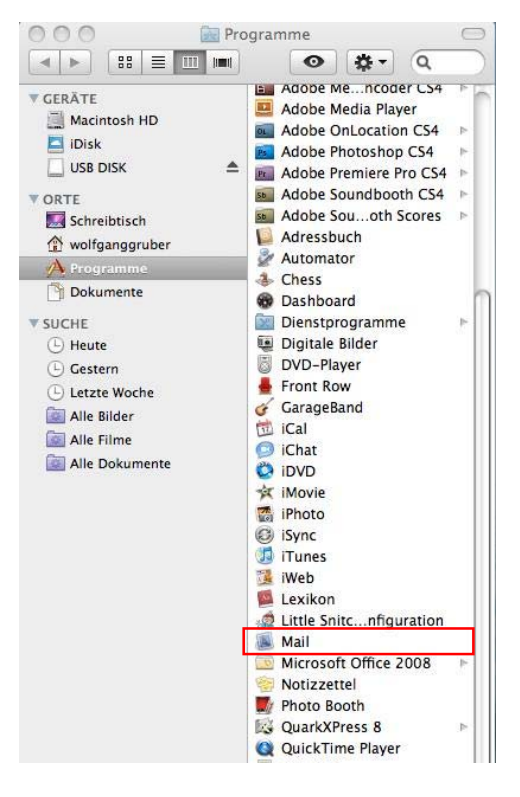

Starten Sie Ihr E-Mail Programm mit **Programme - Mail**.

Klicken Sie auf **Mail** und dann auf **Einstellungen.**

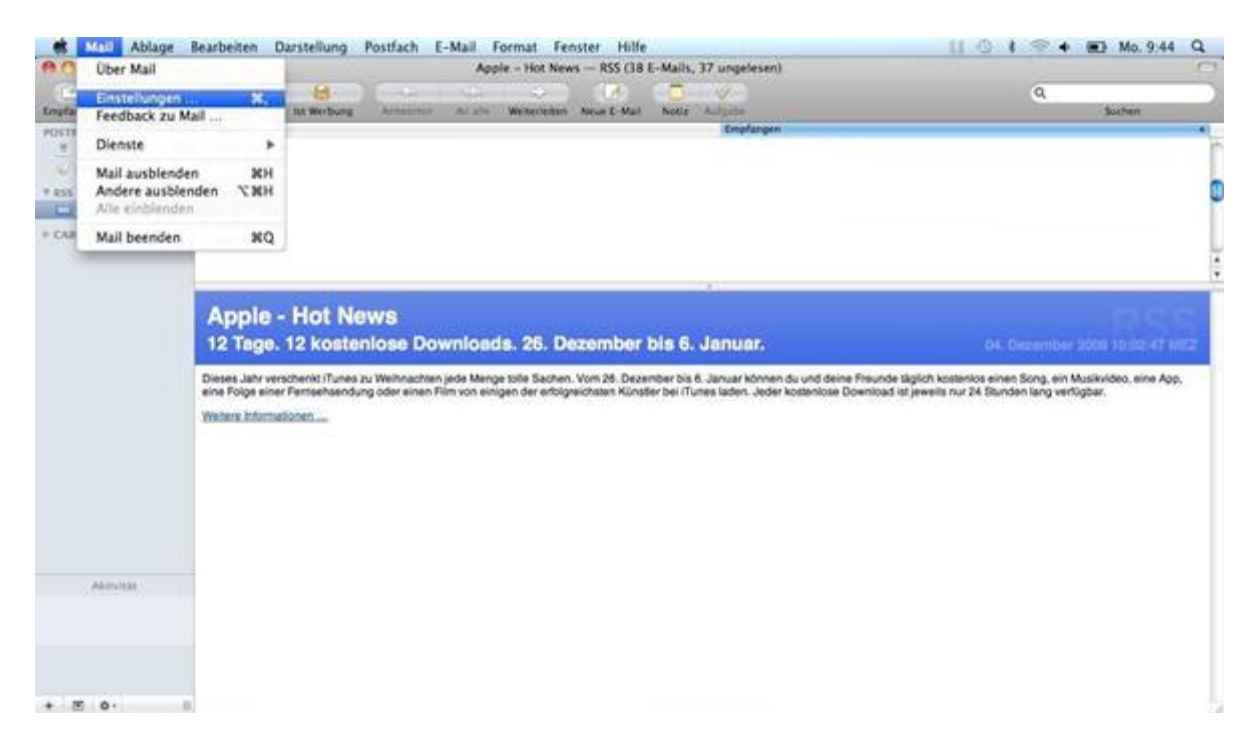

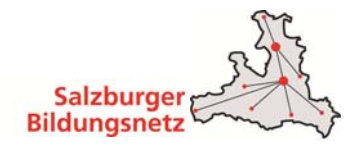

■ Um einen neuen Account anzulegen, klicken Sie auf das **+ Symbol** in der linken unteren Ecke.

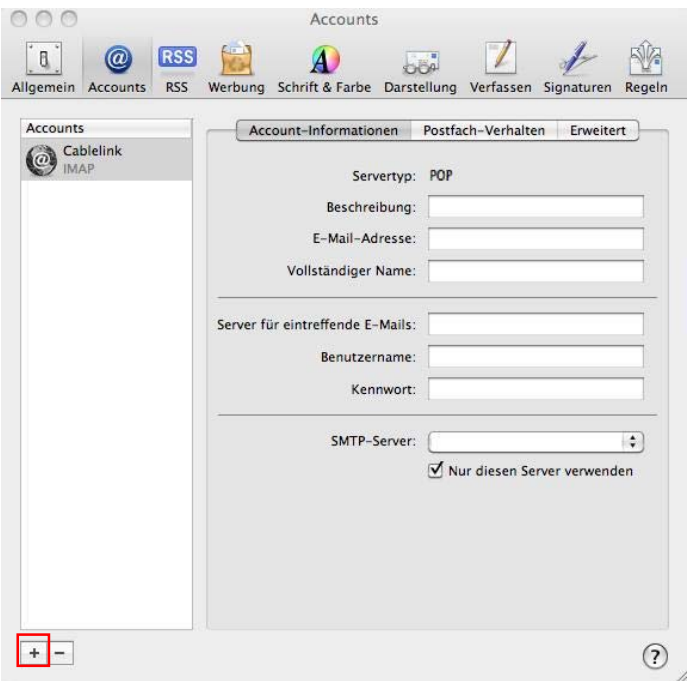

- Tragen Sie unter **Vollständiger Name** Ihren Namen ein, wie er im Feld Absender erscheinen soll.
- Als nächstes geben Sie Ihre **E-Mail-Adresse** bzw. Ihre E-Mail-Alias-Adresse ein. Die E-Mail-Adresse finden Sie in den Unterlagen, die Sie von der Salzburg AG erhalten haben (Erstmailbox). Weitere E-Mail Adressen können Sie im Service Center unter https://service.cablelink.at einrichten.
- Geben Sie ein **Kennwort** an.
- Klicken Sie auf die Taste **Fortfahren.**

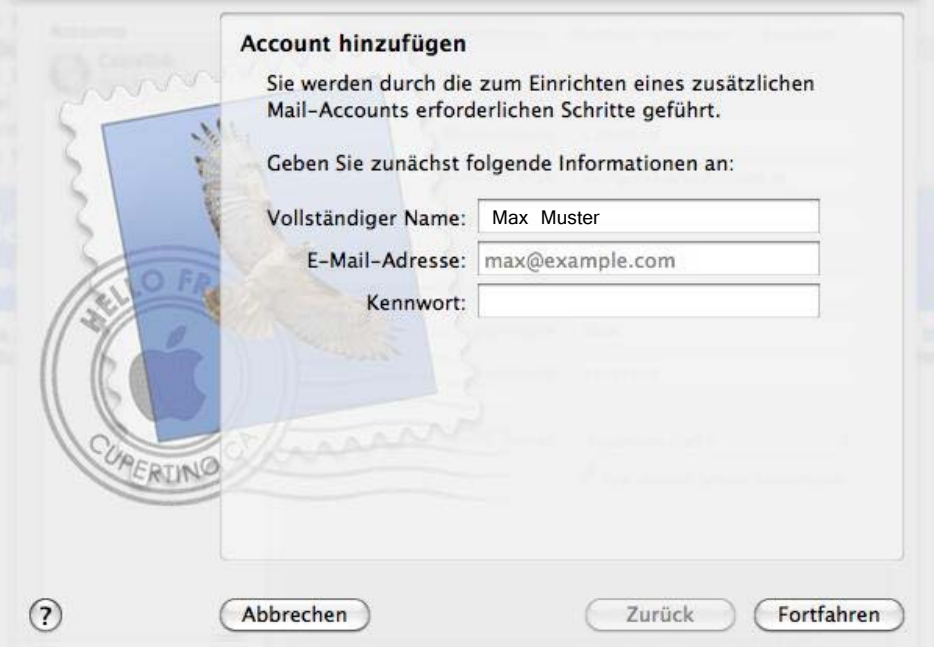

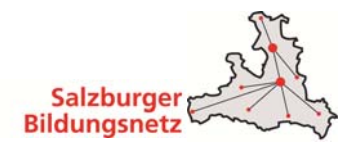

- Wählen Sie als Servertyp **POP** aus.
- Geben Sie unter **Beschreibung** einen mail.cablelink.at der Mailbox ein.
- Der Server für eintreffende Mails ist der Posteingangsserver mail.salzburg.at.
- Tragen Sie ins Feld **Benutzername** Ihren Mailbox-Benutzernamen oder Ihre E-Mail Adresse sowie in das Feld **Kennwort** Ihr Mailbox-Passwort ein.
- Den Mailbox-Benutzernamen bzw. das Mailbox-Passwort finden Sie in den Unterlagen, die Sie von der Salzburg AG erhalten haben (Erstmailbox). Weitere Mailboxen können Sie im Service Center unter https://service.cablelink.at einrichten.
- Klicken Sie auf die Taste **Fortfahren.**

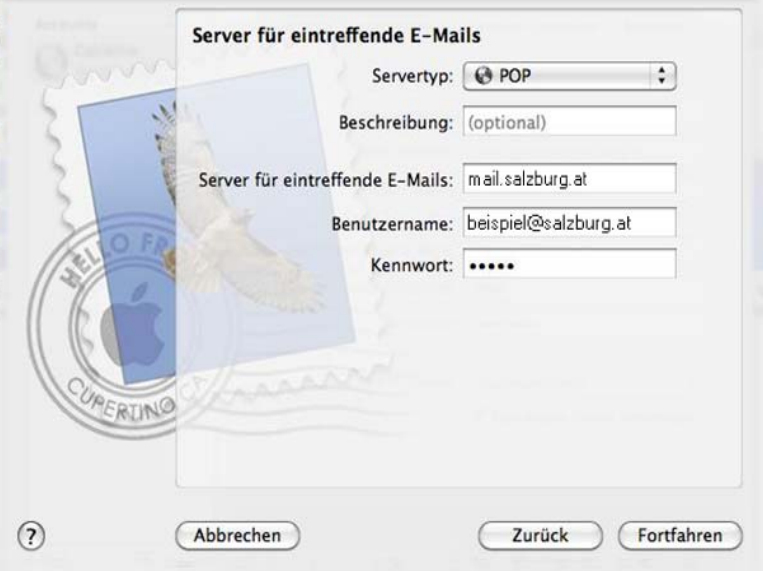

■ Deaktivieren Sie die Checkbox "SSL verwenden" und drücken Sie auf Fortfahren.

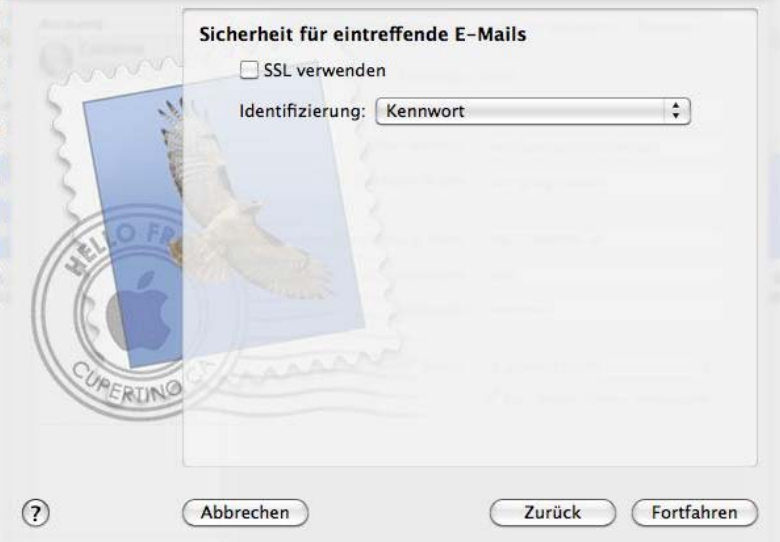

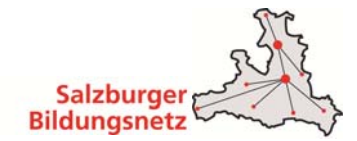

- Der **Server für ausgehende Mails** ist der Postausgangsserver **smtp.salzburg.at.**
- Aktivieren Sie **Identifizierung verwenden** und tragen Sie bei **Benutzername** und **Kennwort** die gleichen Mailbox-Benutzernamen bzw. das Mailbox-Passwort wie für den Posteingangsserver ein.
- Klicken Sie auf die Taste **Fortfahren**.

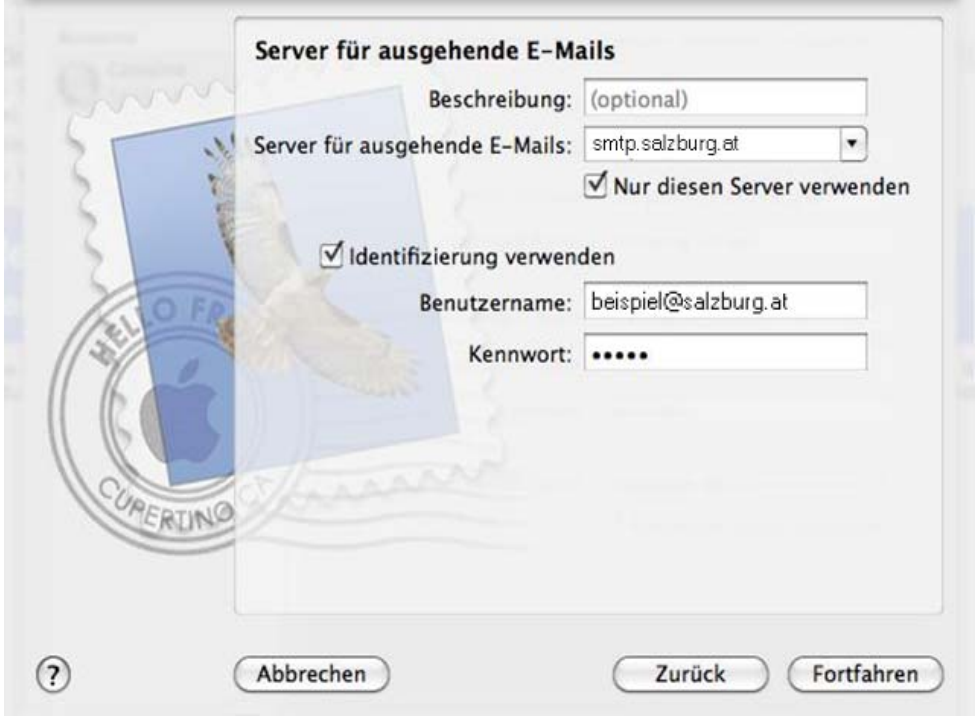

■ Deaktivieren Sie die Checkbox "SSL verwenden" und drücken Sie auf Fortfahren.

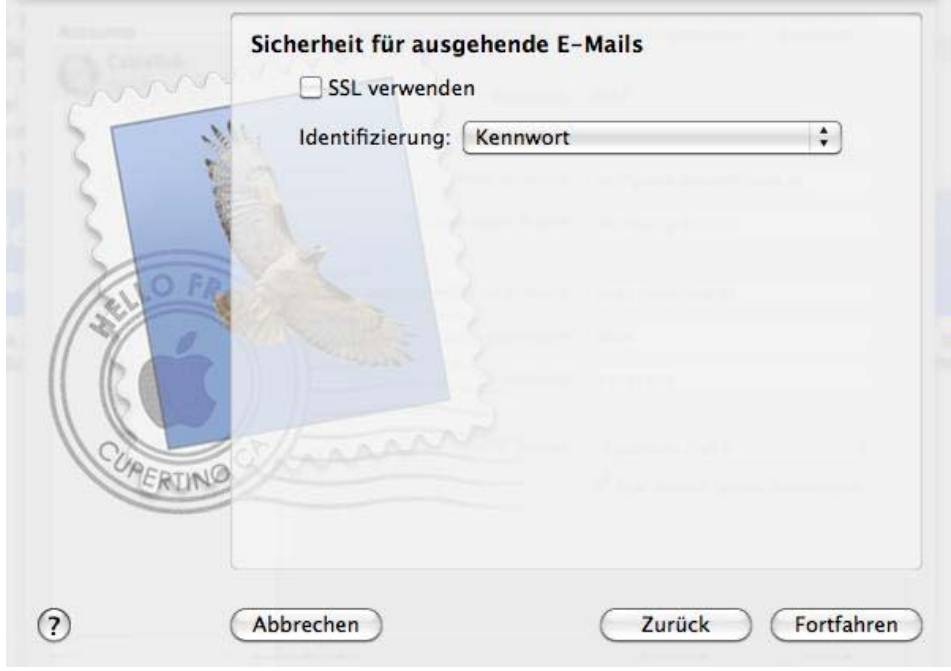

- Bitte überprüfen Sie alle Angaben.
- Klicken Sie auf **Fortfahren**.

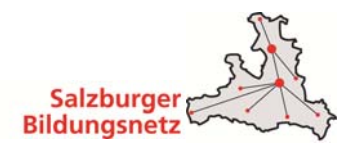

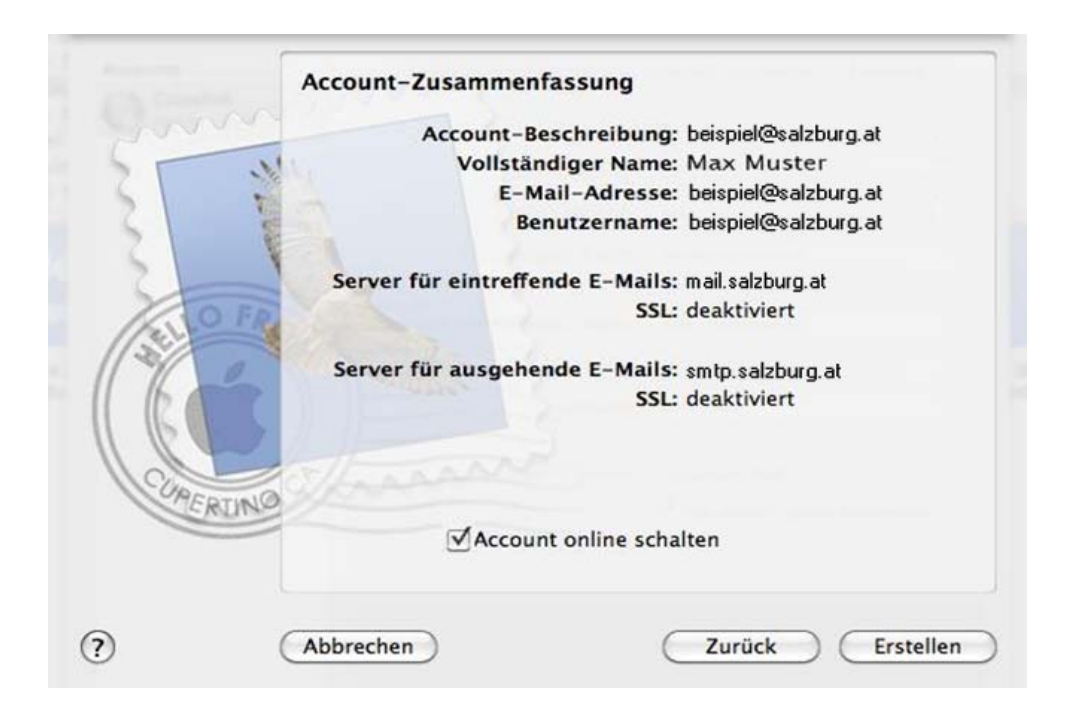

Das Konto wurde erfolgreich eingerichtet.

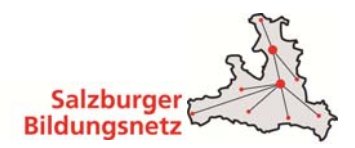

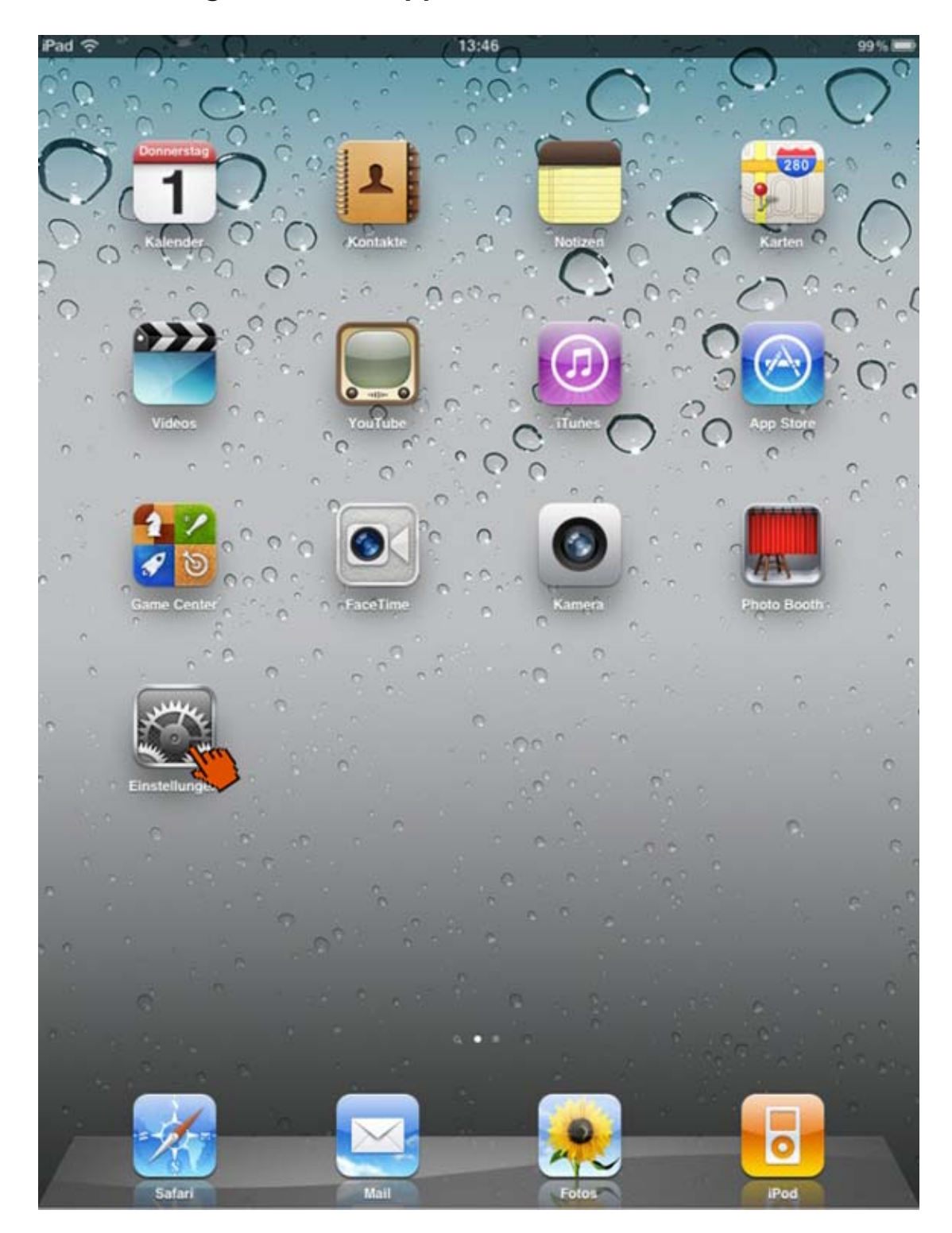

# **3.10 E-Mailkonfiguration für Apple iOS (iPad, iPhone)**

Öffnen Sie die Einstellungen am iPad oder iPhone.

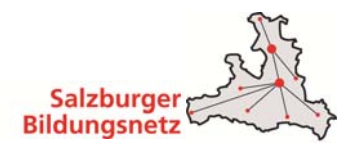

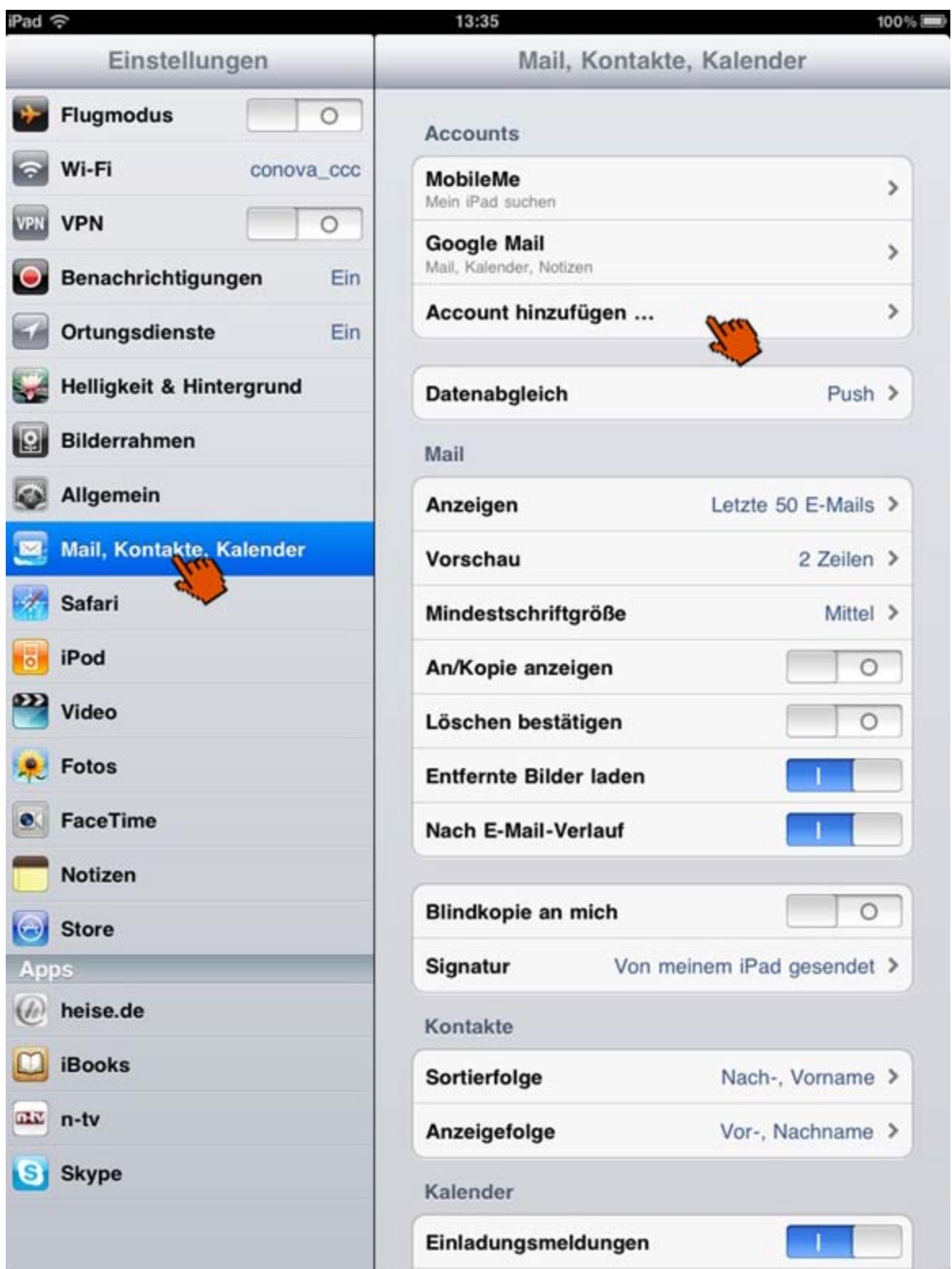

■ Öffnen Sie die "Mail, Kontakte, Kalender" Unterkategorie und klicken Sie auf Account hinzufügen.

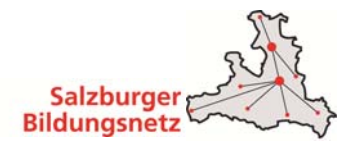

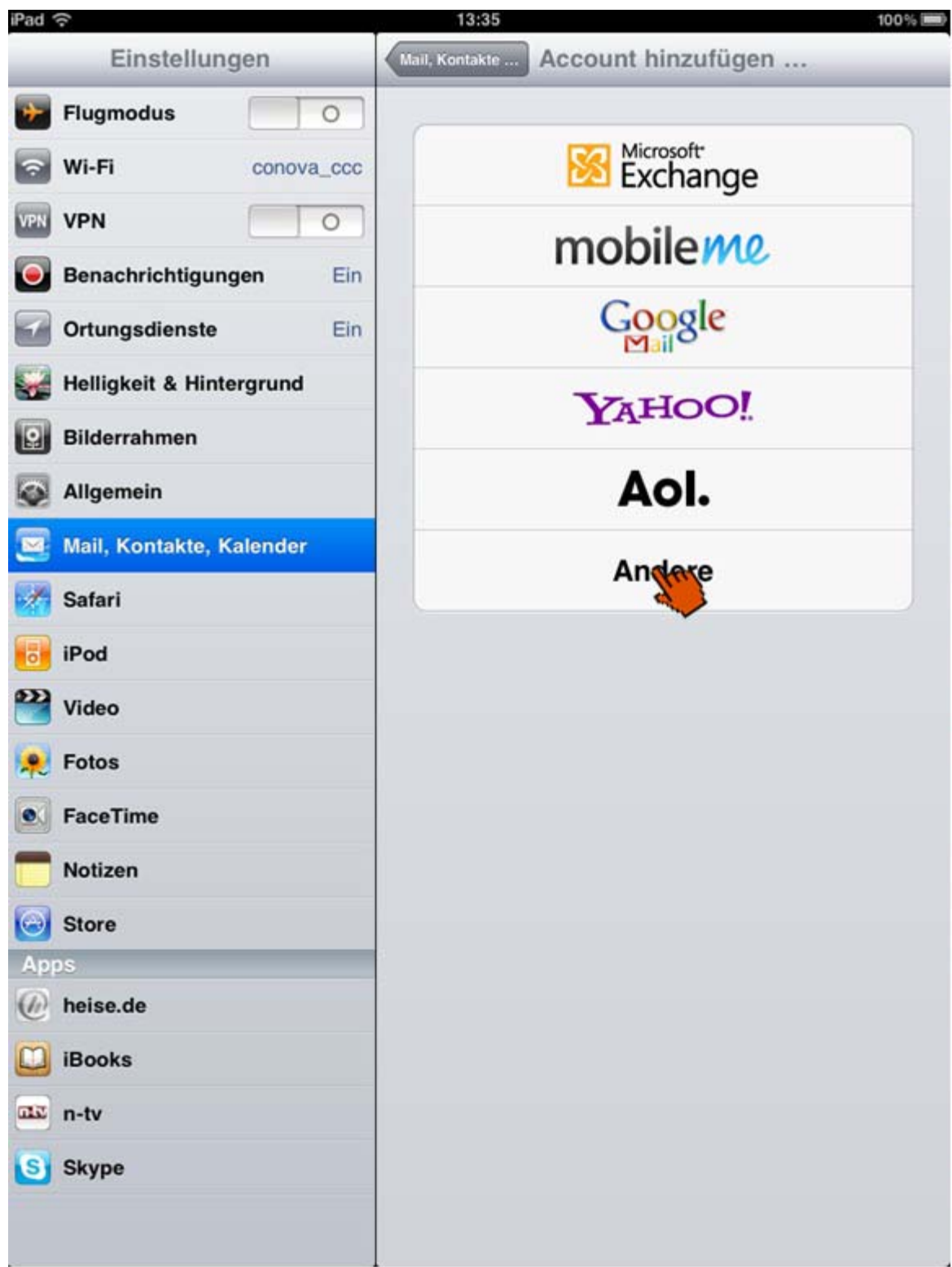

■ Wählen Sie "Andere" aus.

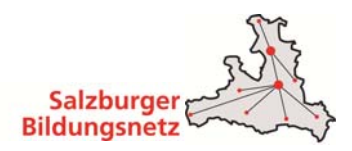

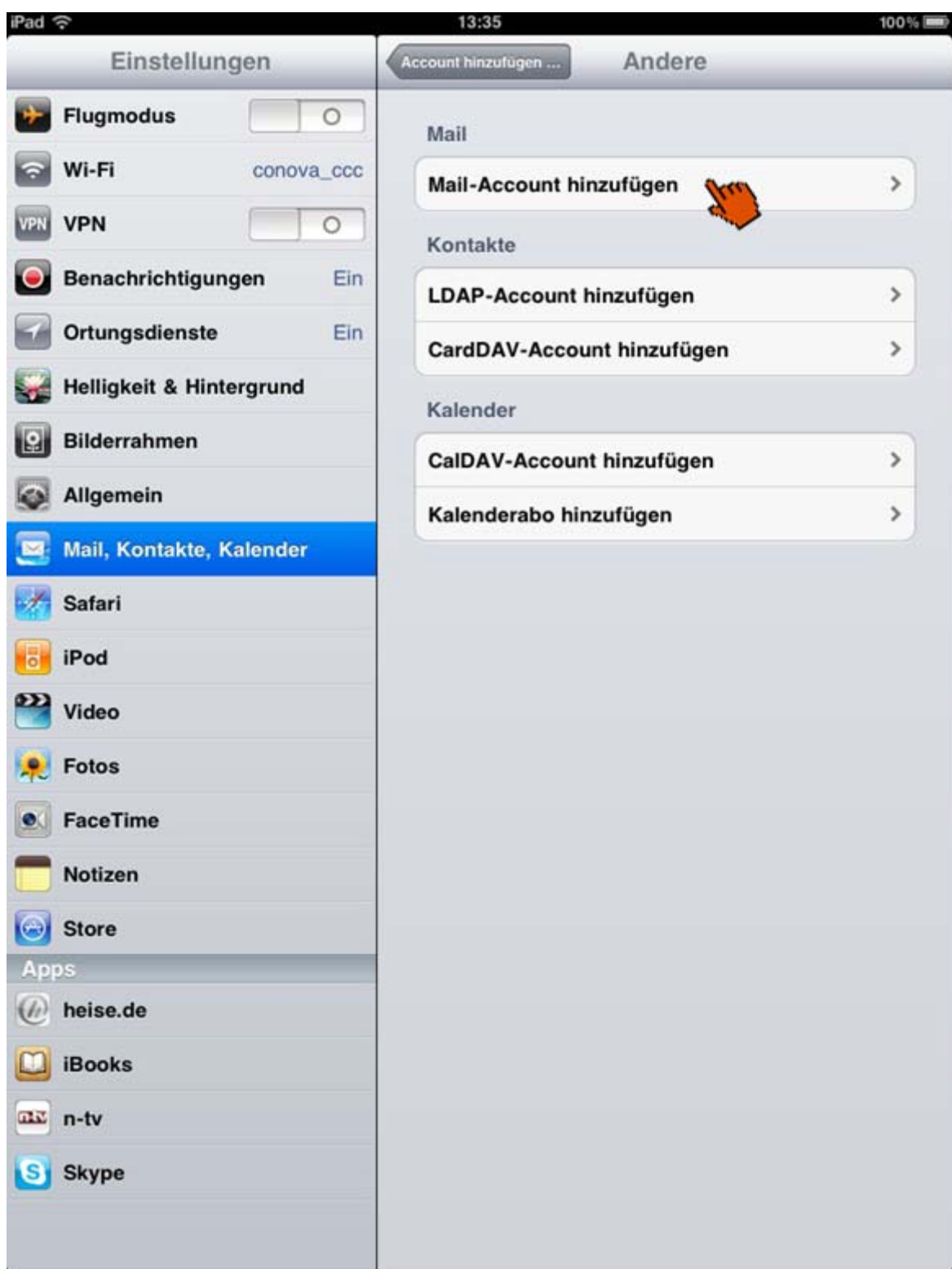

Wählen Sie "Mail-Account hinzufügen" aus.
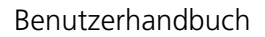

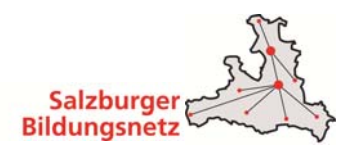

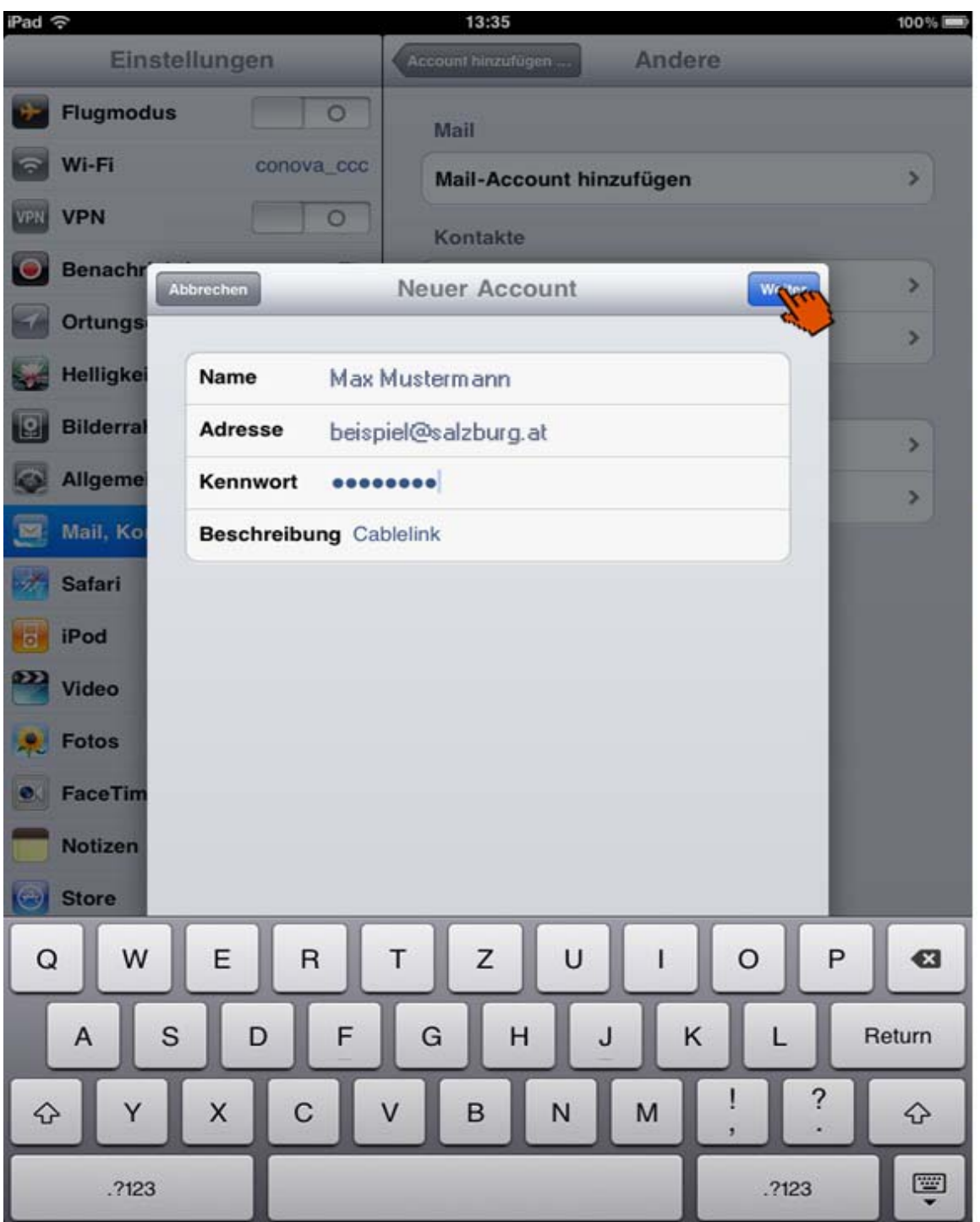

- Füllen Sie die Felder mit Ihren Daten. Der "Name" ist derjenige der angezeigt wird wenn Sie eine E-Mail versenden. Unter "Adresse" tragen Sie Ihre Emailadresse ein und das zugehörige Kennwort/Passwort unter dem Feld "Kennwort". Das Feld "Beschreibung" hat keine Bedeutung und dient nur zur Übersicht.
- Sie können nun anschließend Ihre Mail-Applikation am iPad öffnen und Mails erhalten sowie welche verschicken.
- Bestätigen Sie Ihre Eingaben mit "Weiter".

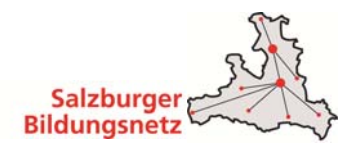

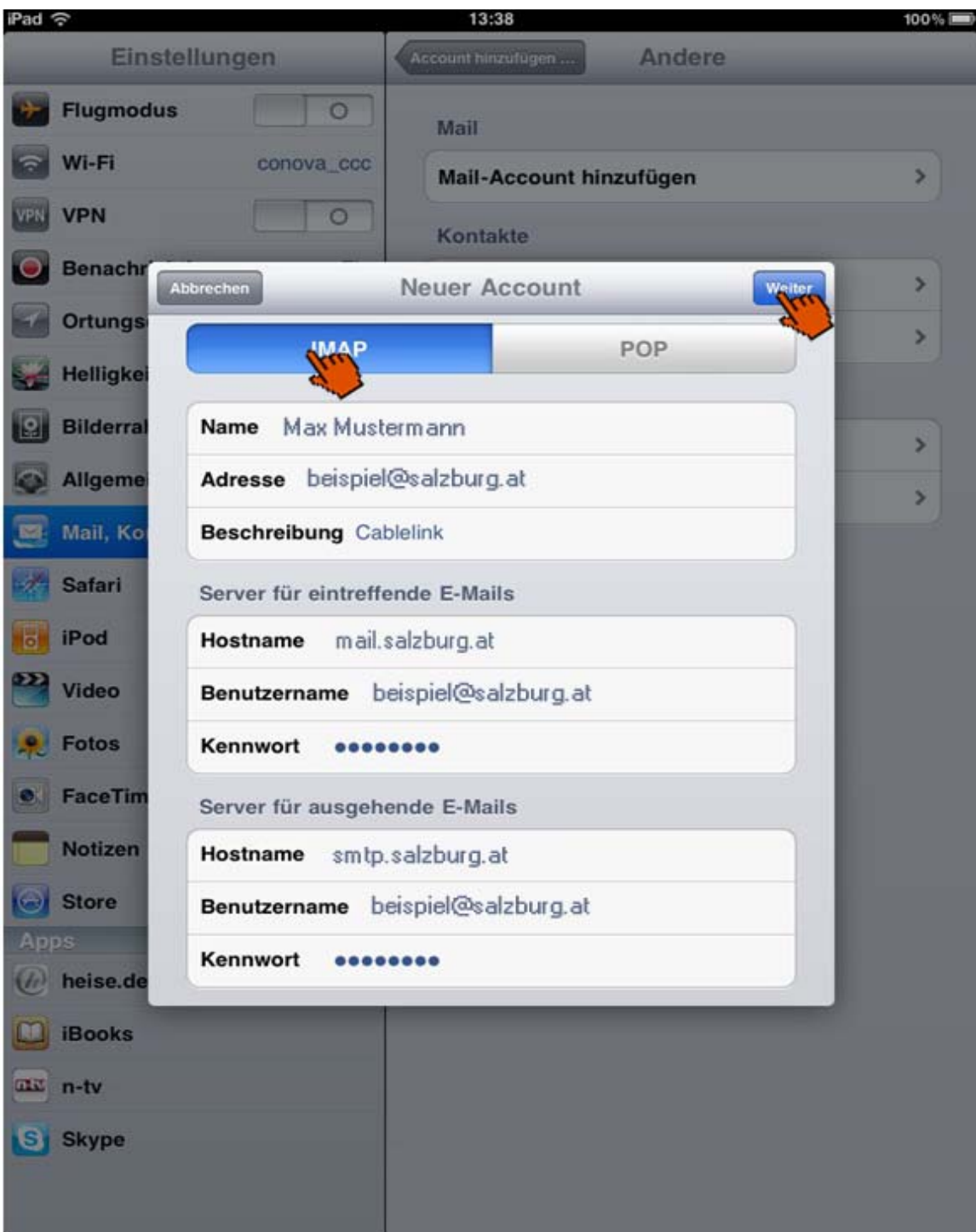

- Wählen Sie "IMAP" aus und tragen Sie die entsprechenden Daten, wie am Bild zu sehen, ein. Wichtig ist das sowohl für den Posteingang als auch für den Postausgang Benutzername und Passwort eingetragen werden müssen. Als Benutzernamen tragen Sie ihre Emailadresse z.B.: "beispiel@salzburg.at" ein.
- Bestätigen Sie Ihre Eingaben mit "Weiter"

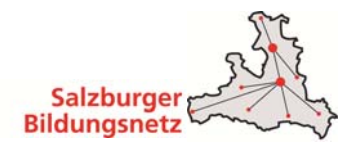

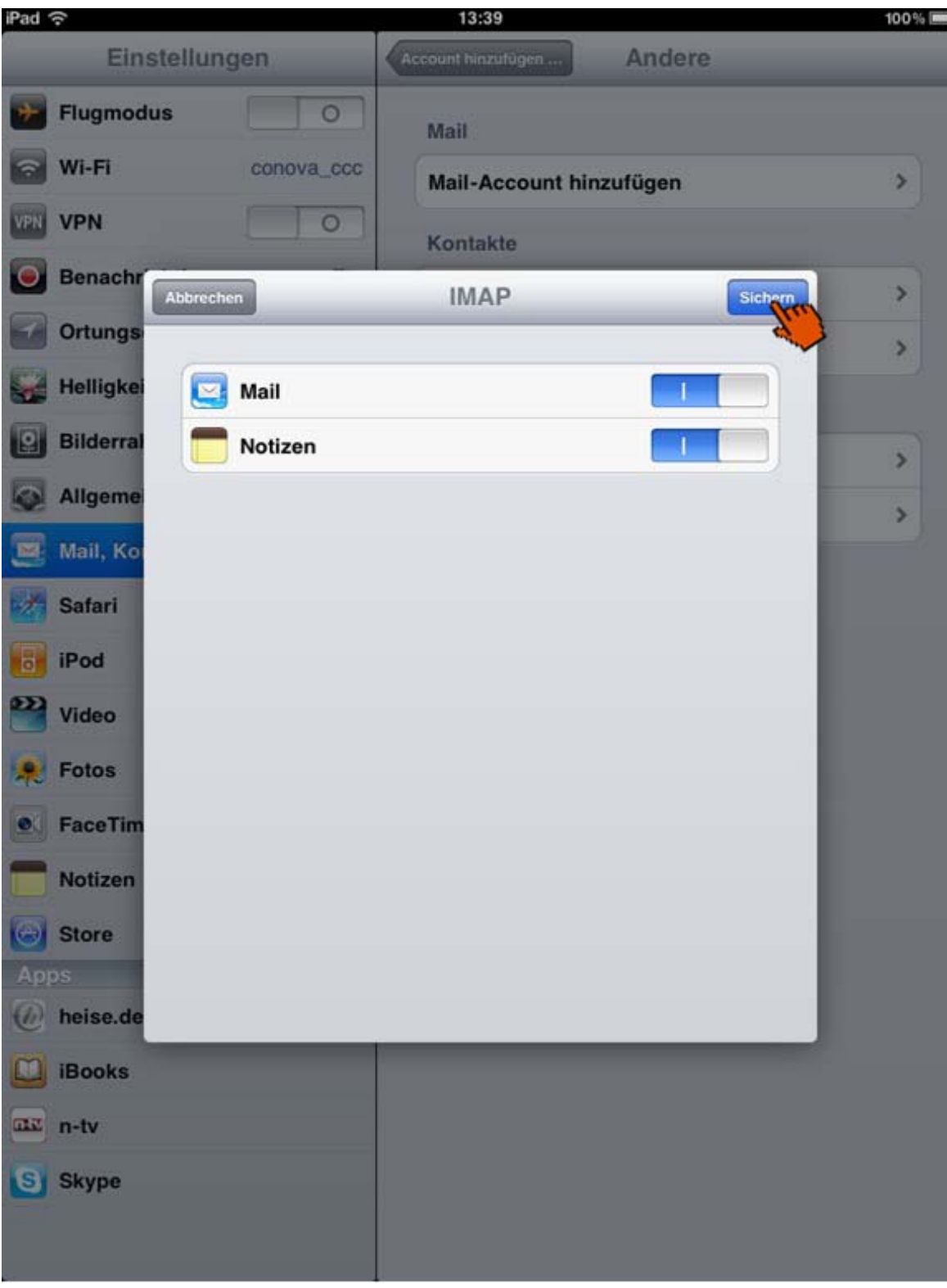

■ Das IMAP-Konto ist nun eingerichtet. Bestätigen Sie mit "Sichern" den Abschluss der Emailkonfiguration.

Sie können nun anschließend Ihre Mail-Applikation am iPad öffnen und Mails erhalten sowie welche verschicken.

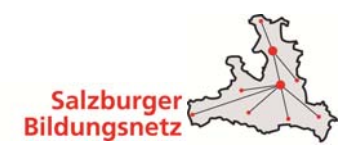

# **3.10.1 E-Mailkonfiguration für Android (div. Tablet PCs und Handys)**

Die Konfiguration kann bei den verschiedenen Geräten etwas abweichen.

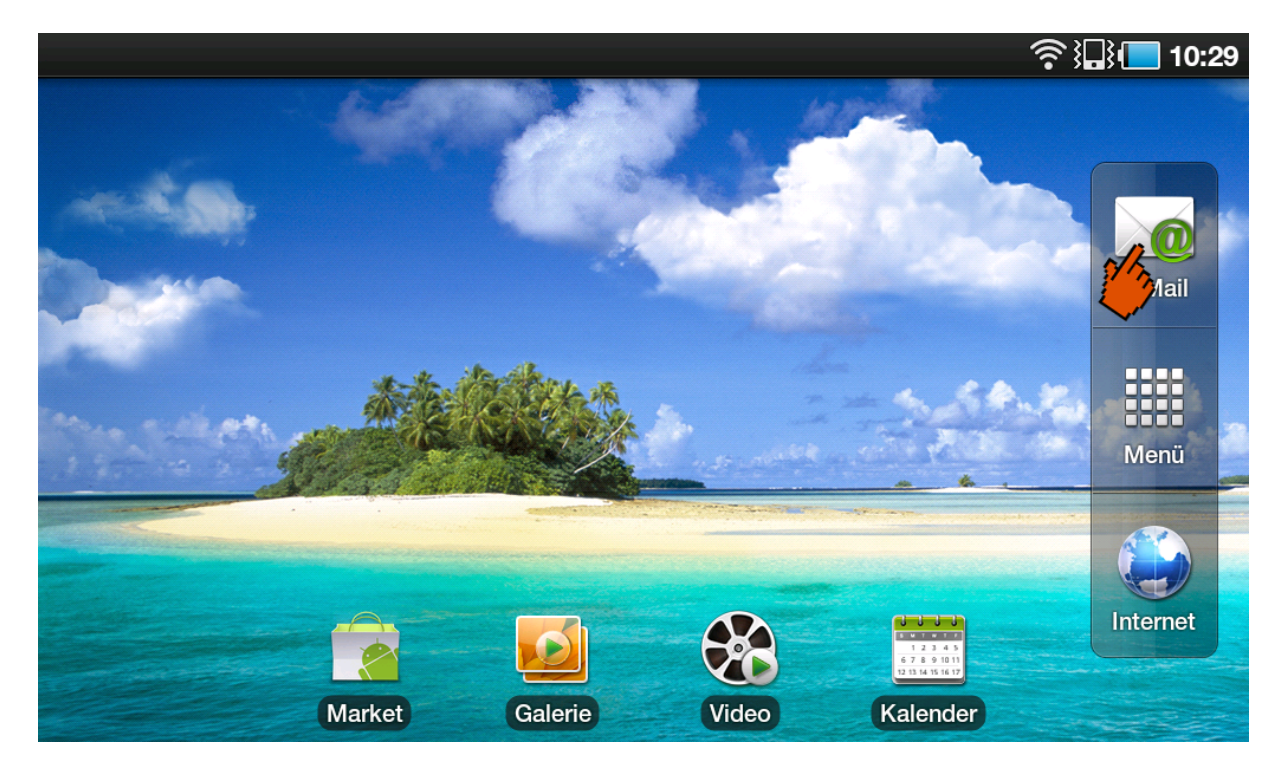

Starten Sie die E-Mail Applikation auf Ihrem Android Endgerät.

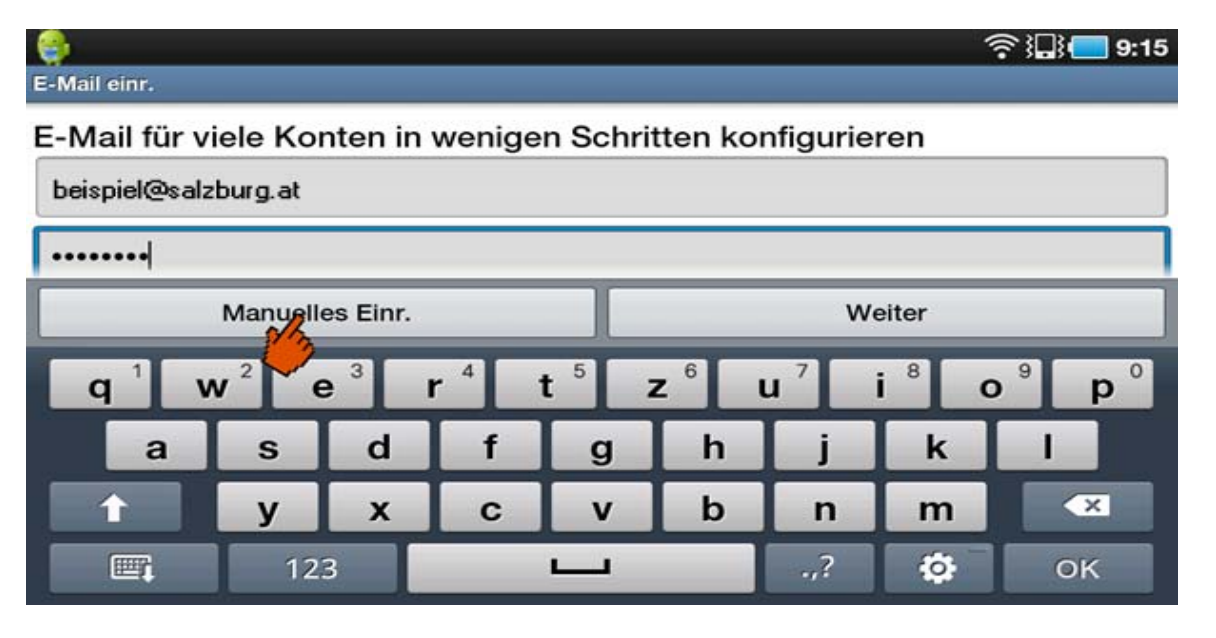

 Geben Sie hier Ihre Emailadresse und das Passwort ein. Nach der Eingabe drücken Sie den Button "Manuelles Einr."

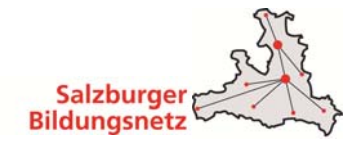

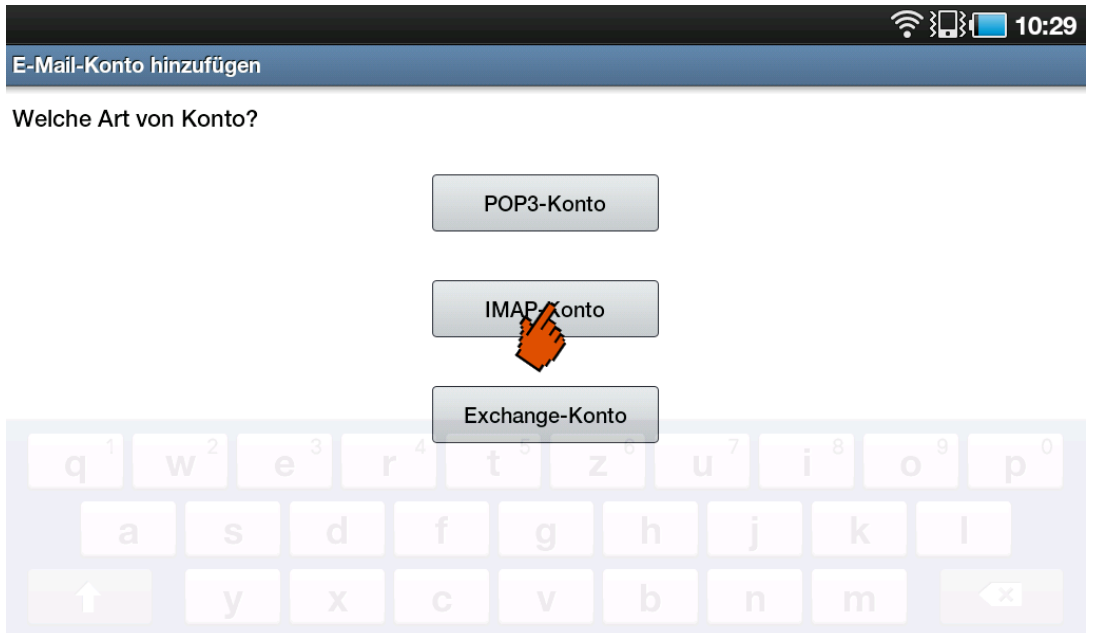

■ Drücken Sie den Button "IMAP-Konto".

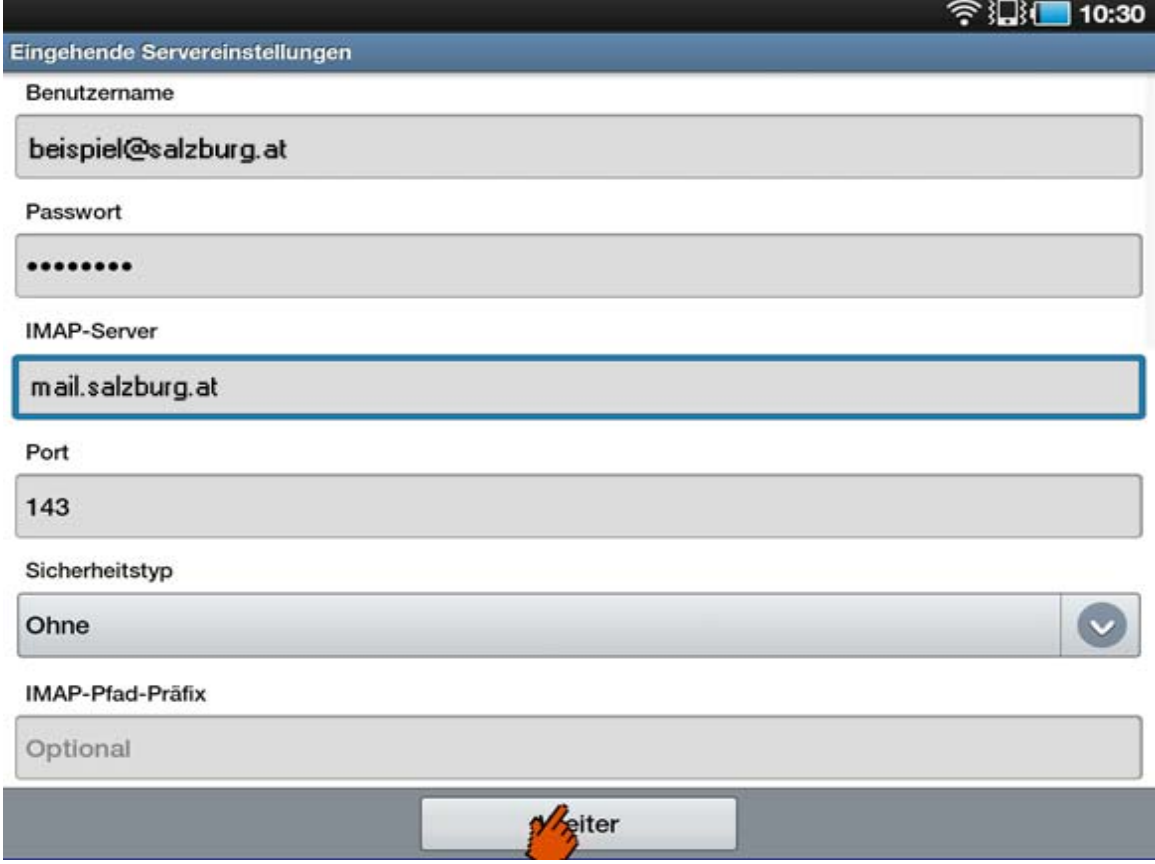

■ Ändern Sie den IMAP-Server auf "mail.salzburg.at.at" und den Port auf "143" falls notwendig. Bestätigen Sie Ihre Eingaben mit "Weiter".

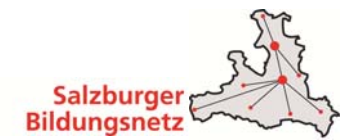

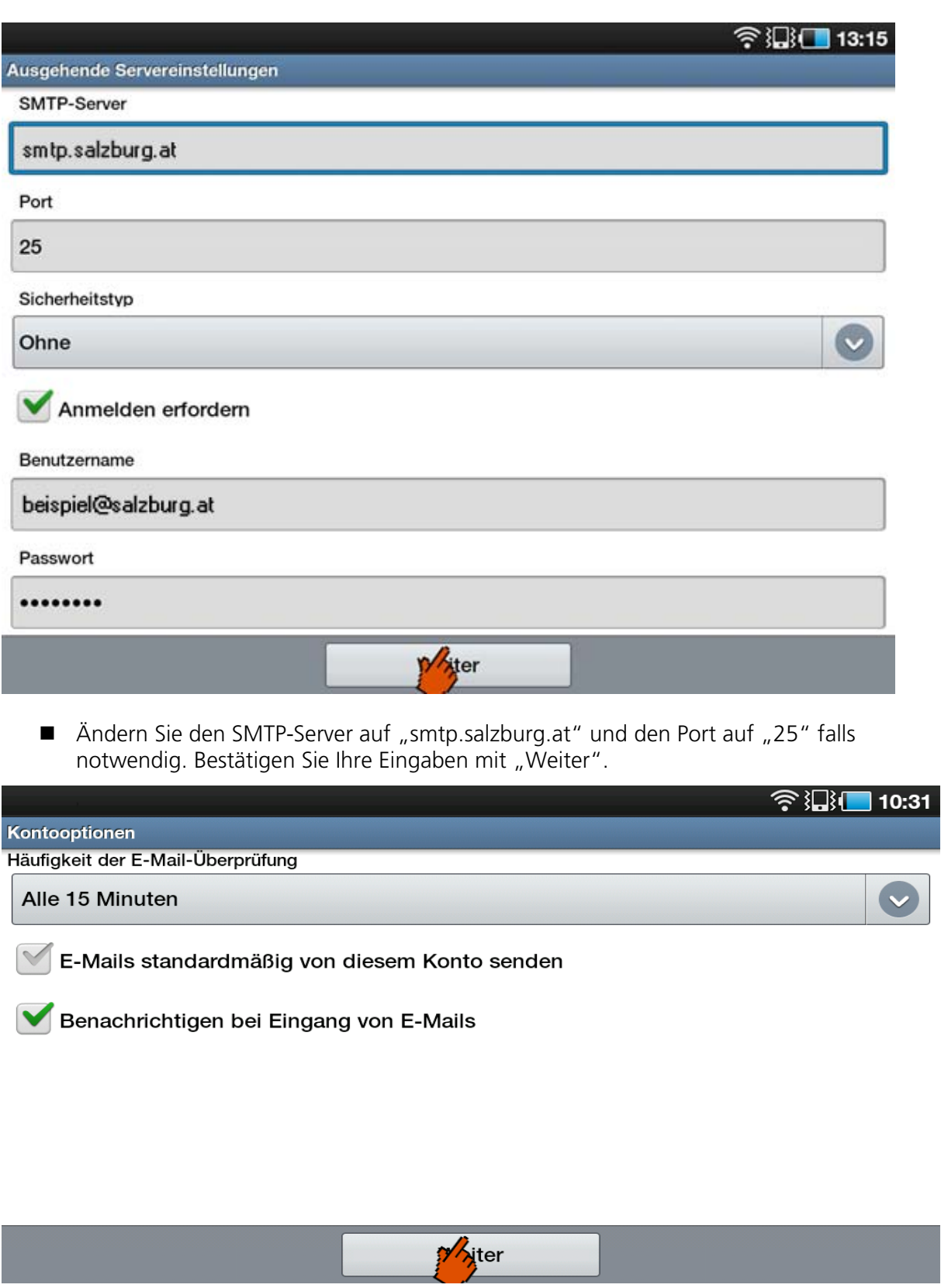

 Hier können Sie einstellen das Mail standardmäßig über dieses Konto verschickt werden und das Sie eine Benachrichtigung bei neuen Mails erhalten. Bestätigen Sie die Eingaben mit "Weiter".

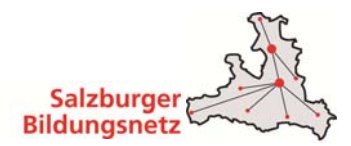

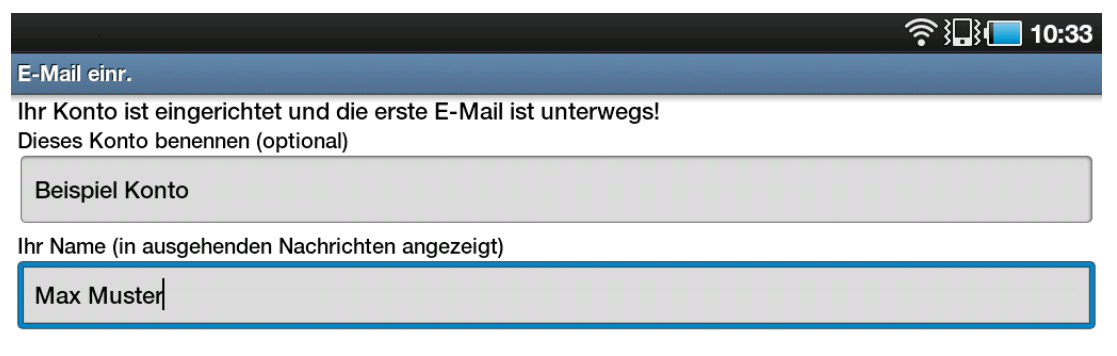

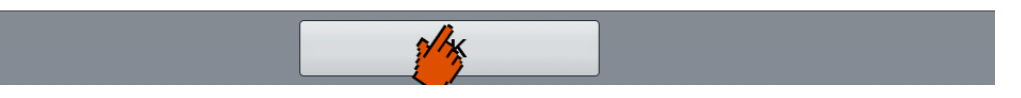

■ Der Konto Name ist nicht relevant und dient nur zur Zuordnung im Kontomanager. Beim Namen geben Sie bitte Ihren Namen an. Dieser Name wird beim Empfänger angezeigt. Bestätigen Sie die Eingaben mit "Weiter".

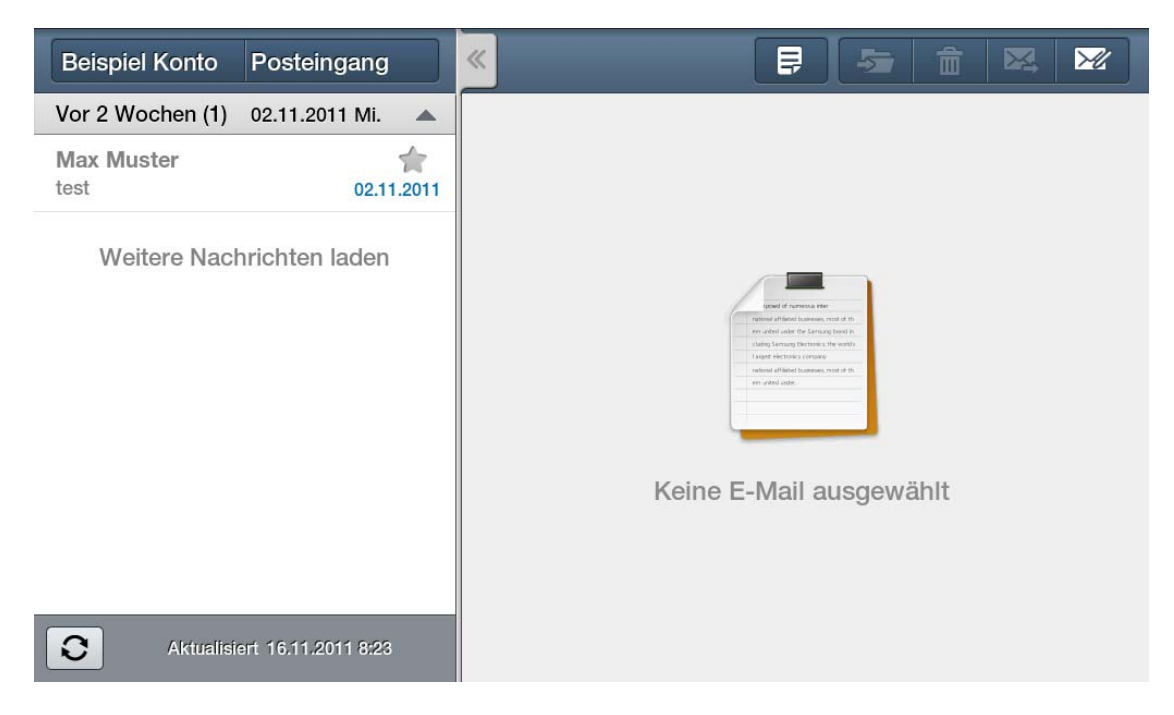

Das Email Konto wurde erfolgreich angelegt. Sie können nun Ihre Mailbox abrufen und neue Mails schreiben. Weitere Informationen zu der Email Applikation Ihres Gerätes entnehmen Sie bitte aus der Bedienungsanleitung.

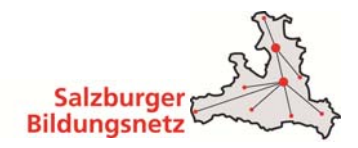

# **4 Bildungsnetz Service Center**

Mit dem Bildungsnetz Center können Sie selbständig Einstellungen zu Ihrem Bildungsnetz Internetzugang vornehmen. Änderungen werden dabei direkt am Bildungsnetz Server der Salzburg AG durchgeführt.

Das Service Center bzw. die Zugangsdaten dafür stehen dem EDV-Kustoden Ihrer Organisationseinheit/Schule und/oder Ihrem DirektorIn zur Verfügung.

### **Funktionen des Bildungsnetz Service Centers:**

- Mailboxen und E-Mail Adressen einrichten und verwalten
- Mailbox Passwörter neu setzen
- Aktivierung des Spam- und Virenfilters für Ihre Mailboxen
- Anpassen der Kontakt-Mailadresse
- Finrichten / Verwalten von Webspace
- Einrichten / Verwalten von Datenbanken
- Finrichten / Verwalten von Webstatistiken

Das Bildungsnetz Service Center finden Sie unter https://service.cablelink.at/

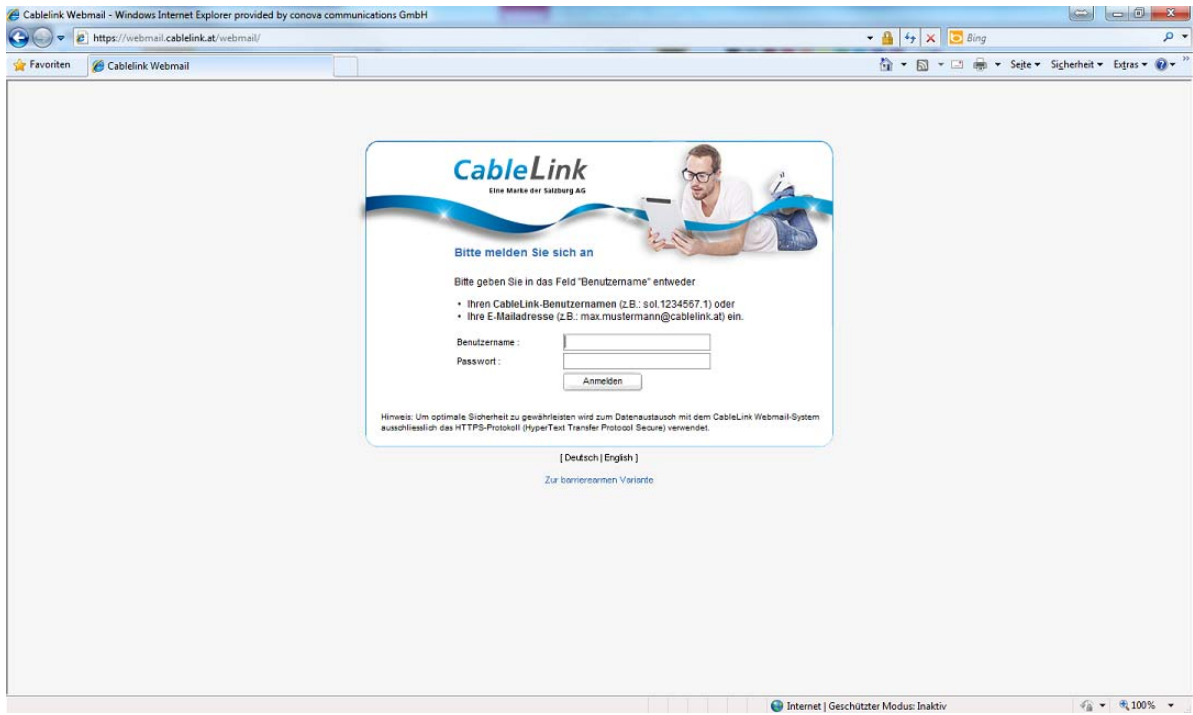

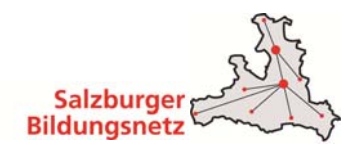

## **4.1 Aktivieren des E-Mail Spam- und Virenfilters im Bildungsnetz Service Center**

Wählen Sie auf der Übersichtsseite den Menüpunkt **E-Mail**.

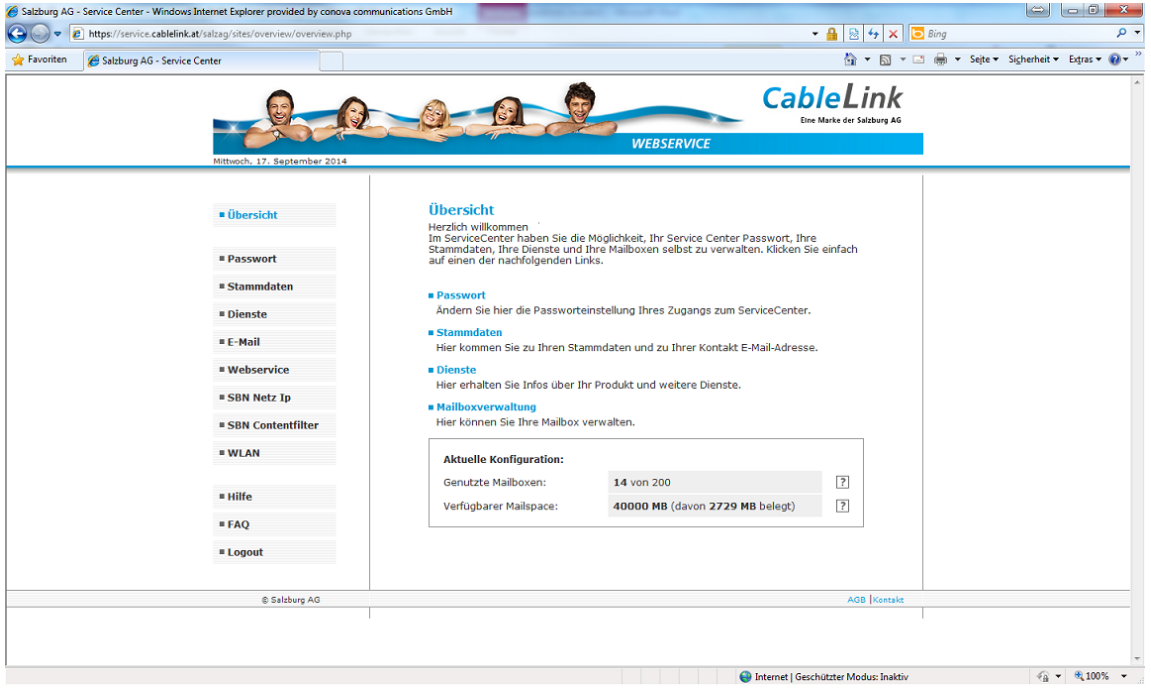

 Ihre derzeit eingerichteten Mailboxen sowie das Infofeld über den Spam- bzw. Virenfilter werden angezeigt. Über den Button **ändern** kommen Sie in das nachstehende Menü, indem Sie den Spam- und Virenfilter aktivieren bzw. deaktivieren können, ebenso kann hier ein neues Mailbox Passwort gesetzt werden.

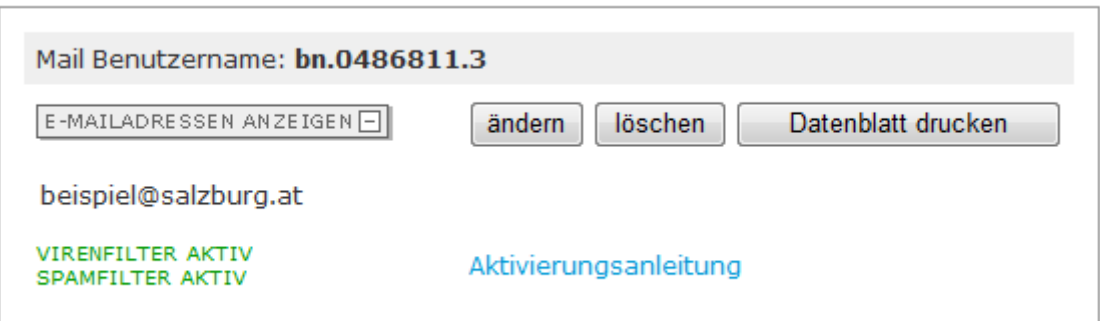

 Durch Setzen der Checkbox bei Spam- und/oder Virenfilter **aktivieren** bzw. **deaktivieren** Sie den Dienst (die Filter) für die betreffende Mailbox.

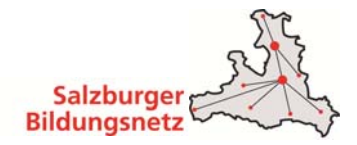

## **Mailbox ändern**

[zurück]

Passwörter, Mailweiterleitungen und Abwesenheitsmeldungen können Sie für die jeweilige Mailbox unter https://webmail.salzburg.at ändern.<br>Die Anmeldung erfolgt über den Benutzernamen und des Passwortes der betreffenden Mailbox.

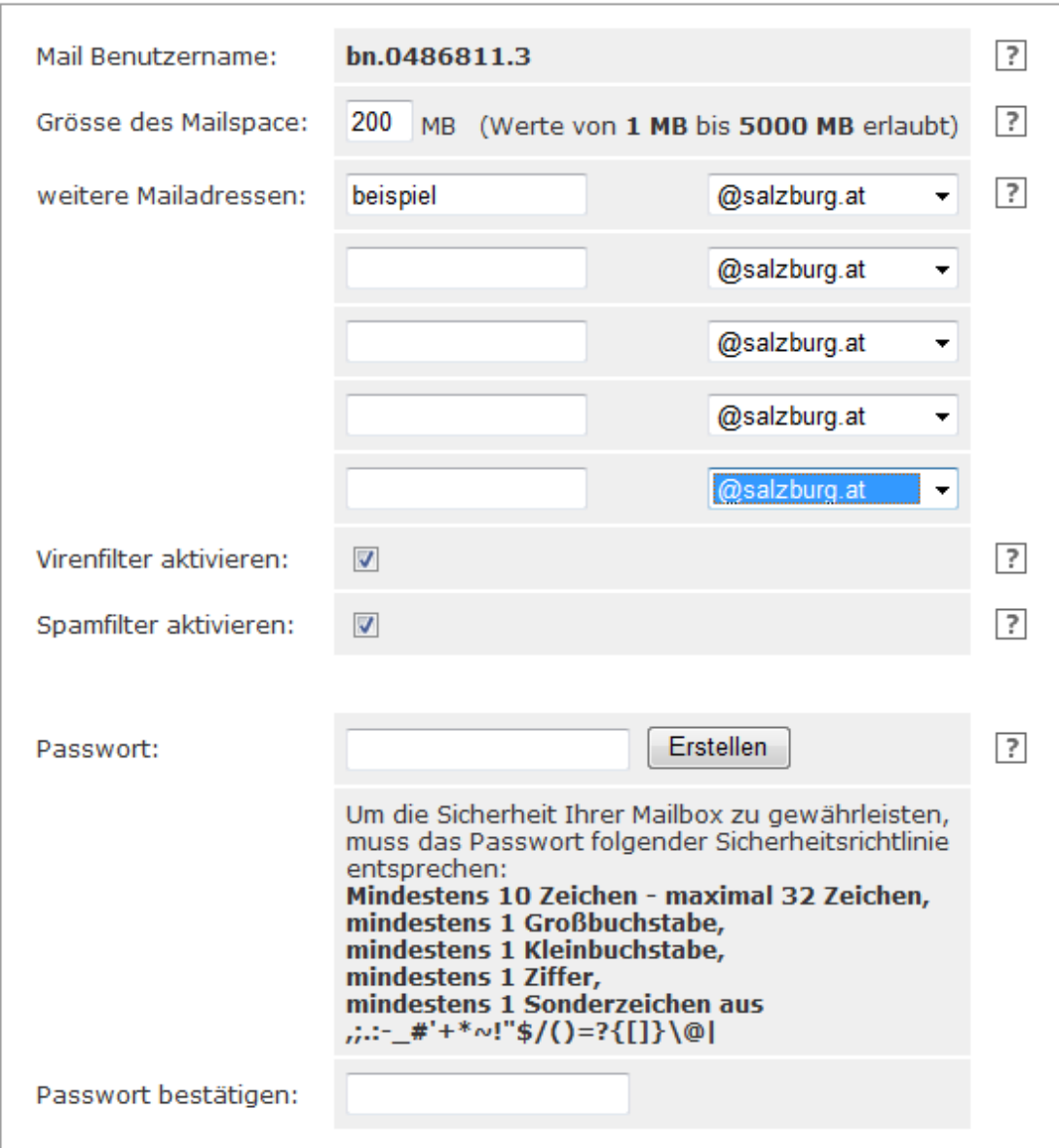

- Änderungen zu den Standardeinstellungen der Spam- und Virenfilters können unter https://webmail.salzburg.at vorgenommen werden.
- Ihr Mailbox Passwort können Sie auch direkt über das Webmail unter https://webmail.salzburg.at ändern.

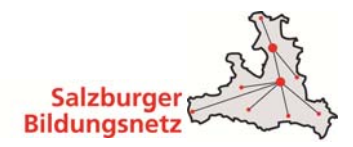

## **Aktuelle Standardeinstellungen des Spam- und Virenfilters:**

**Name Virenfilter** 

Wird in einem Mail ein **Virus gefunden**, wird diese Nachricht zur Ihrer Sicherheit **automatisch gelöscht**. Der E-Mail Virenfilter ist bei allen Bildungsnetz Mailboxen automatisch aktiviert.

**Spamfilter** 

Wird ein **Spam-Mail (Massen-Mail) eindeutig identifiziert**, wird diese Nachricht in das Unterverzeichnis "SPAM-Verdacht" Ihrer Mailbox verschoben. Die Mails im Spam-Ordner werden vom System **nach 30 Tagen automatisch gelöscht**, sofern Sie diese nicht zuvor in Ihren Posteingang oder einen anderen Ordner verschieben.

### **Aktivieren Sie den Spamfilter für Ihre Mailbox am besten noch heute!**

## **4.2 Webhost – Datenbanken – Webstatistik**

Im Service Center haben Sie auch die Möglichkeit Ihren Webhost zu bearbeiten. Durch Klick auf den Menüpunkt **WEBSERVICE** öffnet sich ein neues Fenster wo Ihnen dann Ihr Webhost sowie Ihre Datenbank angezeigt wird:

#### » Herzlich willkommen im Konfigurationsinterface

Diese Administrationsoberfläche bietet ihnen die Möglichkeit, selbständig Ihre gekauften Produkte einzusehen und zu konfigurieren. Im rechten oberen Bereich befindet sich die Hilfe Funktion, die Sie bei eventuellen Unklarheiten durch das System führt.

#### → Produkte **□**

#### **• Produktübersicht**

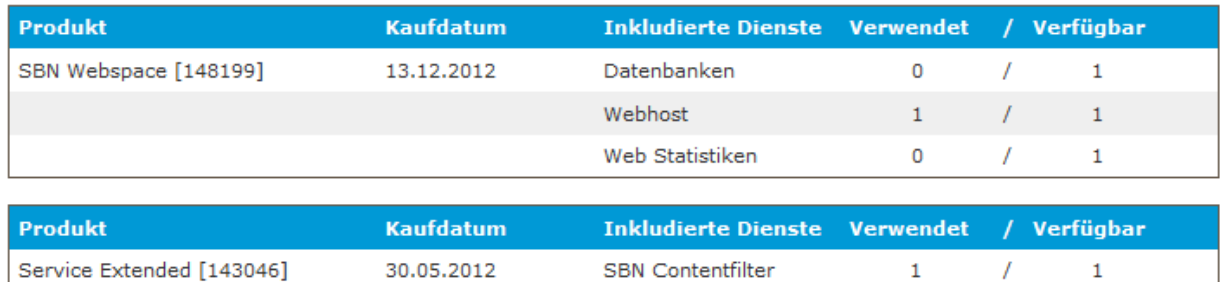

### Durch Klick auf **WEBHOST** gelangen Sie in ein weiteres Konfigurations-Menü:

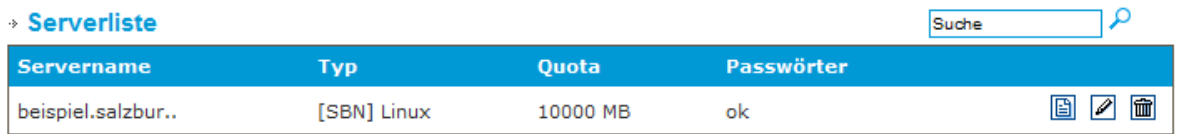

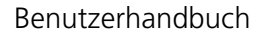

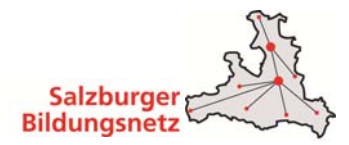

Folgende drei Symbole stehen Ihnen in Ihren Konfigurationsmenüs zur Verfügung.

ACHTUNG: Wenn Sie "Löschen" wählen, gehen alle Daten des Webhosts verloren. Bitte sichern Sie zuvor sämliche Daten.

> **图** - Datenblatt herunterladen Andern der Einstellungen **ff - Löschen des Eintrages (eine Bestätigung ist** notwendia)

## **Webhost konfigurieren**

Innerhalb dieser Seite treffen Sie detaillierte Einstellungen für den gewählten Webhost. Definieren Sie hier verschiedene Server-Aliases, Redirects (Umleitungen), Upload-Zugänge sowie Einstellungen für das jeweilige Webverzeichnis:

### **Serverconfig**

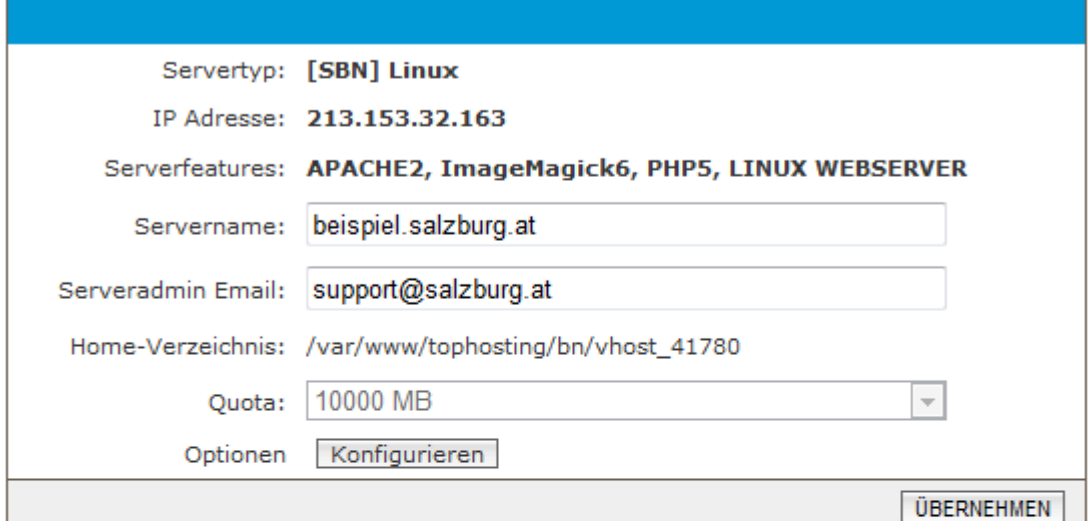

#### » Aliases

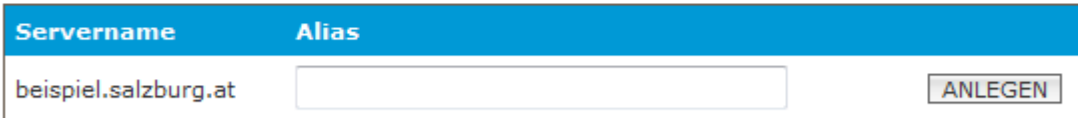

### **Redirects**

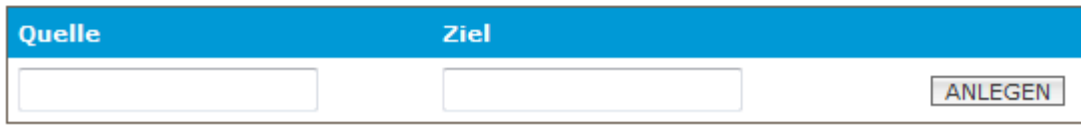

Das Ziel ist als vollständiger Pfad in der Form http://www.mydomain.at/ einzugeben. Achtung: Das letzte Zeichen des Ziels muss ein Slash sein.

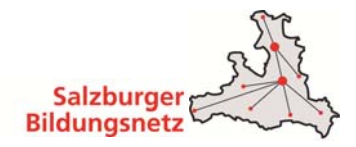

### **Aliases:**

Falls Sie einen Webhost mit mehreren Aliases (mehrere Servernamen die alle auf ein und denselben Host zeigen) haben, so können Sie diese Aliases eintragen.

### **Redirects:**

Redirects dienen zur Weiterleitung von Verzeichnissen an verschiedene Zieladressen. Z.B. eine Weiterleitung von "/verzeichnis" auf "http://www.meinedomain.at/".

ACHTUNG: Zieladressen müssen mit einem "/" abgeschlossen werden.

#### **• Formmail Konfiguration**

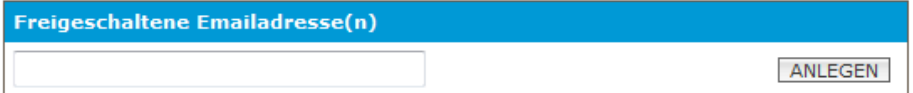

#### **• Upload Zugänge**

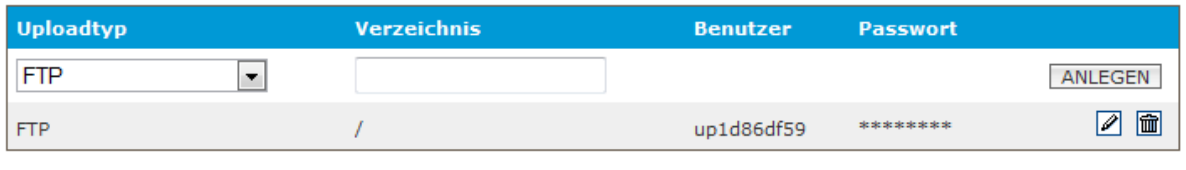

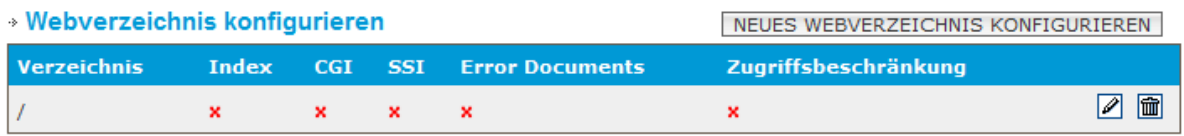

Für weitere Infos klicken Sie auf "EDITIEREN"

### **Upload-Zugänge:**

Upload-Zugänge werden verwendet, um Daten in verschiedene Verzeichnisse laden zu können. Der Benutzername wird vom System vorgegeben. Das Passwort kann bei Bedarf geändert werden (Klick auf das Bleistift Symbol).

**HINWEIS:** Wenn Sie einen Upload-Zugang für ein Unterverzeichnis anlegen und dieses per FTP/Frontpage manuell löschen, müssen Sie den Zugang - um diesen wieder benutzen zu können - löschen und neu anlegen.

### **Webverzeichnis konfigurieren:**

Diese Ansicht bietet Ihnen einen Überblick über die aktivierten Module je Verzeichnis. Wählen Sie das entsprechende Symbol aus, um weitere Einstellungen zu tätigen.

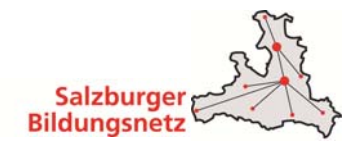

## **Datenbank konfigurieren**

Nach dem gleichen Muster funktioniert auch das anlegen von Datenbanken. Durch den Klick auf DATENBANKEN gelangen Sie in das Konfigurations Menü:

## **Datenbank Konfiguration**

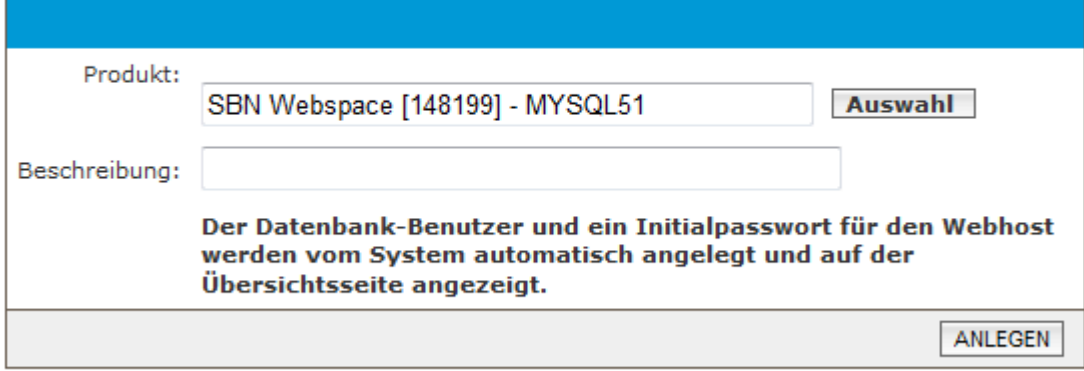

Beim Anlegen einer neuen Datenbank werden Ihnen die Initialdaten einmalig angezeigt:

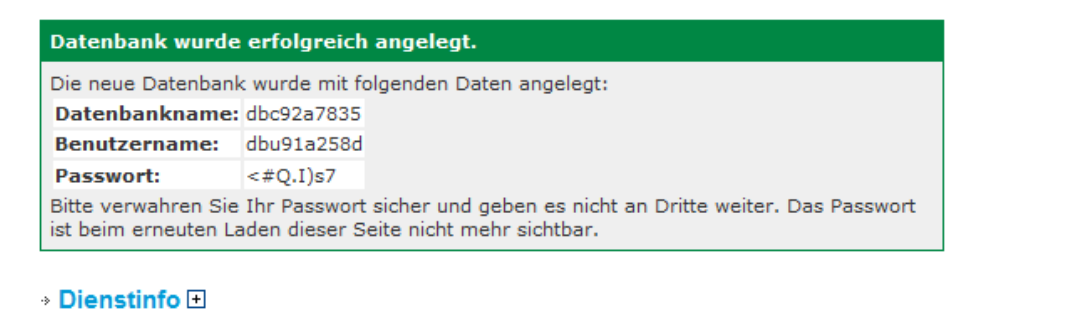

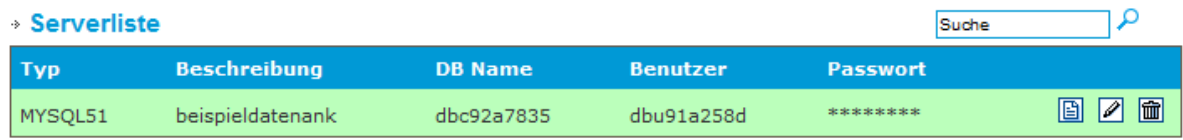

Die Datenbank-Server Adresse, der Datenbank Typ sowie der URL für die PHP MyAdmin Oberfläche werden Ihnen bei Klick auf DATENBANK EDITIEREN (Bleistift Symbol) angezeigt. Hier haben Sie auch die Möglichkeit ein neues Datenbank-Passwort zu vergeben:

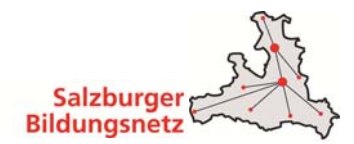

### **Datenbank Konfiguration**

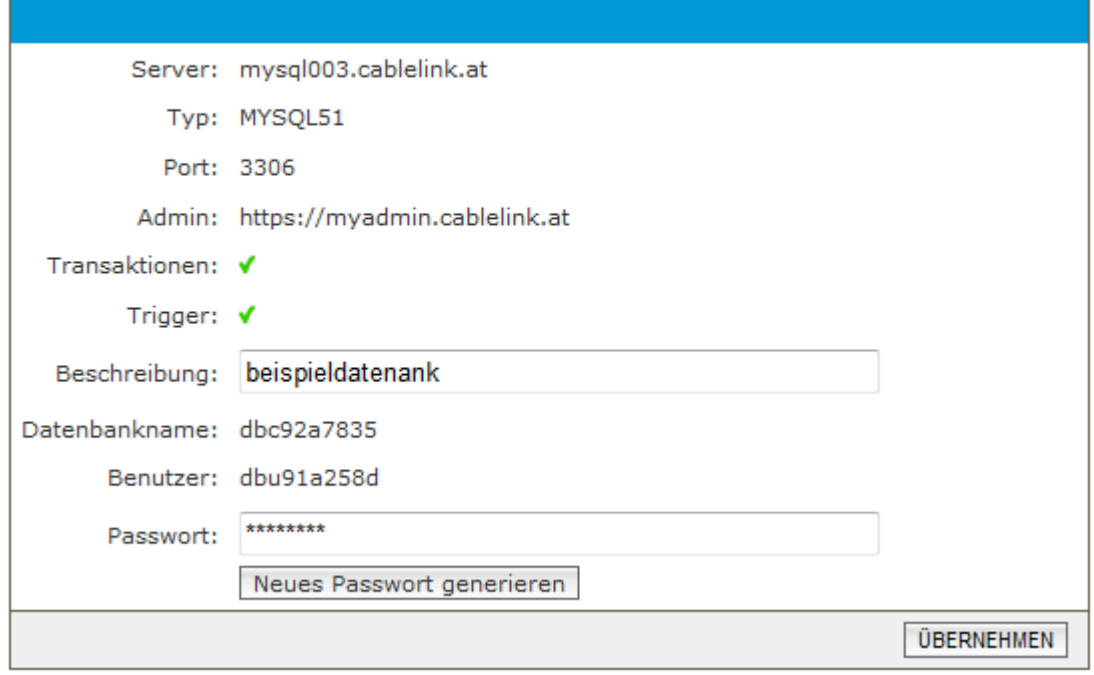

**Bedenken Sie bitte, dass eine Änderung des DB-Passwortes evtl. auch Auswirkungen auf Ihre laufende Web-Anwendung haben kann.** 

### **Webstatistik konfigurieren**

Unter diesem Menüpunkt können Sie für Ihren Webhost eine Statistik anlegen bzw. die vorhandenen Daten auslesen oder auch direkt Ihre Statistik aufrufen (Button **STATISTIK AUFRUFEN**).

#### **Statistik Konfiguration**

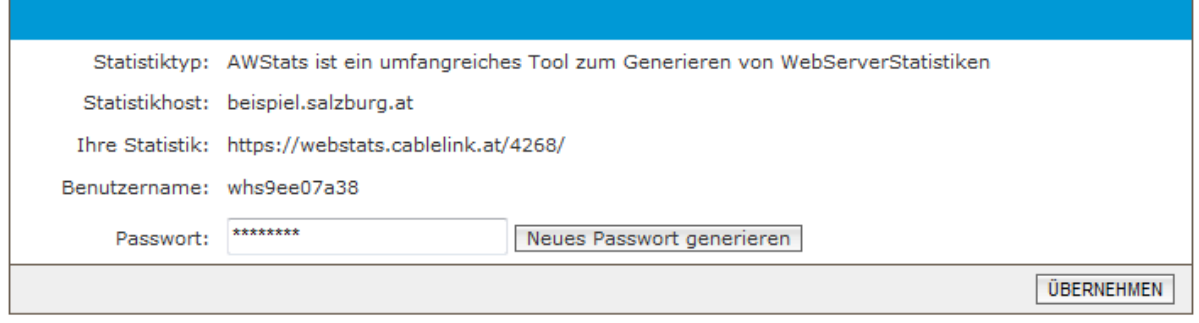

Für die Anmeldung verwenden Sie bitte den Statistik Benutzernamen sowie das Statistik Passwort.

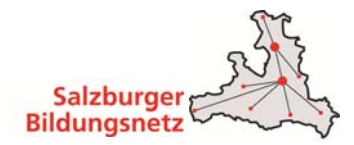

## **5 Bildungsnetz Webmail**

Mit dem Bildungsnetz Webmail können Sie direkt am Bildungsnetz Server der Salzburg AG Ihre E-Mails abrufen und bearbeiten. Am Webmailsystem können Sie auch Einstellungen zu Ihren Mailboxen vornehmen.

### **Funktionen des CableLink Webmail:**

- Bearbeiten Ihrer E-Mails direkt am Bildungsnetz Server ohne separates Mailprogramm.
- Zugriff auf Ihre E-Mail auch von unterwegs.
- Ändern des Mailboxpasswortes.
- Weiterleitungen, Abwesenheitsnotizen etc. einrichten und verwalten.
- Spam- und Virenfilter Ihrer Mailbox konfigurieren.

Das Bildungsnetz Webmail finden Sie unter https://webmail.salzburg.at/

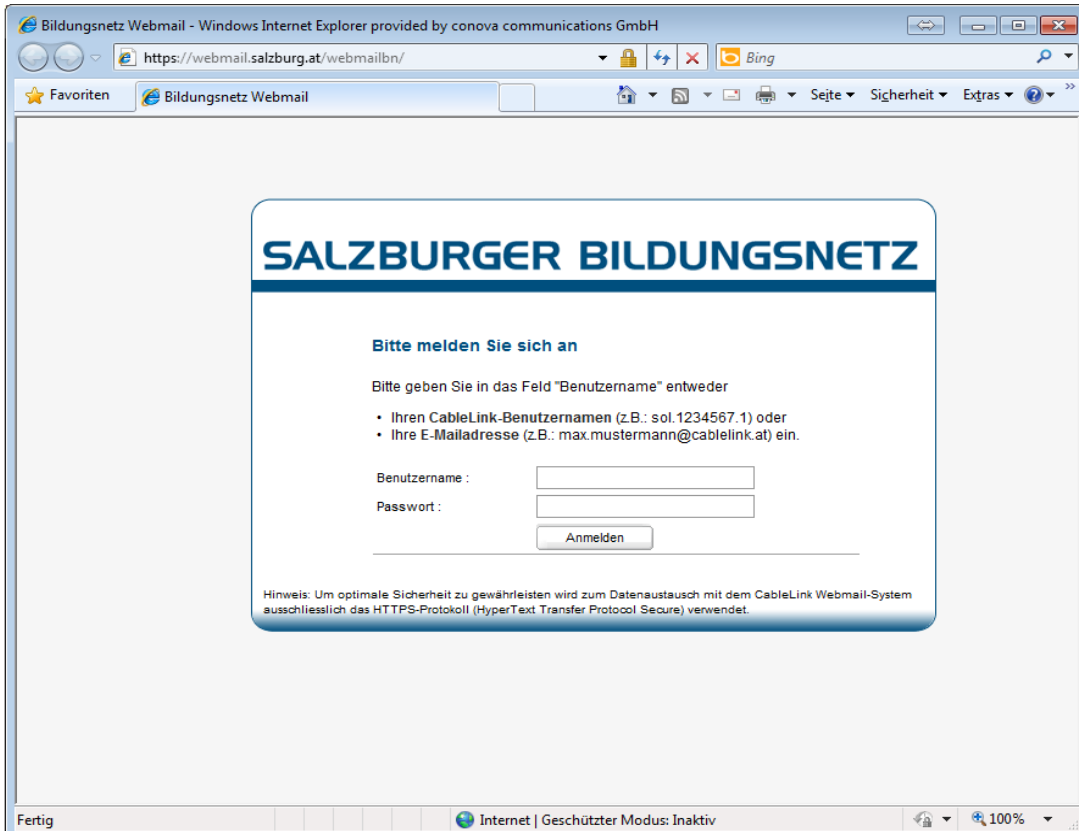

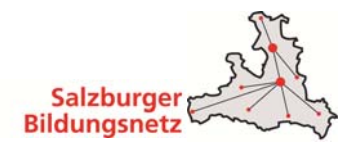

# **6 Contentfilter des Salzburger Bildungsnetzes**

Im Salzburger Bildungsnetz steht jeder Anlage im Rahmen des Internetzuganges ein sogenannter Contentfilter (CF) zur Verfügung.

Dieser Contentfilter arbeitet URL-basierend in verschiedenen Filtergruppen. Je nach gewählter Filtergruppe sind gewisse Seiten im Netz verboten oder erlaubt, es kann hier zwischen vordefnierten Schulfiltern sowie Individualfiltern gewählt werden.

## **6.1 Gruppenfilter**

Aktuell stehen folgende Filtergruppen zur Verfügung:

- Volksschule
- Hauptschule
- Landesberufsschule
- Landesfachschule
- AHS-U
- Bundesschulen
- Tourismusschule
- Ungefiltert
- Individualfilter

Im Bildungsnetz Service Center (https://service.cablelink.at) unter dem Menüpunkt **SBN Contentfilter** wird die Filterkonfiguration der an der Anlage vergebenen IP-Netze angezeigt. Hier scheinen jene Netze auf, denen ein Filter zugewiesen ist. IP-Netze ohne aktiven Filter werden nicht angezeigt und sind nur unter dem Menüpunkt **SBN NETZ-IP** ersichtlich. Die tabellarische Übersicht zeigt an, welcher Filter für welches Netz aktiv ist.

### Contentfilter

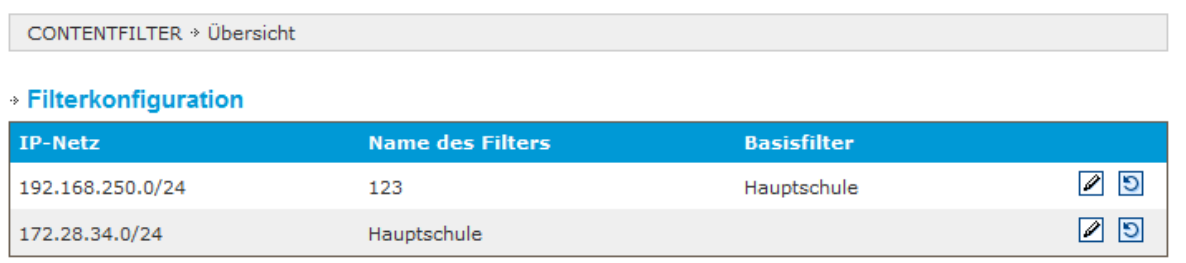

WICHTIG: Hier finden Sie weiterführende Informationen zum Inhaltefilter im Salzburger Bildungsnetz!

Mit dem Button **FILTERKONFIGURATION ÄNDERN** (Bleistift Symbol) kann der Filter für das jeweilige IP Netz geändert werden.

## **Hinweis: Die Änderung zwischen den Filtergruppen dauert ca. 30 Minuten, in dieser Zeitspanne steht keine Internetverbindung zur Verfügung!**

In der Filterkonfiguration sehen Sie dann eine Übersicht welche Seiten-Kategorien in Ihrer Filtergruppe gesperrt sind:

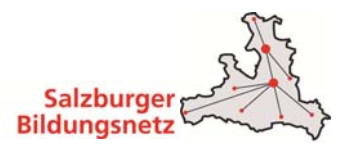

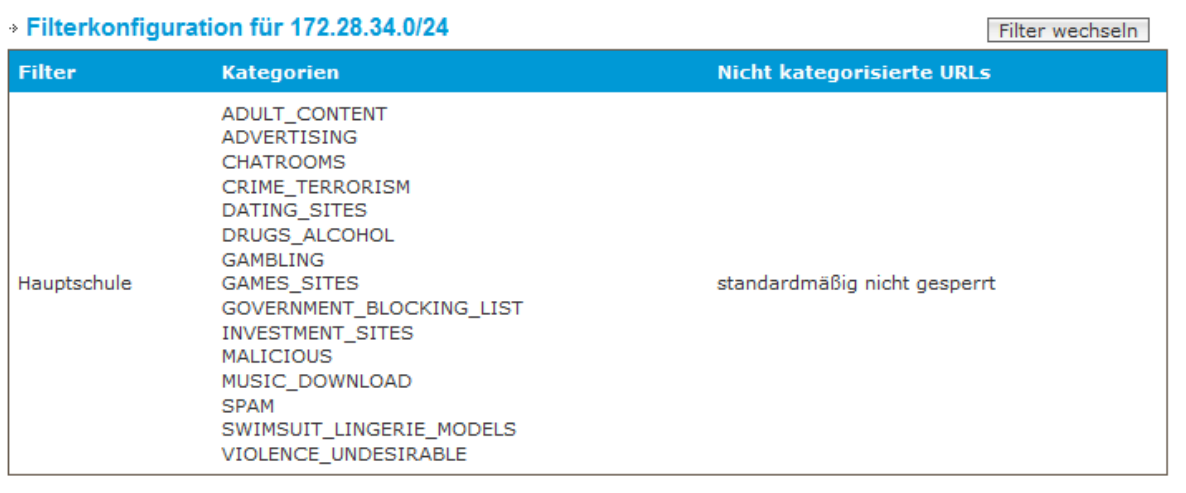

Die nächsten beiden Tabellen zeigen die filterspezifischen White- und Blacklists an:

#### » Black- und Whitelist für Filter Hauptschule

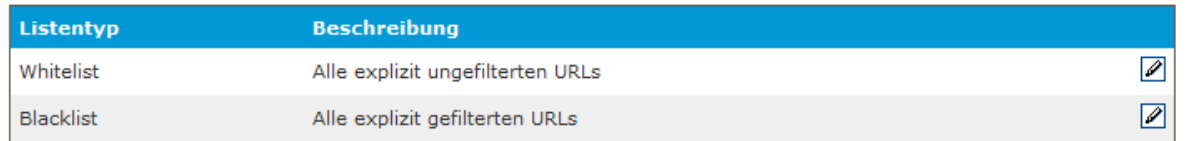

## **Whitelist:**

Unter diesem Punkt sind die aktiven Whitelist-URL's der Filtergruppe ersichtlich. Diese Adressen sind am ContenFilter extra freigeschalten und werden nicht blockiert. Die Freischaltung betriff die gesamte Filtergruppe und erfolgt über den Menüpunkt **ANLEGEN** bzw. **BEANTRAGEN**.

### **Blacklist:**

Blacklists funktionieren ganz ähnlich wie Whitelists, mit dem Unterschied das die aufgelisteten URL's für die jeweilige Filtergruppe gesperrt werden. Über den Menüpunkt **ANLEGEN** bzw. **BEANTRAGEN** können weitere URL's zur Blacklist hinzugefügt werden.

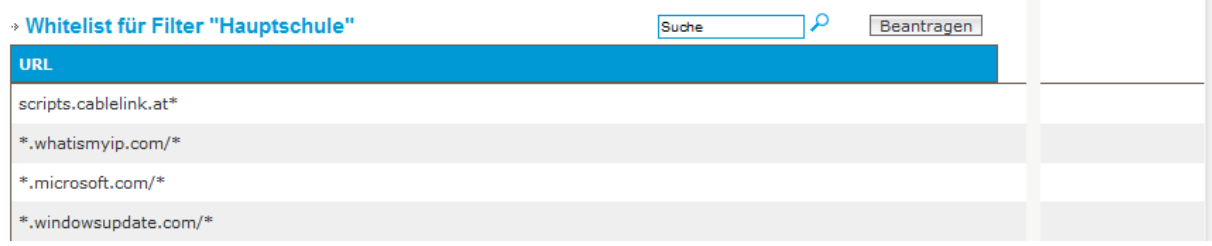

### **Wichtig:**

White- und Blacklist Einträge sind auf Filtergruppen bezogen, d.h. wird die gleiche Filtergruppe auch für ein anderes IP-Netz verwendet (wie im Beispiel die Filtergruppe "Hauptschule") gelten auch auch dort die gleichen White- und Blacklist-URL's.

П

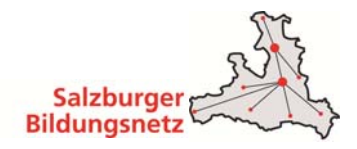

### **Die Freigabe von Black- und Whitelist Einträgen sowie die Freigabe von Kategorien in sämtlichen Standard Filter unterliegt grundsätzlich den Kustoden der einzelnen Schultypen.**

Die derzeitige Verteilung können Sie online unter folgendem Link einsehen: https://webadmin.cablelink.at/Dokumentation\_Inhaltefilter\_neu.pdf

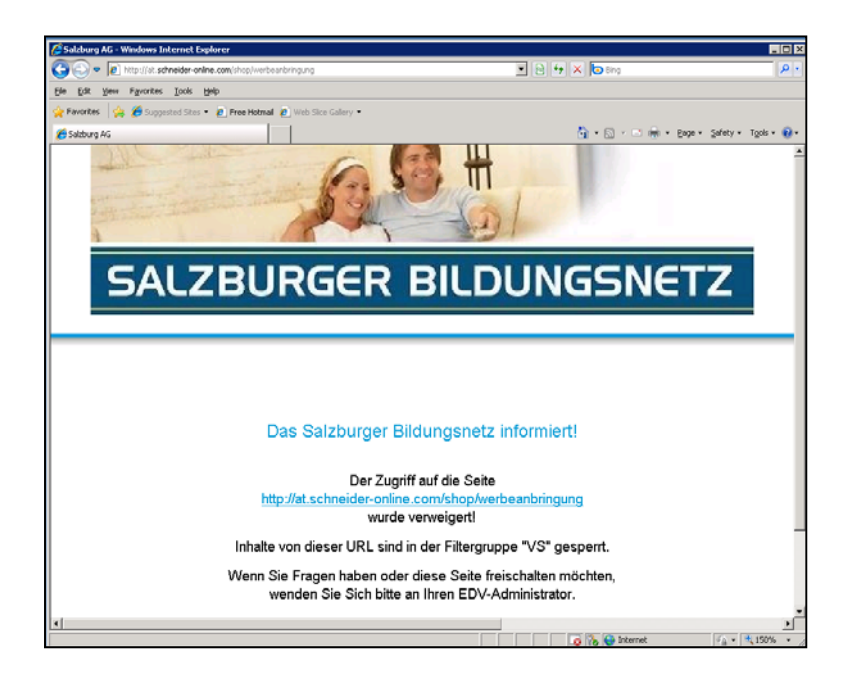

## **Freischaltung gesperrter Seiten für Gruppenfilter:**

Variante 1: wird die Sperrseite angezeigt kann mittels Formular eine Anfrage für die Freischaltung an den Verantwortlichen des Filters (Filter-Admin) gesandt werden. Für dieses Formular benötigen Sie einen individuellen Benutzername (Schulkennzahl) sowie ein Passwort (dieses Passwort sollte Ihrem EDV-Kustoden bzw. Ihrer Direktion bekannt sein). Der Filter-Admin entscheidet dann über eine Freischaltung und führt diese durch.

Variante 2: innerhalb des Content-Filter Moduls in Ihrem Service Center ist es dem EDV-Kustoden jeder Schule/Organisationseinheit möglich, Black- und Whitelist Anträge zu beantragen. Der zuständige Filter-Admin erhält automatisiert ein Mail und entscheidet über die Freischaltung/Sperre und führt diese durch.

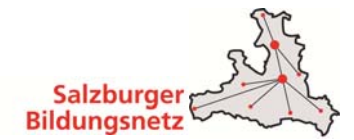

### **Whitelist Eintrag**

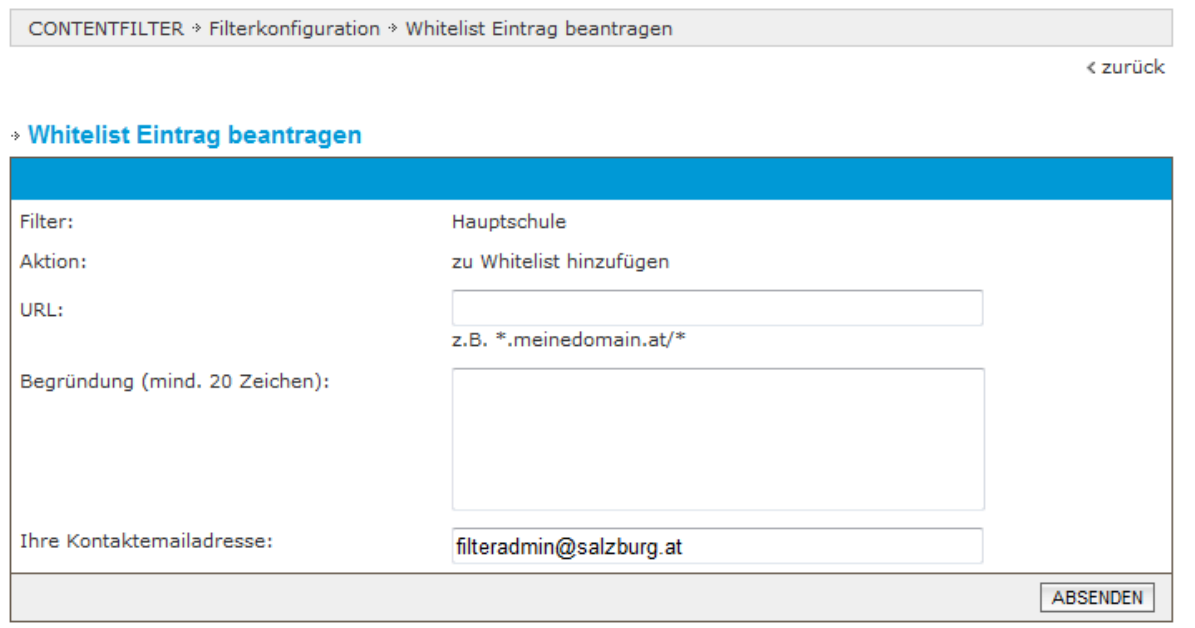

## **6.2 Individualfilter**

Wählen Sie für Ihre Anlage einen Individualfilter so gibt kann dieser komplett nach Ihren eigenen Wünschen konfiguriert werden. Beim Anlegen des Filters können Sie eine eigene Bezeichnung für den Filter wählen, zudem gibt es die Möglichkeit eine vorgegebene Filtergruppe als sogenannten "Basisfilter" auszuwählen:

## Filter wechseln

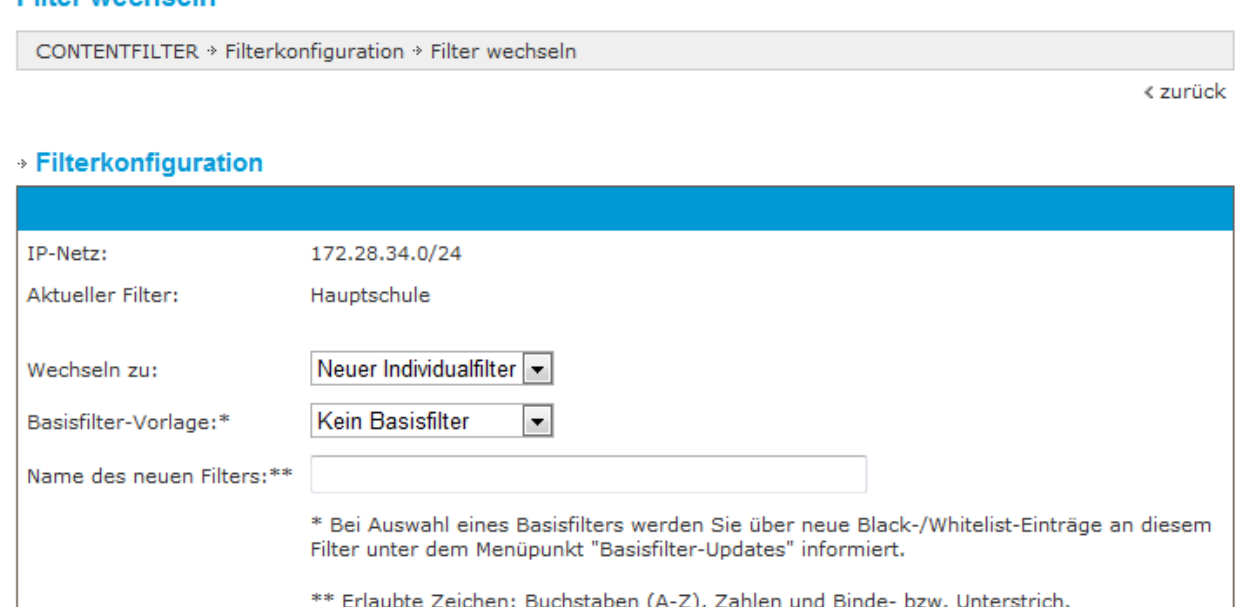

Neue Black-/ Whitelist Einträge im Basisfilter können Sie im weiteren Verlauf über den Menüpunkt **BASISFILTER-UPDATES** in Ihren Individualfilter übernehmen oder verwerfen.

Übernehmen

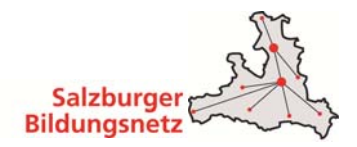

**HINWEIS:** wenn Sie von einem Individualfilter zurück auf einen Gruppenfilter (z.B. Hauptschule) wechseln und der Individualfilter bei keinem IP-Netz mehr in Verwendung ist wird dieser mit sämtlichen Einstellungen gelöscht.

**Für die Konfiguration eines Individualfilters ist der jeweilige EDV-Kustode selbst zuständig, d.h. es können hier keine White- und/oder Blacklist-Einträge durch den Bildungsnetz-Support durchgeführt werden!** 

## **6.3 Nullfilter**

Aufgrund der neuen Netzstruktur wurde ein weiterer Standard-Filter eingerichtet. Dieser bietet ein äquivalentes Verfahren wie es am früheren Proxy-Cluster durch den Port 8080 bzw. den Port 82 möglich war.

Dieser Filter wird als Filtergruppe "Ungefiltert" eingerichtet und schaltet sämtliche Kategorien frei, ebenso werden nicht kategorisierte Seiten standardmässig erlaubt.

Die Freischaltung dieses Filter erfolgt ausschließlich nach Beauftragung durch den Bildungsnetzbetreuer der Salzburg AG und muss bei diesem schriftlich durch die Direktion bzw. durch den/die Vertretungsbefugte(n) der Schule/Organisationseinheit beantragt werden.

## **7 Bildungsnetz Firewall**

Das Salzburger Bildungsnetz wird durch eine zentrale Firewall vom restlichen Internet (www) abgeschirmt. Dies gewährt einen Basisschutz aller Bildungsnetz-Teilnehmer (Spam, Viren, Angriffe von Außen, etc.).

Jeglicher Datenverkehr (in und vom Bildungsnetz) passiert somit diese Firewall. Standard Anwendungen (http, pop, imap, ftp, etc.) sind für alle Bildungsnetz-Teilnehmer standardmässig erlaubt.

Folgende Ports (TCP) sind ausgehend standardmässig erlaubt:

20-23; 83; 110; 123; 143; 389; 514; 691; 692; 771; 878; 993; 995; 1022; 1023; 1194; 1337; 1494; 1701; 1723; 1755; 2200; 3002; 3048; 3264; 3299; 3306; 3389; 4000; 4299; 5060; 6660-6670; 6998; 7000; 9100; 10000;

Folgende Ports (UDP) sind ausgehend standardmässig erlaubt:

123; 500; 1194; 1225; 1604; 2746; 3130; 4500; 5060; 10000;

Wird jedoch für eine spezielle Anwendung (z.B. SSL, LDAP, etc.) eine Verbindung vom oder zum jeweiligen Bildungsnetz-Rechner/Server benötigt, ist hierfür eine sogenannte Port-Freischaltung an der zentralen Firewall erforderlich. Diese Freischaltung muss schriftlich an den Bildungsnetz-Support (support@salzburg.at) gerichtet werden und hat folgende Angaben zu beinhalten:

Benutzerhandbuch

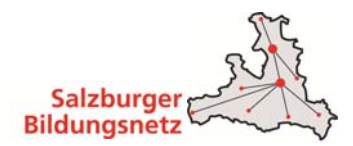

- die Kunden- oder Anlagennummer
- die Bildungsnetz IP Adresse (aus dem IP-Range der Anlage)
- die benötigten Ports
- die benötigten Protokolle (TCP, UDP, etc.)
- die Richtung (extern  $\rightarrow$  intern, intern  $\rightarrow$  extern), die Gegenrichtung ist automatisch immer erlaubt
- ein Ansprechpartner der Schule/Organisation für Rückfragen

### **Eine fertige Vorlage für eine Portfreischaltungs-Anforderung finden Sie in Ihrem Service Center unter dem Menüpunkt Webservice - Kontaktformular – Betreff "Portfreischaltung im Salzburger Bildungsnetz" auswählen.**

Bitte achten Sie darauf dass alle Angaben vollständig sind – eine Freischaltung kann sich sonst aufgrund notwendiger Nachfragen verzögern! Generell werden Anträge auf Portfreischaltungen bei Vollständigkeit der Angaben (siehe oben) innerhalb von 1 bis 2 Werktagen ausgeführt.

**Hinweis:** die zentrale Bildungsnetz Firewall ersetzt auf keinen Fall lokale Sicherheitsprogramme auf Rechnern/Servern (Antivirensoftware, Software-Firewall)!

## **8 Sonstige Dienste**

### Moodle:

Das Salzburger Bildungsnetz stellt einen Moodle Server (https://moodle.org) für alle Schulen zur Verfügung, jede Schule kann kostenfrei eine Moodle-Instanz beantragen.

Das Bildungsnetz übernimmt den Serverbetrieb sowie die Betriebsführung (Updates) des Moodle-Servers, Plugins/Themes werden seitens des BN-Supports nicht serviciert, hierfür sind die "Moodle-Admins" der jeweiligen Schultypen zuständig:

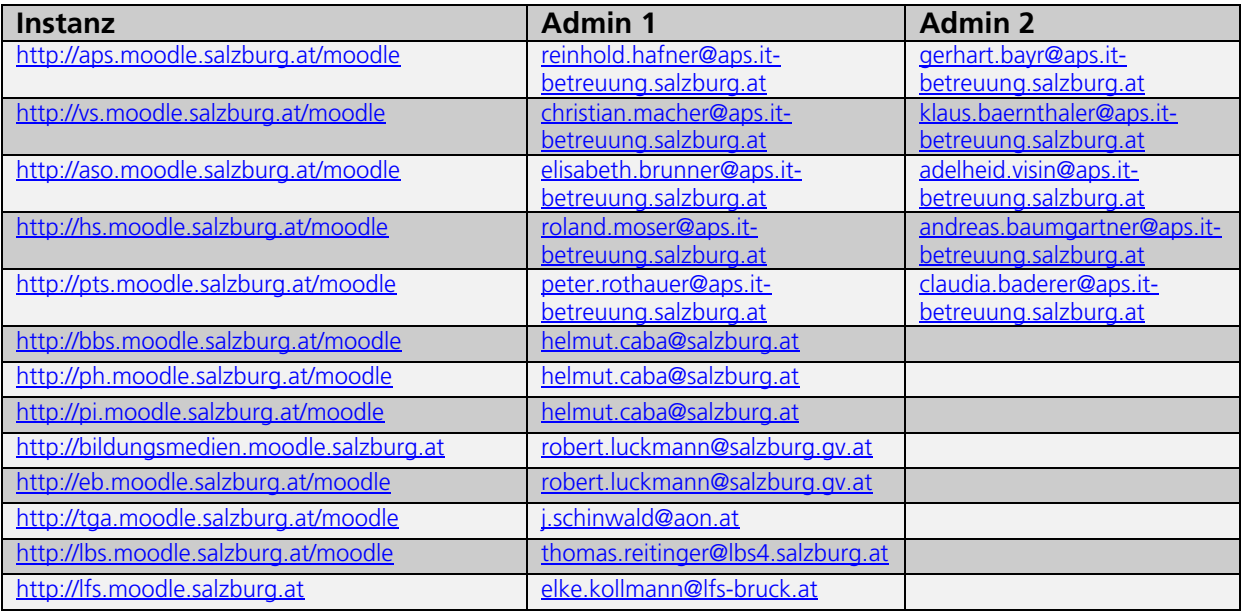

### Joomla:

Joomla ist ein freies CMS System zur Erstellung von Webseiten und läuft auf einem PHP-fähigen Webserver. Der Webserver des Salzburger Bildungsnetzes unterstützt dieses CMS System in verschiedenen PHP Versionen (PHP 5.3, PHP 5.4).

Der BN-Support serviciert keine Inhalte (Plugins, Themes) bzw. Anwendungsfragen zu Joomla, hierfür sind die "Joomla-Admins" der jeweiligen Schultypen zuständig:

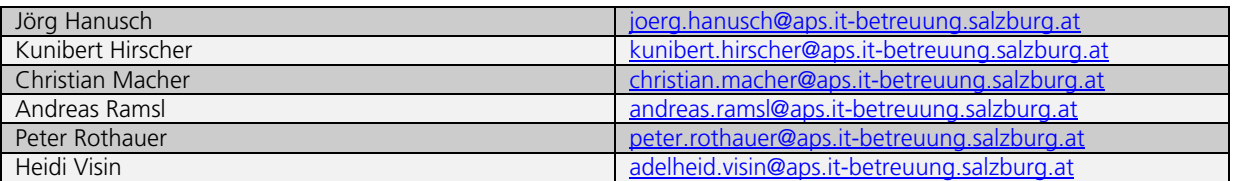

### GMail:

Die Verwendung des Google-Maildienstes (GMail) ist grundsätzlich möglich, jedoch nicht mit einer Subdomain (z.B. test.salzburg.at) des Salzburger Bildungsnetzes.

Es ist hier eine eigene TopLevel Domain (z.B. www.meineschule.at) erforderlich. Der MX-Record (Mailserver-Eintrag) der Domain zeigt dann auf das Google-Mailsystem, **der Versand von Nachrichten aus dem Bildungsnetz erfolgt immer noch über den Mailserver des Bildungsnetzes (smtp.salzburg.at - Authentifizierung mit einer Bildungsnetz Mailbox erforderlich)**.

### Office 365:

Die Verwendung von Office 365 ist möglich, es muss hier eine entsprechende Anpassung des MX Records (Mailserver-Eintrag) der jeweiligen Subdomain/Domain erfolgen. Diese Anpassung verläuft in 4 Schritten und wird durch den jeweiligen EDV-Kustoden/Admin abgewickelt (jede Änderung muss schriftlich beantragt werden und wird vom BN-Support auch nach positiver Erledigung bestätigt):

- 1. Beantragung des TXT Records wie von Microsoft angegeben beim BN-Support
- 2. Microsoft prüft den TXT Record und liefert anschließend weitere Daten
- 3. Änderung des MX-Records durch den Support wie von Microsoft angegeben
- 4. Löschung ggf. vorhandener Alias-Adressen am Bildungsnetz-Mailsystem

### Der MX-Record (Mailserver-Eintrag) der (Sub)Domain zeigt dann auf das Microsoft Mailsystem, **der Versand von Nachrichten aus dem Bildungsnetz erfolgt immer noch über den Mailserver des Bildungsnetzes (smtp.salzburg.at – Authentifizierung mit einer Bildungsnetz Mailbox erforderlich)**.

Hinweis: für Mailboxen welche ein eigenes/fremdes Mailsystem verwenden kann seitens des Bildungsnetz-Supports leider keine Hilfestellung geleistet werden, hier ist der Support des jeweiligen Dienstanbieters (GMail, Microsoft) zu kontaktieren.

### Eigener Mailserver:

Die Verwendung eines eigenen Mailservers innerhalb des Salzburger Bildungsnetzes ist möglich, es muss hier eine entsprechende Anpassung des MX Records (Mailserver-Eintrag) bzw. des Relay

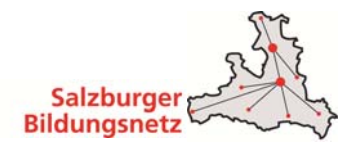

Eintrages der jeweiligen Subdomain/Domain erfolgen. Diese Anpassung verläuft in 3 Schritten und wird durch den jeweiligen EDV-Kustoden/Admin abgewickelt (jede Änderung muss schriftlich beantragt werden und wird vom BN-Support auch nach positiver Erledigung bestätigt):

- 1. Beantragung der Änderung des MX-/Relay Records beim Bildungsnetz-Support
- 2. Änderung des MX-/Relay Records durch den Support wie vom EDV-Kustoden/Admin angegeben
- 3. Löschung ggf. vorhandener Alias-Adressen am Bildungsnetz-Mailsystem

Der MX-Record (Mailserver-Eintrag) der (Sub)Domain zeigt dann auf den eigenen Mailserver bzw. wird an diesen weitergeleitet (Relay Eintrag), **der Versand von Nachrichten aus dem Bildungsnetz erfolgt immer noch über den Mailserver des Bildungsnetzes (smtp.salzburg.at – Authentifizierung mit einer Bildungsnetz Mailbox erforderlich)**.

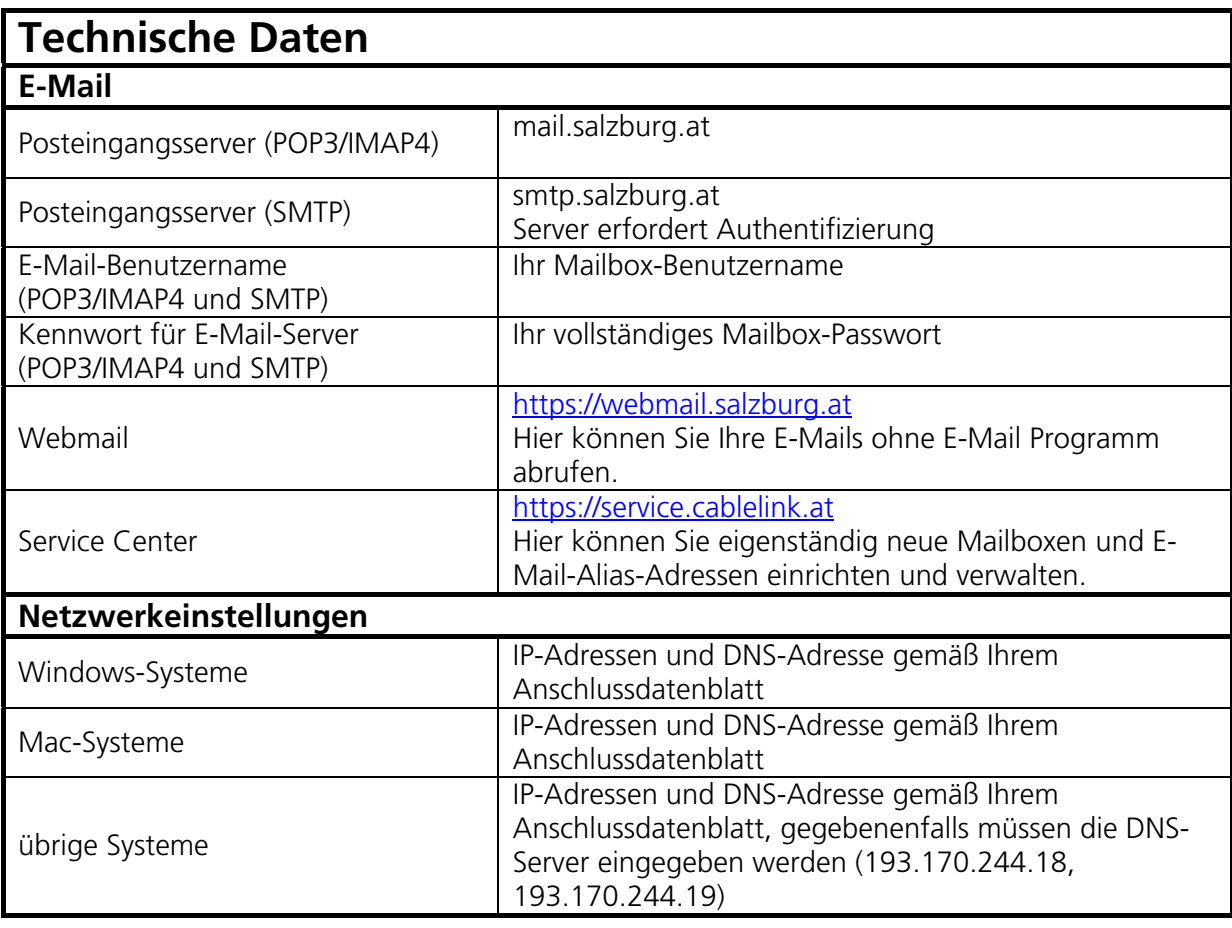

## **9 Bildungsnetz - Technische Daten**

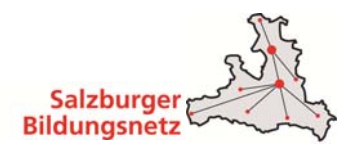

## **Anhang A Beschreibung Kabelmodem Cisco EPC3010 DOCSIS 3.0**

# **A.1 LEDs auf der Kabelmodemvorderseite**

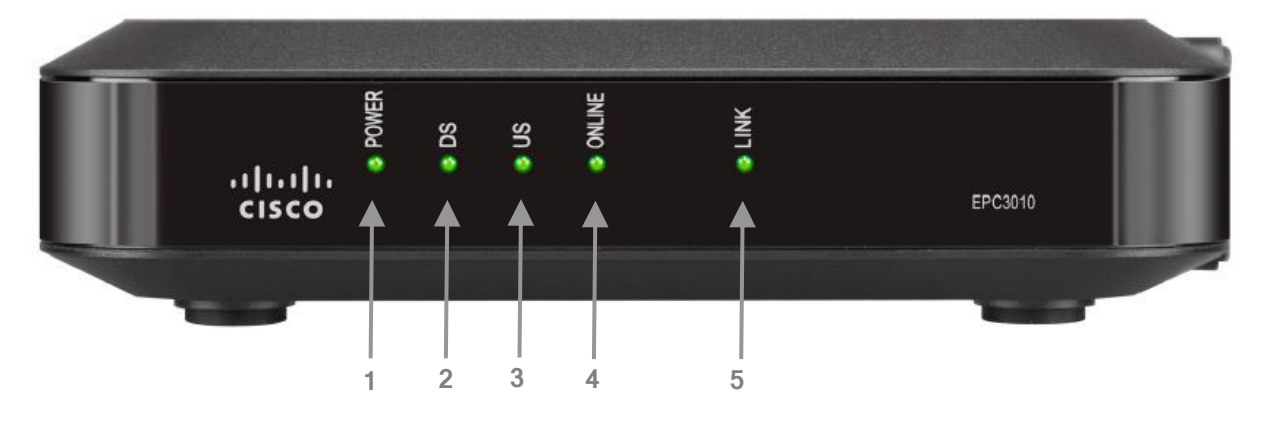

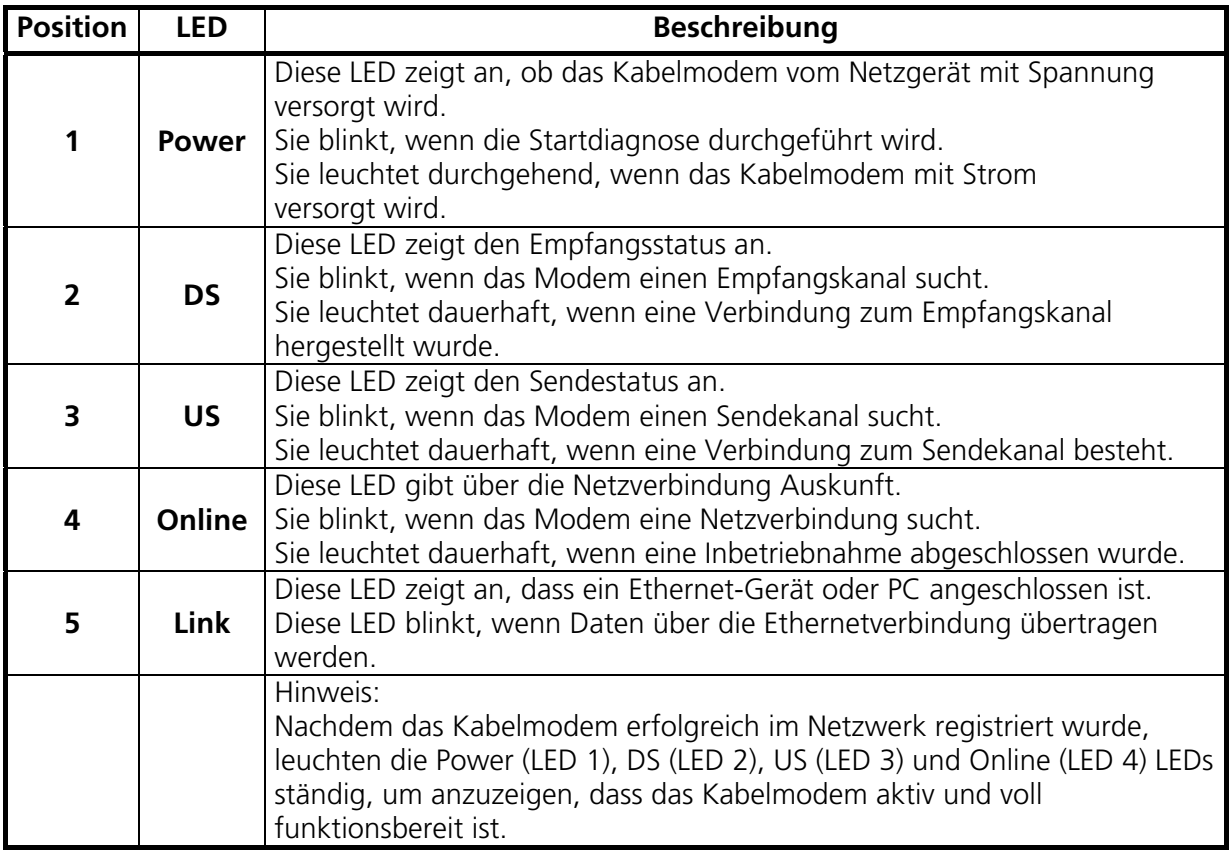

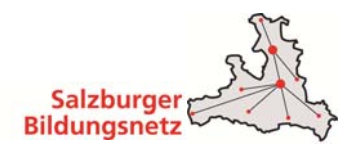

# **A.2 Anschlüsse auf der Kabelmodemrückseite**

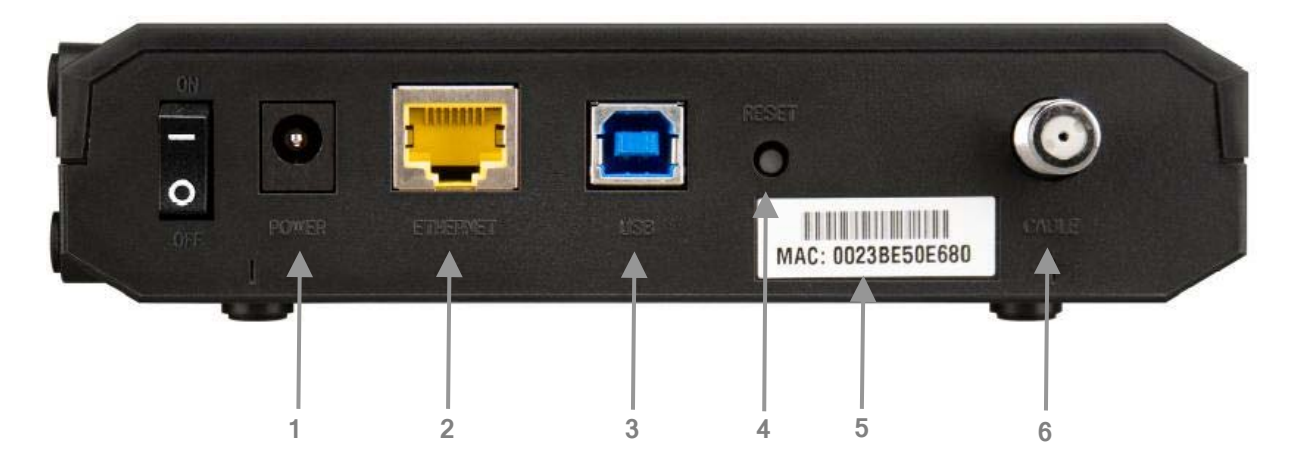

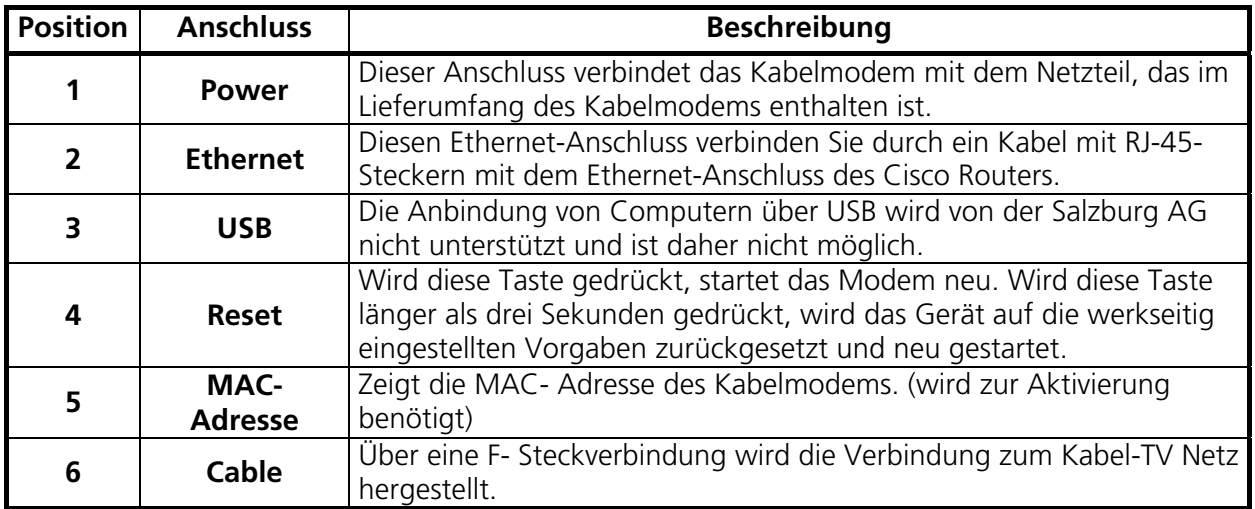